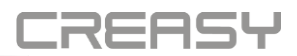

# Podręcznik użytkownika CREASY wer. 5.0.0

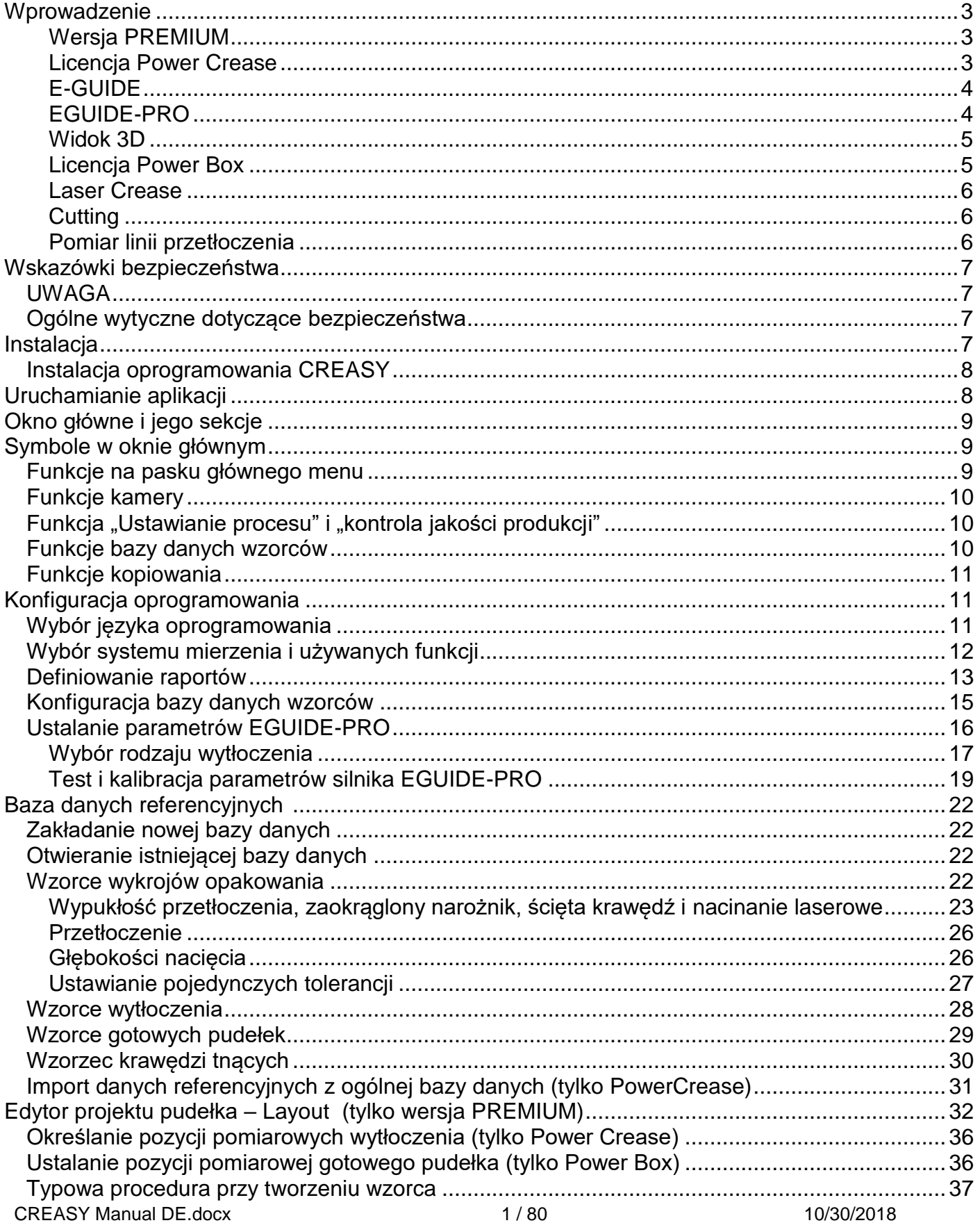

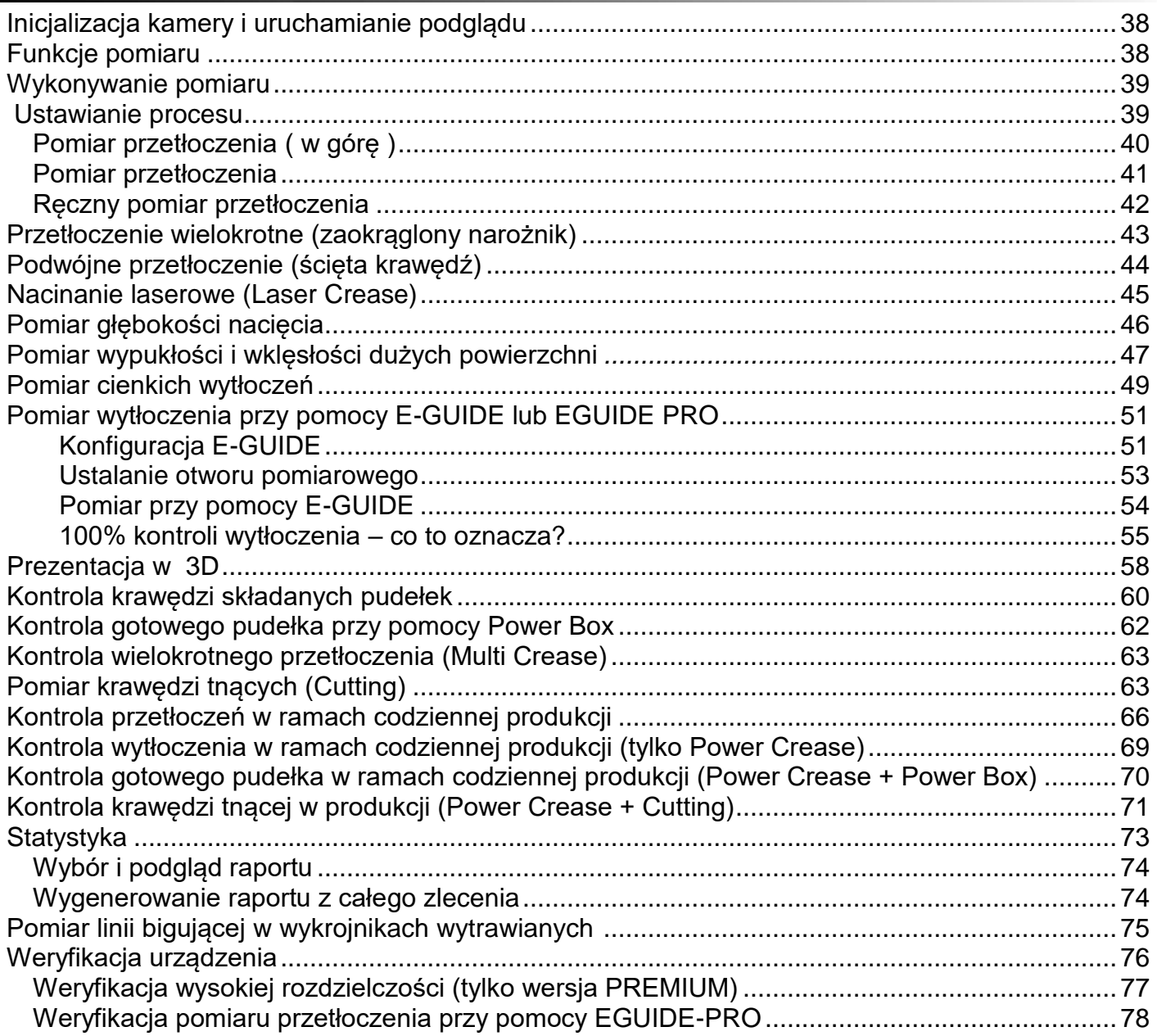

## <span id="page-2-0"></span>**Wprowadzenie**

Gratulacje! Zakupili Państwo właśnie przenośny przyrząd do analizy przetłoczeń CREASY. Jest to optymalne urządzenie do szybkiej i wydajnej kontroli wykonania składanych pudełek. Urządzenie CREASY pozwala na pomiar charakterystyki przetłoczeń takich jak wysokość, szerokość podstawy i symetria. Raport kontrolny w PDF jest generowany automatycznie.

Urządzenie CREASY jest oferowane z oprogramowaniem w dwóch wersjach:

- Wersja Basic
- Wersja PREMIUM

W menu oprogramowania "Pomoc" można uruchomić moduł oprogramowania.

#### <span id="page-2-1"></span>**Wersja PREMIUM**

Niniejszy podręcznik wskazuje w odpowiednim miejscu, które z funkcji dostępne są tylko w wersji PREMIUM. Wersję Basic oprogramowania można w dowolnym momencie zaktualizować do wersji PREMIUM poprzez wprowadzenie kodu aktualizacyjnego. Aby uzyskać kod aktualizacyjny, proszę skontaktować się ze swoim sprzedawcą. Kod aktualizacyjny należy wprowadzić w oknie Upgrade menu "Pomoc".

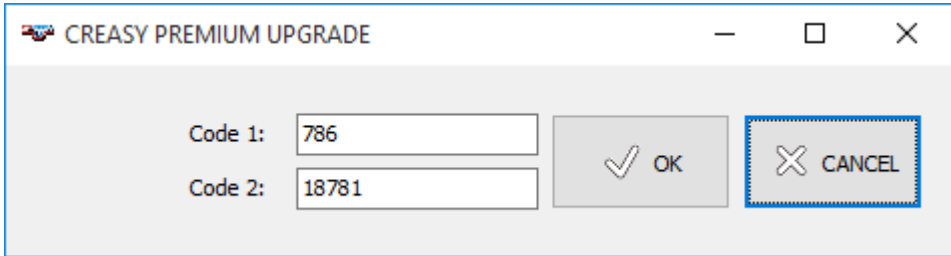

Oprócz tego za pośrednictwem opcjonalnych modułów dodatkowych oferowane są specjalne funkcje pomiarowe, które aktywuje się poprzez podanie kodu odblokowującego. Dodatkowe moduły wymagają posiadania licencji PREMIUM.

#### **Licencja Power Crease**

Ten moduł oprogramowania oprócz funkcji statystyki zlecenia dla wypukłości przetłoczenia oferuje także statystykę zlecenia dla przetłoczenia i wytłoczenia. Oprócz standardowych parametrów przetłoczenia takich jak głębokość i szerokość pokazywane mogą być także dodatkowe właściwości profili przetłoczeń. Moduł ten włącza się poprzez podanie kodu odblokowującego w oknie Power Crease License menu "Pomoc".

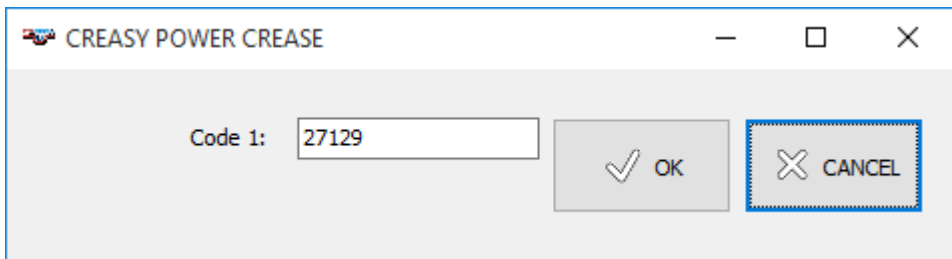

Moduł Power Crease składa się z kodu odblokowującego i nakładki sprzętowej, która w przypadku pomiaru przetłoczenia lub wytłoczenia służy do utrzymywania próbki pomiarowej w pozycji płaskiej.

CREASY Manual DE.docx 3 / 80 10/30/2018

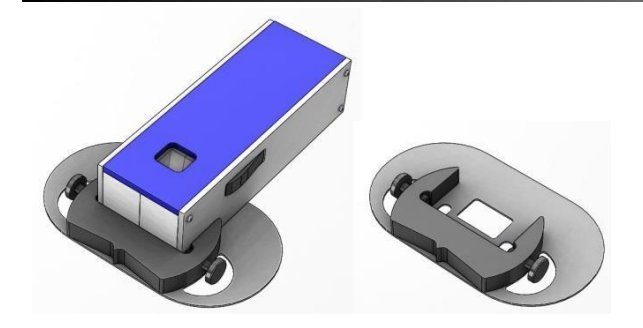

#### <span id="page-3-0"></span>**E-GUIDE**

Funkcję E-GUIDE tworzą mechaniczna prowadnica i kod odblokowujący. Funkcja ta umożliwia wielokrotne przeciągnięcie urządzenia CREASY na krótkim odcinku zawierającym wytłoczenie i ustalenie w ten sposób wartości zmierzonej uwzględniającej 100% powierzchni.

Moduł ten włącza się poprzez podanie kodu odblokowującego w oknie E-GUIDE License menu "Pomoc".

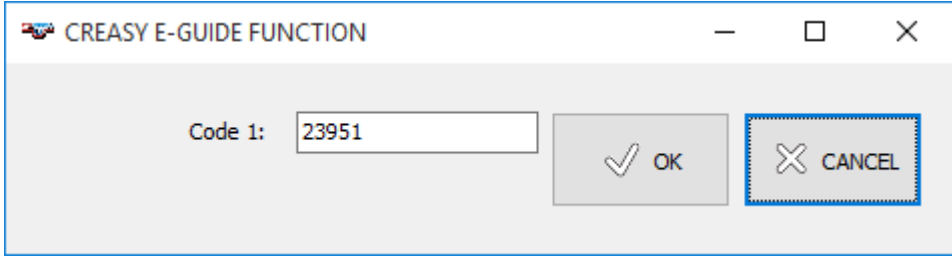

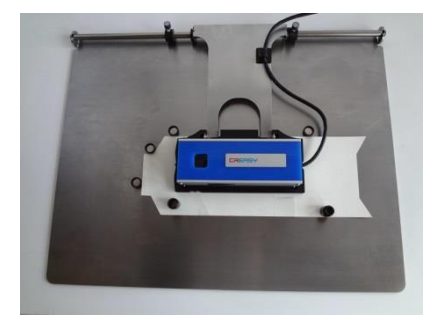

#### <span id="page-3-1"></span>**EGUIDE-PRO**

EGUIDE-PRO jest napędzaną silnikowo wersją EGUIDE, która oferuje dodatkowe funkcje oprogramowania takie np. jak zapisywanie i wczytywanie skanów lub prezentowanie obszarów wytłoczeń wykorzystywanych do obliczenia głębokości wytłoczenia. Jeśli odblokowana zostanie także licencja PowerCrease, dla ustalonych przez klienta wykrojów podawać można wartości zadane. W tym przypadku możliwe jest także stosowanie specjalnych pól testowania wytłoczeń.

Podać kod odblokowujący EGUIDE PRO w oknie licencji EGUIDE-PRO menu "Pomoc".

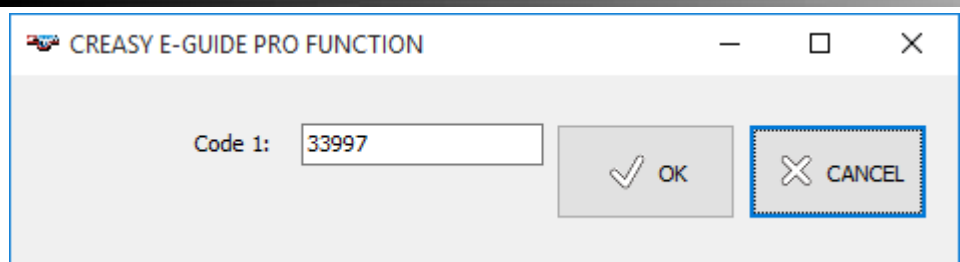

Wersja EGUIDE-PRO jest dostarczana wraz ze stołem pomiarowym EGUIDE-PRO2.

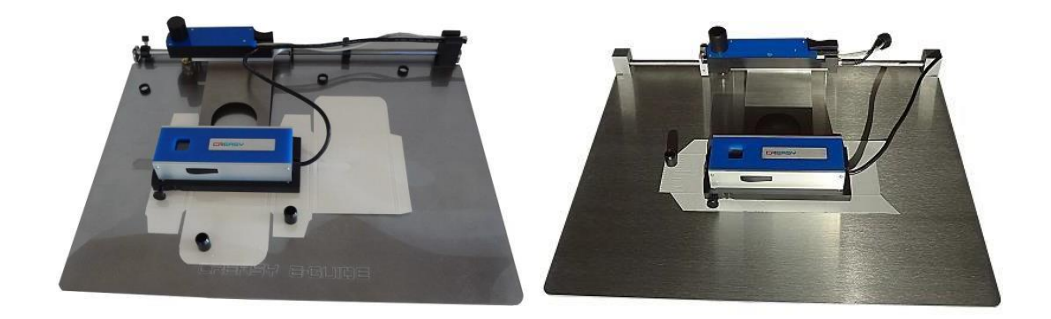

#### <span id="page-4-0"></span>**Prezentacja w 3D**

Ten moduł oprogramowania umożliwia prezentację zeskanowanych przy użyciu EGUIDE-PRO wytłoczeń. Moduł ten włącza się poprzez podanie kodu odblokowującego w oknie 3D View License menu "Pomoc".

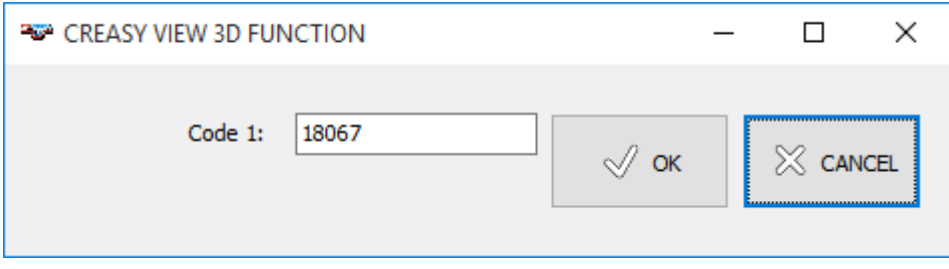

#### <span id="page-4-1"></span>**Licencja Power Box**

Ten moduł oprogramowania oprócz funkcji statystyki zlecenia dla wypukłości przetłoczenia oferuje także statystykę zlecenia dla gotowego oprogramowania. Moduł ten włącza się poprzez podanie kodu odblokowującego w oknie Power Box License menu "Pomoc".

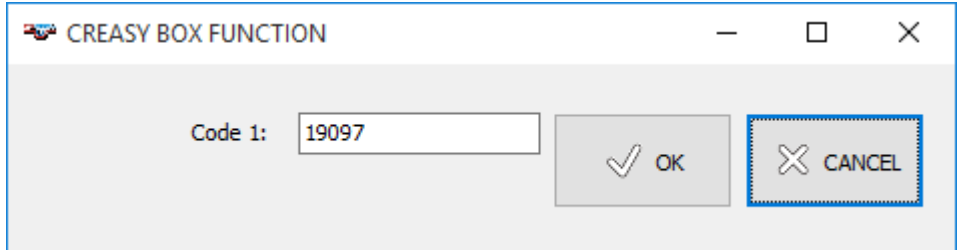

Moduł Power Box składa się z kodu odblokowującego i nakładki sprzętowej, przy pomocy której próbkę pomiarową można szybko i łatwo umieścić w pozycji mierzenia.

CREASY Manual DE.docx 5 / 80 10/30/2018

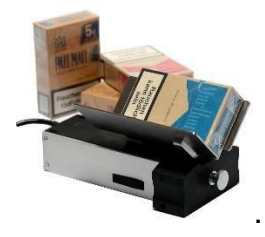

#### <span id="page-5-0"></span>**Laser Crease-nacinanie laserowe**

Wielokrotne zagięcia można uzyskać poprzez nacinanie wierzchniej warstwy papieru laserem. Uzyskane w ten sposób nacięcia można mierzyć przy pomocy modułu oprogramowania Laser Crease. Aby skorzystać z tej funkcji, wprowadzić kod odblokowujący Laser Crease.

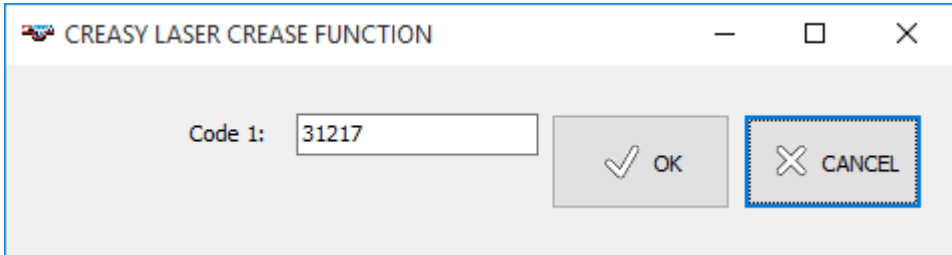

#### <span id="page-5-1"></span>**Cutting- cięcie**

Moduł oprogramowania Cutting oferuje funkcje umożliwiające kontrolę czystości krawędzi tnącej. Gdy krawędzie tnące są zanieczyszczone, dochodzi do nagromadzenia pyłków papieru, które mają niekorzystny wpływ na drukowanie. Oprócz tego moduł ten umożliwia także pomiar przetłoczenia w przekroju.

Aby aktywować funkcję, wprowadzić kod odblokowujący.

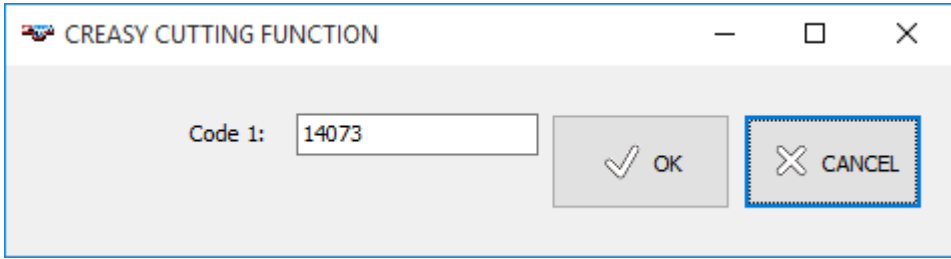

Moduł Cutting składa się z kodu odblokowującego i uchwytu zapewniającego łatwe i powtarzalne przykładanie krawędzi papieru.

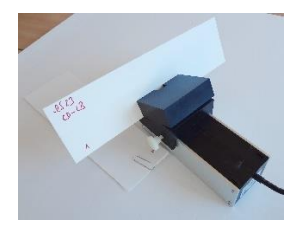

#### <span id="page-5-2"></span>**Pomiar linii przetłoczenia**

Można go aktywować poprzez podanie kodu odblokowującego dla funkcji Creasing Rule. Wprowadzić kod w oknie Creasing Rule License menu "Pomoc".

CREASY Manual DE.docx 6 / 80 10/30/2018

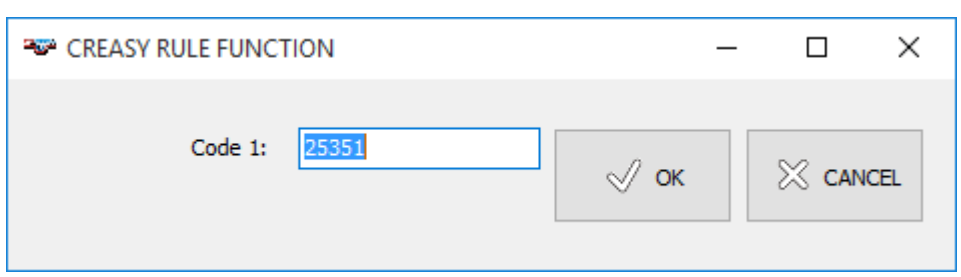

**WAŻNE:** *Niniejszy podręcznik zawiera opis aktualnej wersji oprzyrządowania i oprogramowania CREASY. Zastrzega się możliwość wprowadzania w przyszłości rozszerzeń i zmian.*

## <span id="page-6-0"></span>**Wskazówki bezpieczeństwa**

## <span id="page-6-1"></span>*UWAGA*

Ze względów bezpieczeństwa absolutnie koniecznym jest dokładne zapoznanie się z treścią niniejszego podręcznika i wszelkimi zawartymi w nim wskazówkami.

## *Ogólne wytyczne dotyczące bezpieczeństwa*

Niestosowanie się do wskazówek bezpieczeństwa może prowadzić do błędnych pomiarów, utraty danych lub fizycznych a także finansowych szkód.

- Urządzenia CREASY nie wolno używać w środowisku zawierającym wybuchowe gazy.
- Urządzenia CREASY nie wolno używać w zasięgu oddziaływania silnych pól elektromagnetycznych.
- Z urządzenia CREASY można korzystać w zakresie temperatur od 10°C (50°F) do 40°C (104°F). Urządzenia CREASY nie wolno narażać na długotrwałe działanie bezpośredniego promieniowania słonecznego.
- Czujnika CREASY nie wolno otwierać. Nie zawiera on żadnych części wymagających konserwacji ze strony użytkownika. Otwarcie urządzenia powoduje utratę prawa do rękojmi i gwarancji. W razie wystąpienia konieczności wykonania napraw, proszę skontaktować się z punktem sprzedaży, w którym urządzenie zostało zakupione.
- Aby uniknąć nieprawidłowej obsługi, urządzenie CREASY mogą obsługiwać wyłącznie przeszkolone osoby.
- Urządzenia CREASY używać wyłącznie z suchymi próbkami pomiarowymi.
- Chronić urządzenie CREASY przed substancjami chemicznymi, agresywnymi oparami oraz silnymi mechanicznymi wstrząsami lub oddziaływaniem.
- Stosować wyłącznie oryginalne części zamienne i akcesoria.
- Przy wysyłce użyć oryginalnego opakowania.
- Obudowę urządzenia CREASY można czyścić suchą szmatką.

## <span id="page-6-2"></span>**Instalacja**

Ponownie uruchomić komputer i zaczekać do zakończenia wszystkich rutynowych procedur systemu operacyjnego.

Następnie umieścić pendrive USB z oprogramowaniem CREASY w wolnym interfejsie USB i poczekać, aż Windows rozpozna i zarejestruje pendrive USB jako pamięć masową.

#### <span id="page-7-0"></span>*Instalacja oprogramowania CREASY*

Na pendrivie USB należy odnaleźć program instalacyjny "setup CREASY.exe". Uruchomić go, aby zainstalować oprogramowanie na twardym dysku komputera.

Na zakończenie instalacji uruchamia się procedura instalacji sterowników kamery. Zainstalować także sterowniki.

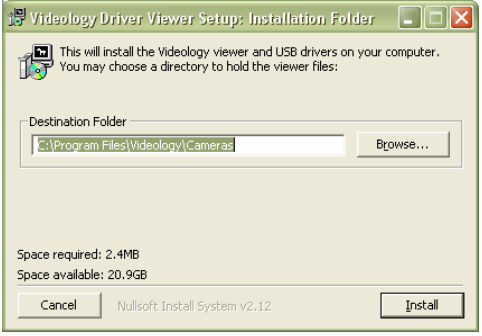

Poczekać do zakończenia instalacji.

Poczekać do zakończenia instalacji sterownika. Dopiero wówczas podłączyć kabel USB do wolnego portu USB2.0 w komputerze.

## <span id="page-7-1"></span>**Uruchamianie aplikacji**

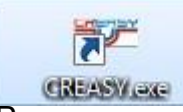

Uruchomić CREASY.exe z katalogu instalacyjnego, za pośrednictwem Desktop Icon CREASY lub z menu Windows Start.

Przy pomocy jednego oprogramowania obsługiwać można również kilka urządzeń. W tym celu skopiować do katalogu instalacyjnego na twardym dysku plik "<numer seryjny>\_CREASY.INI". Po uruchomieniu programu otwiera się okno, z którego można wybrać podłączone urządzenie.

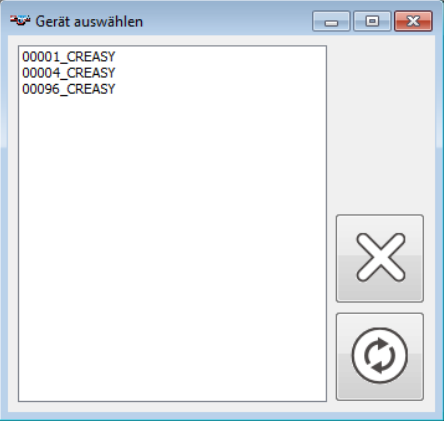

 $\odot$ 

℅

Wybrać urządzenie z listy i dla potwierdzenia kliknąć przycisk podglądu.

Zaznaczyć symbol przerwania, aby wybrać ostatnio używane urządzenie.

Przy uruchomionym oprogramowaniu można również przełączyć się na inne urządzenie. W tym celu w menu "Urządzenie" należy kliknąć "Wybór urządzenia".

## <span id="page-8-0"></span>**Okno główne i jego sekcje**

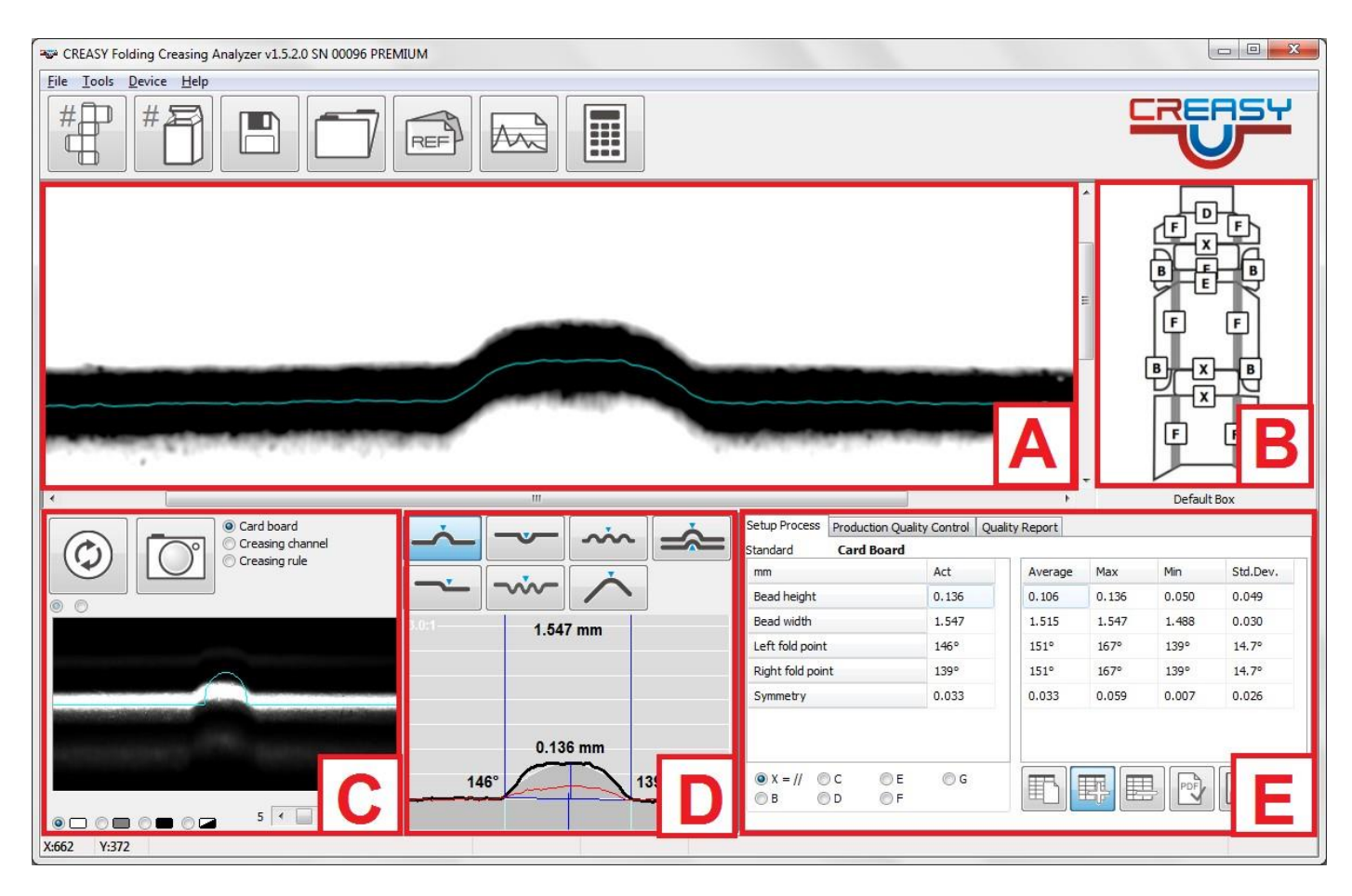

- A) Zapisany obraz
- B) Definicja składanego pudełka
- C) Podgląd kamery
- D) Funkcje analizy i wyniki
- E) Dane liczbowe i raporty jakości

## <span id="page-8-1"></span>**Symbole w oknie głównym**

#### <span id="page-8-2"></span>*Funkcje na pasku głównego menu*

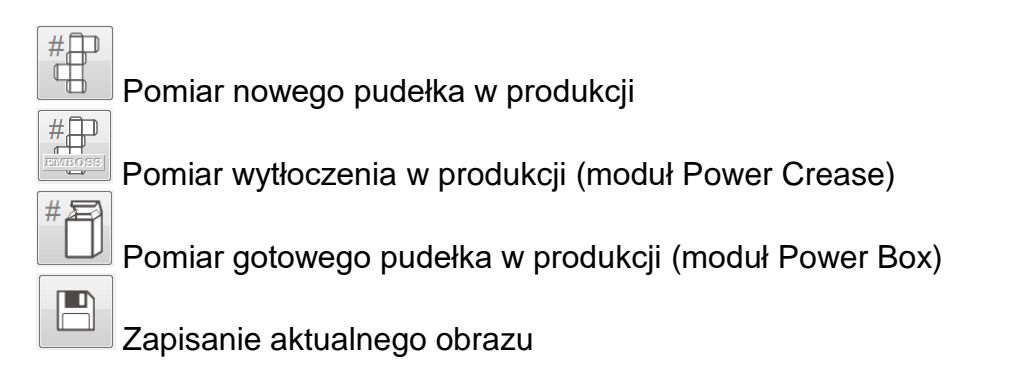

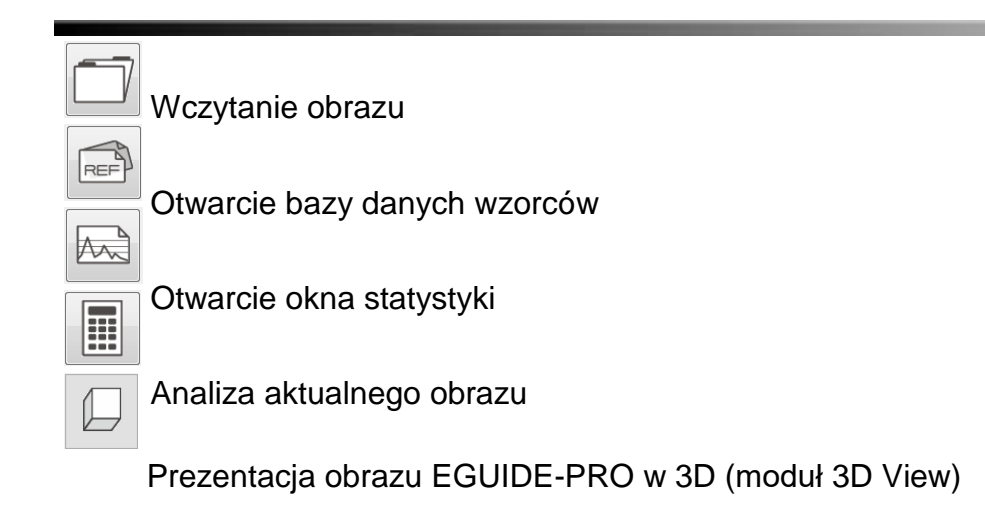

## <span id="page-9-0"></span>*Funkcje kamery*

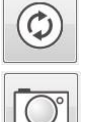

Uruchomienie podglądu

Rejestracja obrazu

## <span id="page-9-1"></span>*Funkcja "Ustawianie procesu" i "kontrola jakości produkcji"*

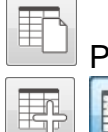

Ponowne uruchomienie statystyki

ON Aktualny pomiar i wszystkie kolejne pomiary zostają dodane do statystyki. Automatycznie obliczona i pokazana zostaje wartość średnia, maksymalna i minimalna. Ponownie kliknąć na ten symbol, aby przerwać dodawanie pomiarów.

睅 Ostatnio dodany do statystyki pomiar zostaje z niej usunięty E Zapisanie zmierzonych wartości statystyki w pliku

Akceptacja danych i wygenerowanie raportu jakości

Przerwanie kontroli produktu

## <span id="page-9-2"></span>*Funkcje bazy danych wzorców*

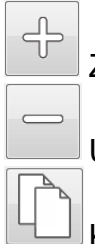

 $\mathcal{\mathcal{Q}}$ 

℅

Założenie wzorcowego pudełka

Usunięcie wzorcowego pudełka z bazy danych

Kopiowanie wzorcowego pudełka

CREASY Manual DE.docx 10 / 80 10/30/2018

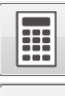

€

 $\phi^2$ 

 $\begin{picture}(40,40) \put(0,0){\vector(0,1){10}} \put(15,0){\vector(0,1){10}} \put(15,0){\vector(0,1){10}} \put(15,0){\vector(0,1){10}} \put(15,0){\vector(0,1){10}} \put(15,0){\vector(0,1){10}} \put(15,0){\vector(0,1){10}} \put(15,0){\vector(0,1){10}} \put(15,0){\vector(0,1){10}} \put(15,0){\vector(0,1){10}} \put(15,0){\vector(0,1){10}} \put(15,0){\vector(0$ 

Obliczanie wymiarów narzędzia

Wybór wyglądu pudełka (tylko PREMIUM1)

**REF** Kalibracja wzorca

Otwarcie edytora pudełek Box Editor (tylko PREMIUM)

Wczytanie propozycji ustawień kamery dla aktualnego materiału

Usunięcie wszystkich wzorców z bazy danych

 $\begin{picture}(40,40) \put(0,0){\line(1,0){150}} \put(15,0){\line(1,0){150}} \put(15,0){\line(1,0){150}} \put(15,0){\line(1,0){150}} \put(15,0){\line(1,0){150}} \put(15,0){\line(1,0){150}} \put(15,0){\line(1,0){150}} \put(15,0){\line(1,0){150}} \put(15,0){\line(1,0){150}} \put(15,0){\line(1,0){150}} \put(15,0){\line(1,0){150}} \$ Import wzorców z innej bazy danych

Zapisanie bazy danych wzorców i zamknięcie okna

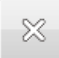

 $\overline{\Box}$ 

Cofnięcie zmian i zamknięcie okna

## <span id="page-10-0"></span>*Funkcje kopiowania*

Nacisnąć kombinację klawiszy Ctrl+C, aby zakres wyników (C+D+E) przekopiować do schowka Windows. Stamtąd można do przekopiować do dowolnej aplikacji Windows.

## <span id="page-10-1"></span>**Konfiguracja oprogramowania**

Z menu głównego wybrać "Ustawienia". Na stronie "Język" wybrać język.

## <span id="page-10-2"></span>*Wybór języka oprogramowania*

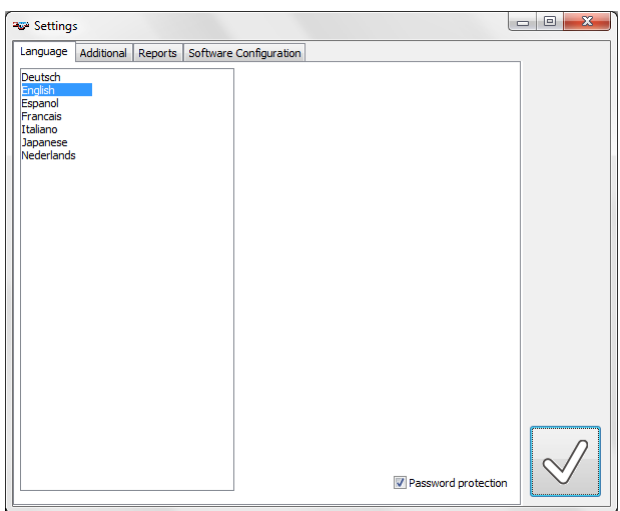

#### √ Password protection

Zmienianie ustawień i wzorców można zablokować. W tym celu wybrać pole "Ochrona hasła". W ekranie dialogowym hasła wpisać hasło <creasing>.

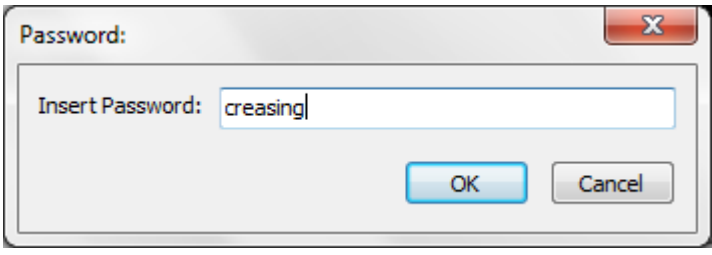

Poza wyborem języka i zmiany wzorców nie można od teraz zmienić żadnych ustawień.

#### <span id="page-11-0"></span>*Wybór systemu mierzenia i używanych funkcji*

- Na stronie "Pozostałe ustawienia" ustalić jednostkę, w jakiej chce się pracować.
- Wybrać, czy po przecinku wyświetlana ma być 1, 2 czy 3 cyfry.
- W przypadku pomiaru wielokrotnego przetłoczenia można w tym miejscu wybrać liczbę przetłoczeń, z których wielokrotne przetłoczenie się składa. Wybrać 1, jeśli chce się, by o liczbie przetłoczeń decydowało automatycznie oprogramowanie.
- Wybrać, czy chce się, by poprzedni pomiar (historia) był przedstawiany graficznie przy pomocy czerwonej linii.
- Wybrać, sposób pomiaru przetłoczenia. "Wąski otwór" jest alternatywną interpretacją początku i końca bigowania powierzchniowego. Dla wszystkich materiałów, w przypadku których na górnym końcu przetłoczenia nie powstają ostre krawędzie ( nacięcia ), można zastosować "Wąski otwór".
- Poprzez ustawienie natężenia filtra w zakresie od 0 do 10 można ustawić widoczność powierzchni (wywoływaną np. przez włókna ,nacisk, itp.). W tym miejscu należy zwrócić uwagę na to, że filtr ostrości zawsze wygładza przebieg profilu, przez co ze względu na różne ustawienia filtra pojawiać się mogą niewielkie różnice w pomiarach. Przy pomiarze bardzo małych elementów zaleca się ustawienie filtra na 0. W przypadku pomiaru bardzo surowych lub błyszczących powierzchni filtr 10 może zwiększyć powtarzalność wyników pomiaru.
- Wybrać, jakie w głównym oknie mają być oferowane funkcje pomiaru. Dostępność funkcji pomiaru jest uzależniona od aktywowanych licencji.
- Jeśli aktywowany został moduł Power Crease, dla pomiaru przetłoczenia ustawić można swój własny filtr. Oprócz tego można predefiniować poziom, na jakim ma być mierzona szerokość przetłoczenia. Podać w tym miejscu wartość zakończoną symbolem %, aby wartość poziomu wyrażona była procentowo, lub wartość bez symbolu %, aby odstęp był wyrażony w bezwzględnych mikrometrach. Odstęp ustala się w oparciu o głębokość przetłoczenia.

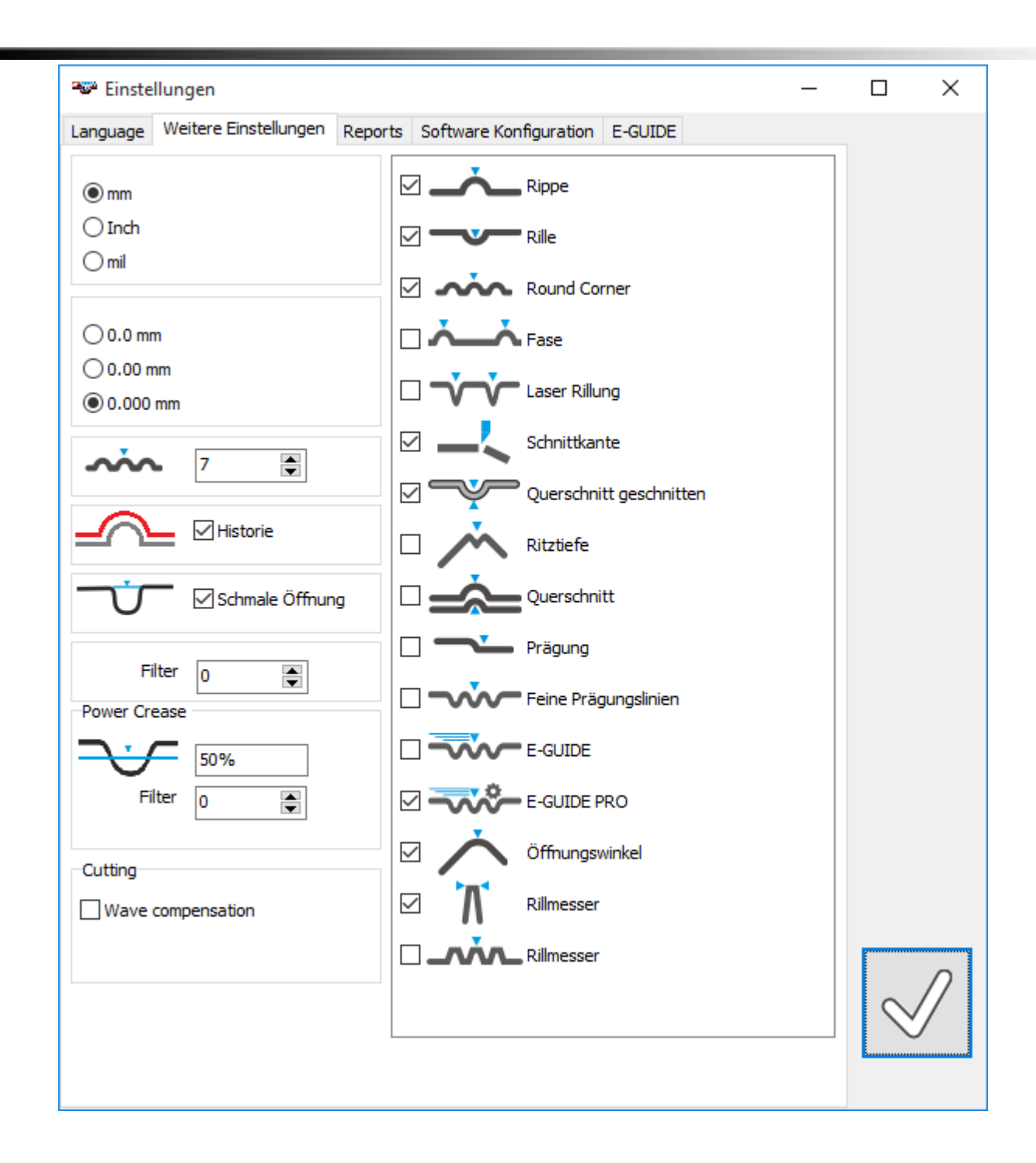

#### <span id="page-12-0"></span>*Definiowanie raportów*

Zaznaczyć stronę "Raporty".

Klikając na symbol otwierania wczytać z twardego dysku logo swojej firmy, które później ma pojawiać się na raportach jakości. Rozdzielczość logo jest automatycznie ustawiana na 200 \* 78 pikseli.

W kolejnych wierszach wpisać dalsze dane firmy. Pojawiać się one będą w nagłówku raportów.

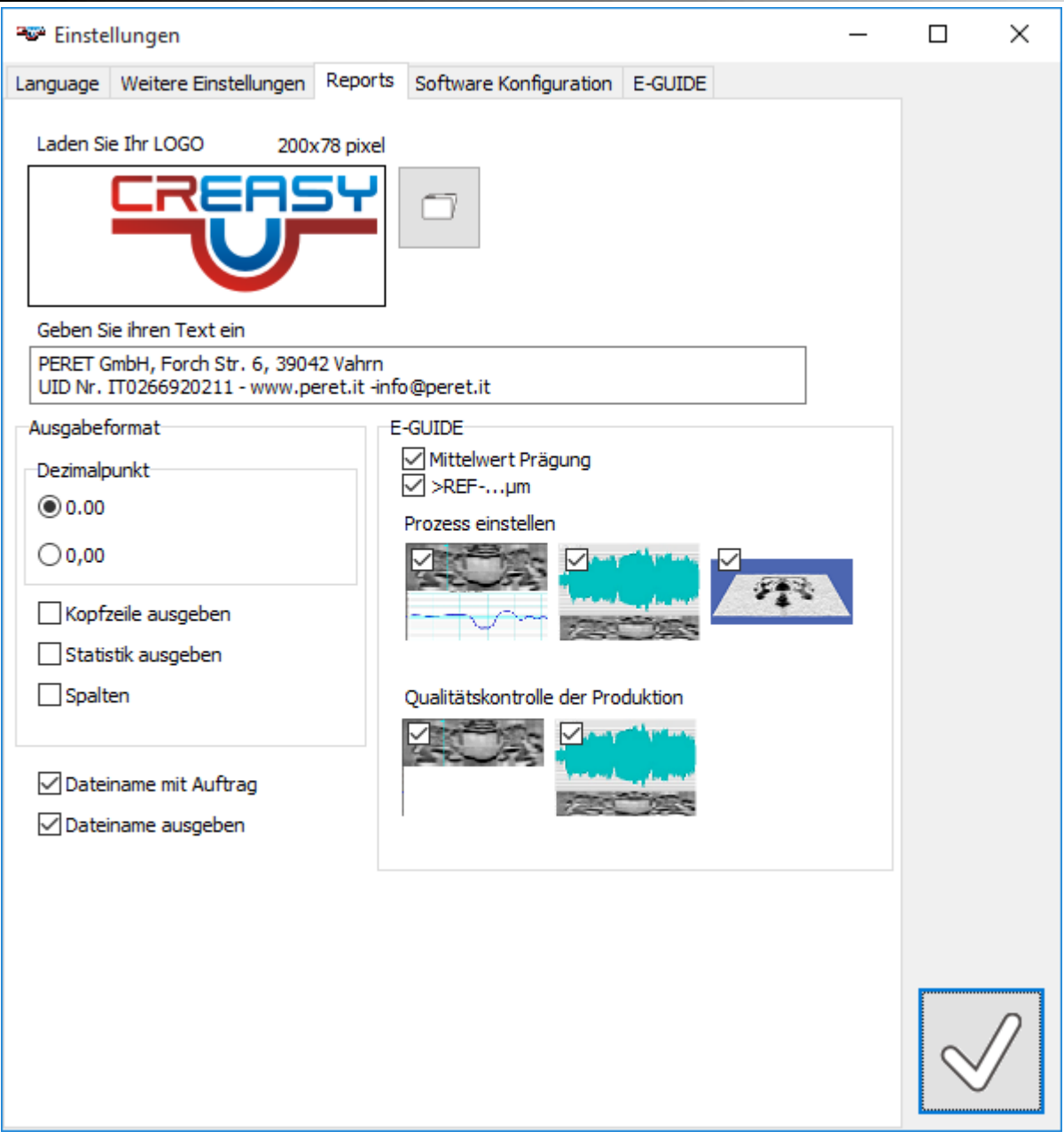

#### **Aby zapisane wartości ponownie wczytać do programu CREASY, należy je aktywnie**  zapisać przy pomocy "Tworzenie nagłówka".

Zaznaczyć, czy uwzględniona przy tym ma zostać wartość zmierzona "Średnie wytłoczenie" i części wytłoczenia znajdujące się poniżej zdefiniowanego poziomu sing (>REF…).

Opcja 3DView umożliwia umieszczenie w raporcie PDF także obrazu 3D. W tym celu należy wybrać trzecią opcję:

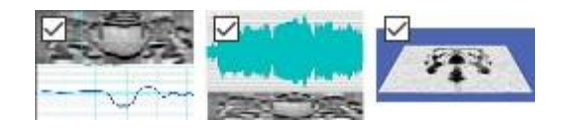

## <span id="page-14-0"></span>*Konfiguracja bazy danych referencyjnych*

Wersja PREMIUM umożliwia dodatkowe ustawienia oprogramowania na stronie <Konfiguracja oprogramowania>.

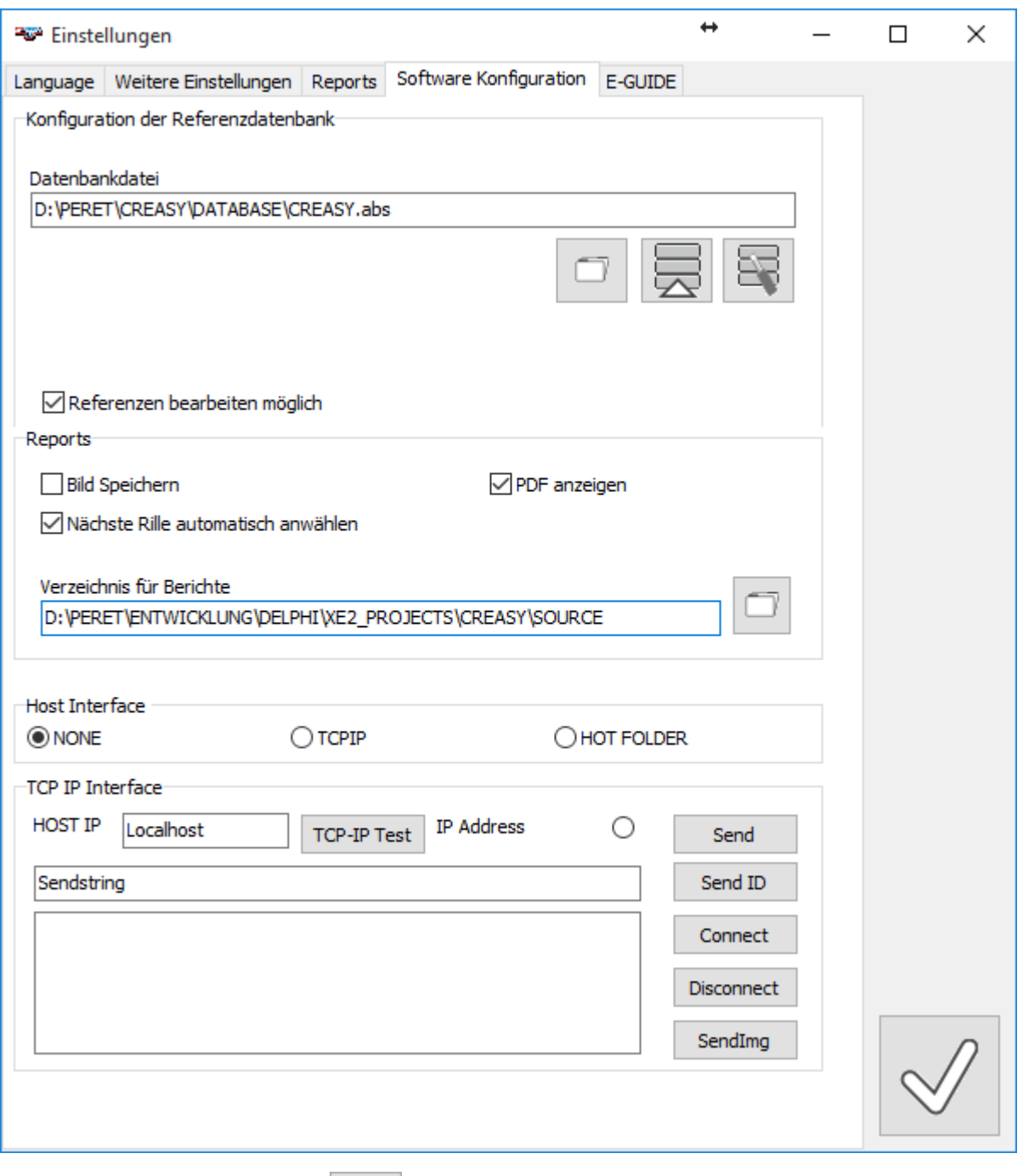

Klikając symbol otwierania **i zaznaczając plik, wybrać, gdzie baza danych wartości** odniesienia ma zostać zapisana.

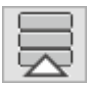

Import danych z bazy danych v3.x do nowej bazy danej v4.3.

Naprawa uszkodzonej bazy danych.

CREASY Manual DE.docx 15 / 80 10/30/2018

Ustalić, czy lokalna instalacja oprogramowania dopuszcza modyfikację danych referencyjnych. Możliwość ta jest przydatna przede wszystkim w przypadku instalacji sieciowej, w której różne lokalne instalacje korzystają z tej samej bazy danych referencyjnych.

Jeśli moduł Power Crease jest aktywny, można w tym miejscu ustalić także plik danych referencyjnych wytłoczeń.

Jeśli włączony jest moduł Power Box, można w tym miejscu ustalić także plik danych referencyjnych gotowych pudełek.

Oprócz tego w wersji PREMIUM można ustalić w tym miejscu, gdzie zapisywane będą raporty PDF. Są one zapisywane w podkatalogach podanej tu ścieżki. Naciśnięcie <Zapisz obraz> powoduje zapisanie zarejestrowanych w formie plików JPG obrazów w podkatalogu .\SetupRep\IMG.

Ustalić, czy po wygenerowaniu raportu PDF plik PDF ma być widoczny czy nie.

Ustalić, czy przy pomiarze zlecenia po zmierzeniu wszystkich pozycji aktualnego typu automatycznie wybrany ma zostać kolejny typ przetłoczenia.

Z wersji PREMIUM można także korzystać w sieci i komunikować się z aplikacją serwera za pośrednictwem TCP-IP lub HOT FOLDER. Więcej informacji na ten temat patrz **CREASY Host Interface.PDF**

## <span id="page-15-0"></span>*Ustalanie parametrów EGUIDE-PRO*

Po odblokowaniu modułu E-GUIDE można na stronie EGUIDE skonfigurować funkcję E-GUIDE:

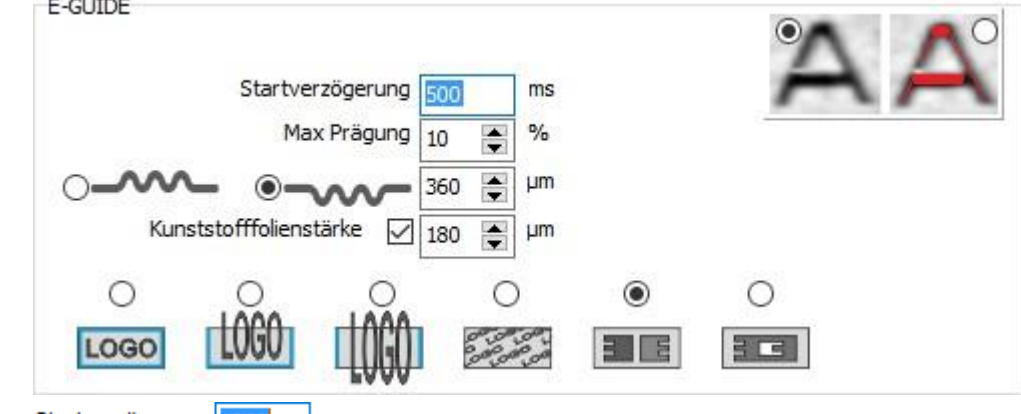

startverzögerung **1000** ms Przed rozpoczęciem skanowania oprogramowanie pokazuje wskaźnik zmieniający swoją barwę z czerwonego poprzez żółty na zielony, tak by użytkownik mógł się przygotować na procedurę skanowania. Długość faz wskaźnika można dopasować do potrzeb użytkownika.

Max Prägung  $\boxed{10}$   $\boxed{4}$  % W tym miejscu należy wybrać rozmiar czerwonego okna na wykresie poniżej, który należy wykorzystać do obliczenia głębokości wytłoczenia. Z praktyki wiadomo, że dobrą wartością jest 10%.

•

 $\overline{O}$   $\overline{O}$   $\overline{O}$   $\overline{O}$   $\overline{O}$   $\overline{O}$   $\overline{O}$   $\overline{O}$  aby procedure rejestracji obrazu zoptymalizować pod kątem mierzonego materiału, należy wybrać oprogramowanie, czy mierzone mają być wypukłości czy wklęsłości i jakiej należy spodziewać się różnicy wysokości. Podać w tym miejscu liczbę wynoszącą od 20% do 50% powyżej docelowej wartości wytłoczenia. Jeśli np. predefiniowana wartość głębokości wytłoczenia wynosi 50 mikrometrów, podać tu wartość od 60 do 70.

13 µm

o

Kunststofffolienstärke ⊠ 180 Mersja EGUIDE PRO jest dostarczana z folią, którą kładzie się pomiędzy wykrojem a elementem prowadzącym ("wózek") urządzenia CREASY, aby zapobiec zatrzymaniu się "wózka" przy odstających elementach wykroju. Grubość folii dostarczonej wraz z urządzeniem wynosi 180 mikrometrów. W przypadku zastosowania innej folii należy grubość dostosować. Jeśli nie korzysta się z folii, należy funkcję odznaczyć.

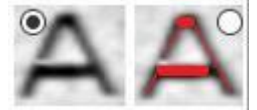

• W oknie wyników wytłoczenie może być przedstawione jako zaznaczony kolorem obszar. Wybrać żądaną funkcję.

#### <span id="page-16-0"></span>**Wybór rodzaju wytłoczenia**

Oprogramowanie CREASY obsługuje różne rodzaje wytłoczeń. Niektóre rodzaje wytłoczeń mają charakter generyczny, tzn. oprogramowanie nie zna wyglądu i rozmiaru wytłoczenia. Parametry wytłoczenia i powierzchni muszą zostać automatycznie ustalone i powiązane ze sobą na podstawie obrazu. Alternatywnie zastosować można element testowy wytłoczenia, który można o wiele łatwiej ustawić i zmierzyć.

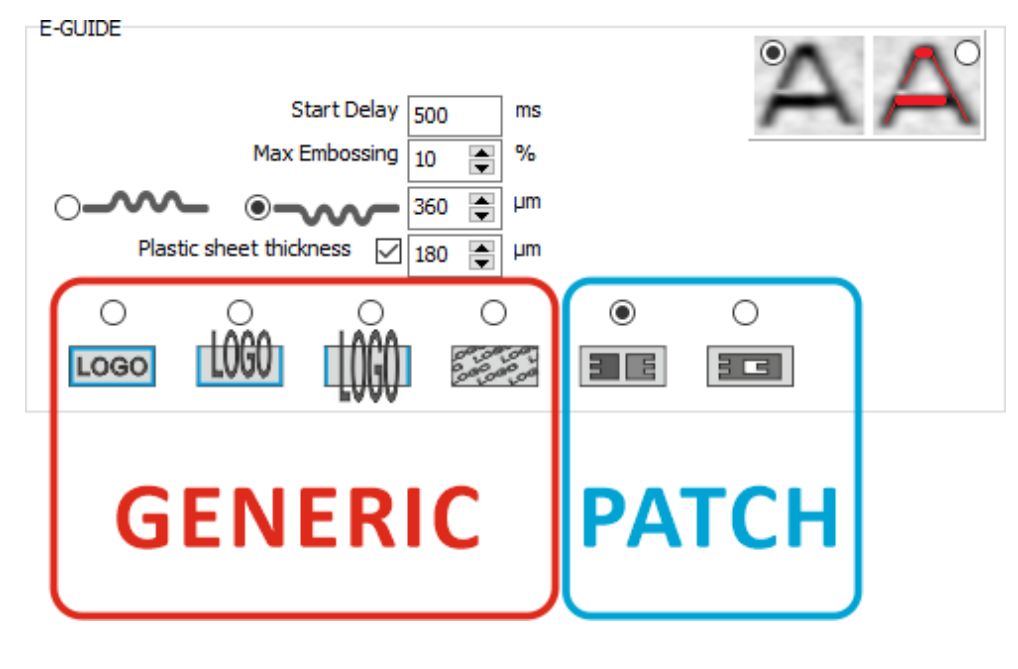

• **Generic embossing**: Algorytm musi samodzielnie zidentyfikować wytłoczenie i powierzchnię i na ich podstawie ustalić głębokość wytłocz**ęnia**o

O

- o Nieodzownym parametrem przy obliczaniu głębokości wytłoczenia jest powierzchnia kartonu. Najlepszą dokładność pomiaru uzyskuje się, jeśli powierzchnia kartonu jest większa od zakresu pomiaru. Jeśli tak jest, proszę wybrać tę opcję.
- o W niektórych przypadkach mierzone wytłoczenie nie mieści się we wzierniku urządzenia, które ma 9 mm wysokości. Obiekt (np. tekst) można jednak wyrównać względem linii podstawowej. Należy w tym przypadku użyć funkcji ustalającej wzorzec powierzchni na początku, na końcu i przy dolnej krawędzi.
- o W niektórych przypadkach mierzone wytłoczenie nie mieści się we wzierniku urządzenia, które ma 9 mm wysokości i maksymalnie 70 mm długości. Do dyspozycji powinna być powierzchnia kartonu przynajmniej na początku i na końcu skanowanego zakresu. Jeśli tak jest, proszę wybrać tę opcję.
- o Drobne struktury powierzchniowe obejmujące całą powierzchnię można zmierzyć przy pomocy opcji "całkowicie po prawej stronie". Nie oblicza i nie stosuje się przy tym żadnej korekty powierzchni.

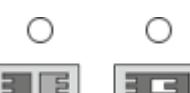

O

LOGO

**ECU** Embossing patch (Power Crease required): Zastosowanie elementów testowych wytłoczenia znacznie upraszcza i zabezpiecza proces kontrolny, ponieważ użytkownik nie posiada żadnego wpływu na wybór parametrów i znacznie uproszczone jest także rozmieszczenie. Predefiniowane elementy testowe zawsze pokrywają się z obszarem rejestracji urządzenia, przez co powierzchnię kartonu można ustalić z dużą pewnością.

o Wytłaczany element z dwoma głębokościami. Element ten można mierzyć zarówno jako wytłoczenie wklęsłe jak i wypukłe.

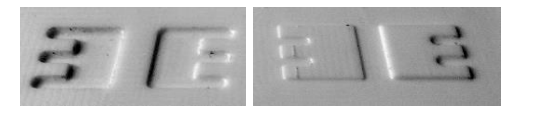

Ustawić niezbędne wklęsłości lub wypukłości narzędzia do wytłaczania zgodnie z poniższymi procedurami wymiarowania:

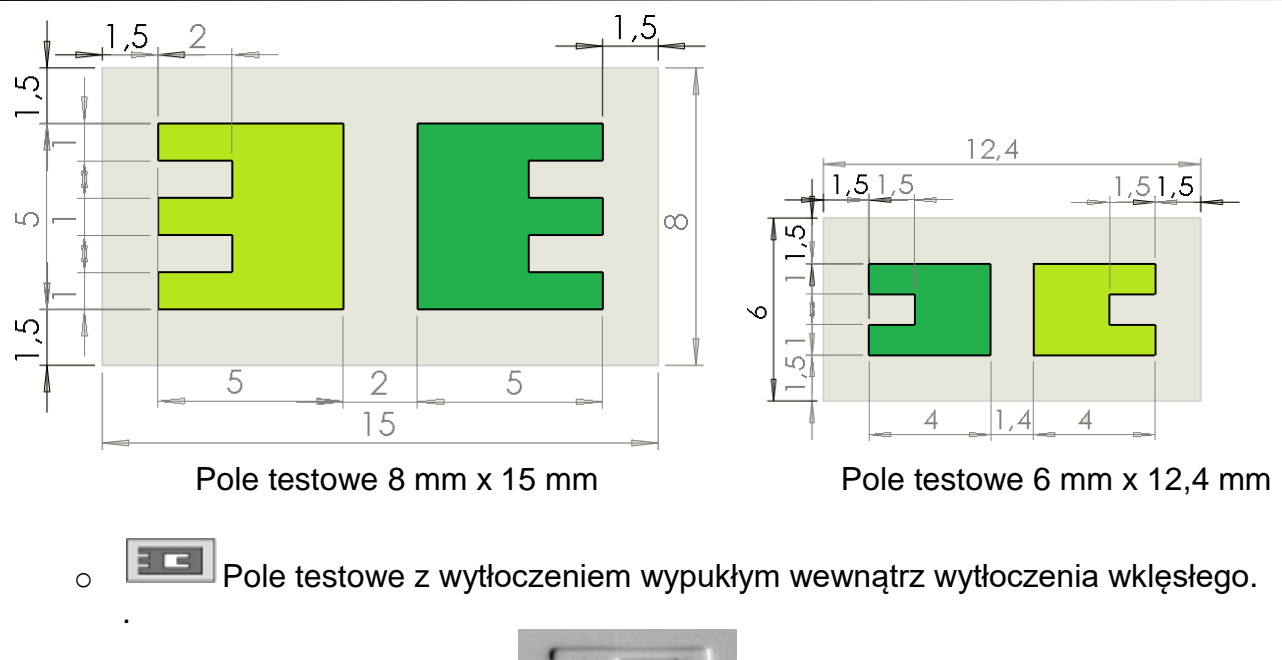

Ustawić niezbędne wklęsłości lub wypukłości narzędzia do wytłaczania zgodnie z poniższą specyfikacją wymiarów:

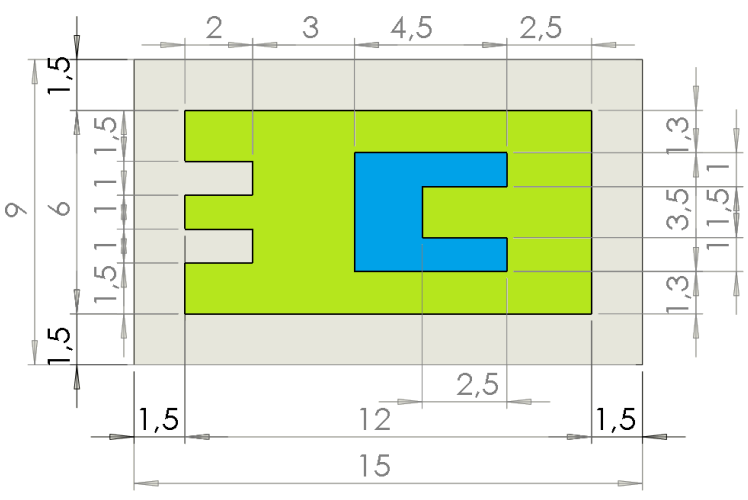

Pole tekstowe 9 mm x 15 mm z wytłoczeniem wklęsłym wewnątrz wytłoczenia wypukłego

#### <span id="page-18-0"></span>**Test i kalibracja parametrów silnika EGUIDE-PRO**

• Gdy aktywowana jest funkcja EGUIDE PRO, na stronie E-GUIDE można dokonać dodatkowych ustawień lub skomunikować się z modułem EGUIDE-PRO.

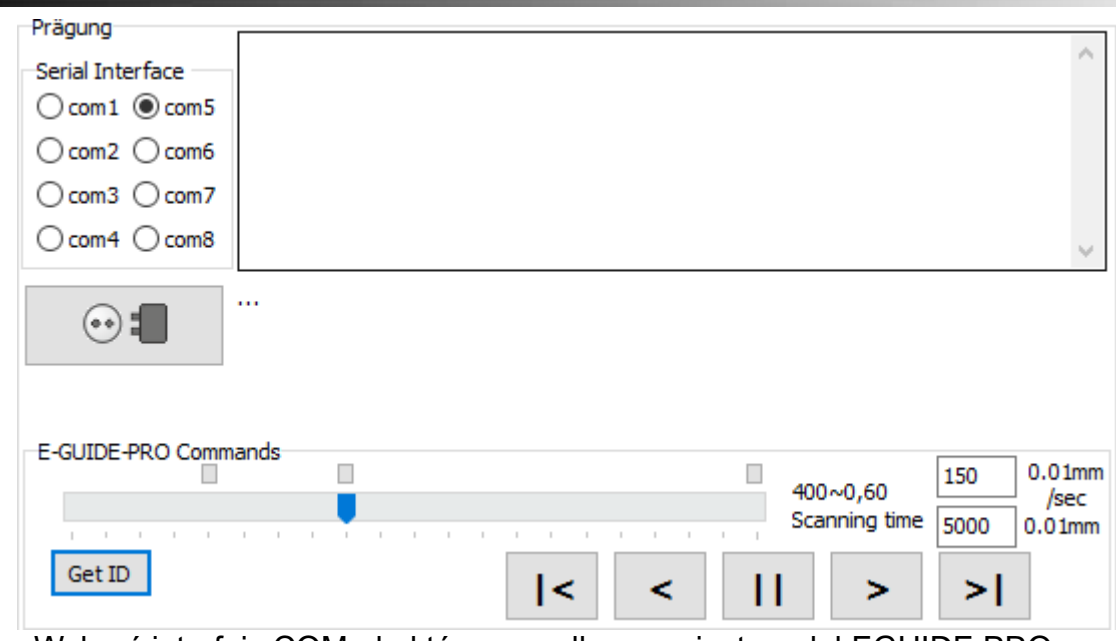

- o Wybrać interfejs COM, do którego podłączony jest moduł EGUIDE PRO.
- o Kliknąć na symbol połączenia, aby nawiązać połączenie z urządzeniem.
- o Kliknąć symbol GET ID, aby odczytać wersję oprogramowania sprzętowego EGUIDE PRO.
- o  $\text{MMS}$  Modułem EGUIDE PRO można poruszać lub zatrzymać go klikając na symbol "w lewo"/"stop"/"w prawo".
- o Kliknąć symbol HOME,  $\vert \vert \vert$  przesunąć wózek pomiarowy do pozycji HOME.
- o Kliknięcie symbolu MOVE TO powoduje przesunięcie "wózka" pomiarowego z predefiniowaną prędkością do ustalonego wcześniej położenia.

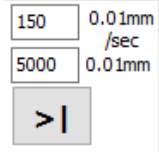

Kliknięcie symbolu w umożliwia naszemu serwisowi dostęp do konfiguracji parametrów sprzętowych EGUIDE- PRO. Funkcja ta jest zabezpieczona hasłem i należy z niej korzystać wyłącznie we współpracy z naszymi serwisantami.

**Wymienione poniżej czynności są niezbędne lub dostępne jedynie wówczas, gdy podłączony jest moduł EGUIDE-PRO. Odległość do przebycia i prędkość zależą od charakterystyki czasowej Windows, dlatego też może dochodzić do wahań.**

**Moduł EGUIDE-PRO2 jest wyposażony w enkoder położenia i reguluje prędkość jazdy automatycznie. Dzięki temu odpada konieczność dostrajania charakterystyki czasowej Windows.**

Pod symbolem GETID można znaleźć trzy punkty. Ich kliknięcie umożliwia dokonanie dodatkowych ustawień.

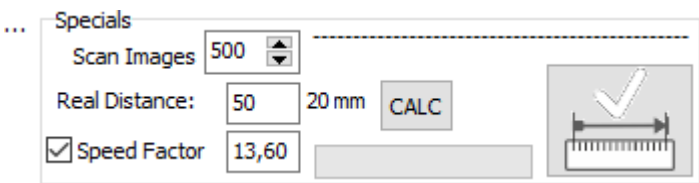

Oprogramowanie obsługuje do 500 przekrojów na skan. Na bardzo powolnych komputerach, gdy zarządzanie pamięcią odbywa się powoli lub główna pamięć jest mała, może prowadzić to do problemów. Można wówczas zmniejszyć maksymalną liczbę obrazów (np. do 200).

Na podstawie maksymalnej liczby obrazów, skanowanego odcinka i minimalnej prędkości oprogramowanie oblicza faktyczną liczbę przekrojów rejestrowanych w czasie skanu oraz prędkość jazdy.

W czasie skanu "wózek pomiarowy" przesuwa się z szacunkową prędkością w prawo, dopóki nie zostaną zarejestrowane wszystkie obrazy. Jeśli komputer jest przeciążony wykonywaniem w tle innych zadań, może to czasami trwać dłużej, a czasami krócej. Skutkuje to niedokładnością pokonywanego odcinka, które jednak nie ma żadnego istotnego wpływu na wynik pomiaru. Jeśli odcinek pokonywany przez "wózek pomiarowy" jest zawsze za długi lub za krótki, dostosowując czynnik prędkości można dokonać jego dodatkowej kalibracji.

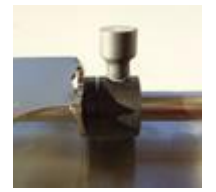

- Przymocować śrubą pozycję krańcową i przesunąć "wózek" w lewe położenie krańcowe.
- Poluzować śrubę prawej pozycji krańcowej i dosunąć punkt mocowania do "wózka".
- Ustawić odcinek skanowania w głównym oknie na 50 mm i wykonać skan.
- "Wózek" przesuwać się teraz będzie w prawo, dopóki nie zostaną zarejestrowane wszystkie obrazy. Prawy punkt krańcowy będzie przesuwał się przy tym wraz z "wózkiem". Na zakończenie skanowania "wózek pomiarowy" powraca w swoje lewe położenie krańcowe.
- Zmierzyć teraz linijką faktyczny odstęp pomiędzy prawą pozycją krańcową a "wózkiem" pomiarowym i podać jego wartość w polu "Faktyczna odległość".
- Nacisnąć CALC, aby obliczyć czynnik prędkości.

Wersja 3.0.0 i nowsze oprogramowania zapewniają dokładniejszą kalibrację odcinka. Jeśli zostanie ona przeprowadzona, poprzednie kalibracje nie są już potrzebne.

- Przesunąć "wózek pomiarowy" do lewego ogranicznika.
- Unieruchomić prawy ogranicznik w odległości dokładnie 50 mm od prawego końca "wózka pomiarowego". W ten sposób ogranicza się długość drogi do 50 mm.

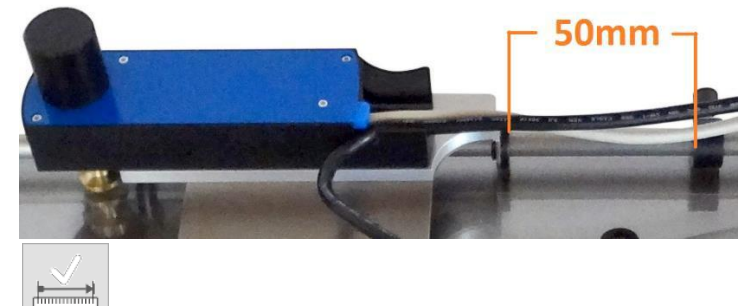

- Uruchomić teraz procedurę kalibracyjną naciskając symbol kalibracji.
- Kalibracja zajmuje 10-15 minut. Nie przerywać kalibracji. Po zielonym pasku postępu można się zorientować, ile kalibracji zostało już zakończone.
- Kalibrację można w każdej chwili powtórzyć.
- Dla uzyskania odpowiedniej dokładności pozycjonowania zaleca się wykonywać kalibrację raz w tygodniu.

Odcinek może się o parę mm różnić, nawet jeśli kalibracja została skutecznie wykonana. Zależy to od stopnia obciążenia komputera wykonywanymi w tle procesami.

Po wybraniu współczynnika prędkości zastosowanie ma proste, liniowe dostosowanie prędkości.

## <span id="page-21-0"></span>**Baza danych referencyjnych**

•

Oprogramowanie CREASY umożliwia zapisywanie wartości referencyjnych w bazie danych typu "Absolute Database". Dane są zapisywane w pojedynczej bazie danych w formacie .abs, co ułatwia przenoszenie na inne komputery. Oprogramowanie CREASY umożliwia stosowanie kilku baz danych.

#### <span id="page-21-1"></span>*Zakładanie nowej bazy danych*

Wybrać z głównego menu funkcję "Plik/nowa baza danych" i w pojawiającym się oknie wybrać nową nazwę bazy danych. Tworzona jest nowa baza danych, która automatycznie otwiera się.

#### <span id="page-21-2"></span>*Otwieranie istniejącej bazy danych*

Wybrać z głównego menu funkcję "Plik/otwórz bazę danych" i wybrać istniejący już plik bazy danych. Kliknąć OK i baza danych otworzy się.

Kliknąć symbol bazy danych wzorców, aby otworzyć odpowiednie okno dialogowe.

#### <span id="page-21-3"></span>*Projekty wykrojów opakowania*

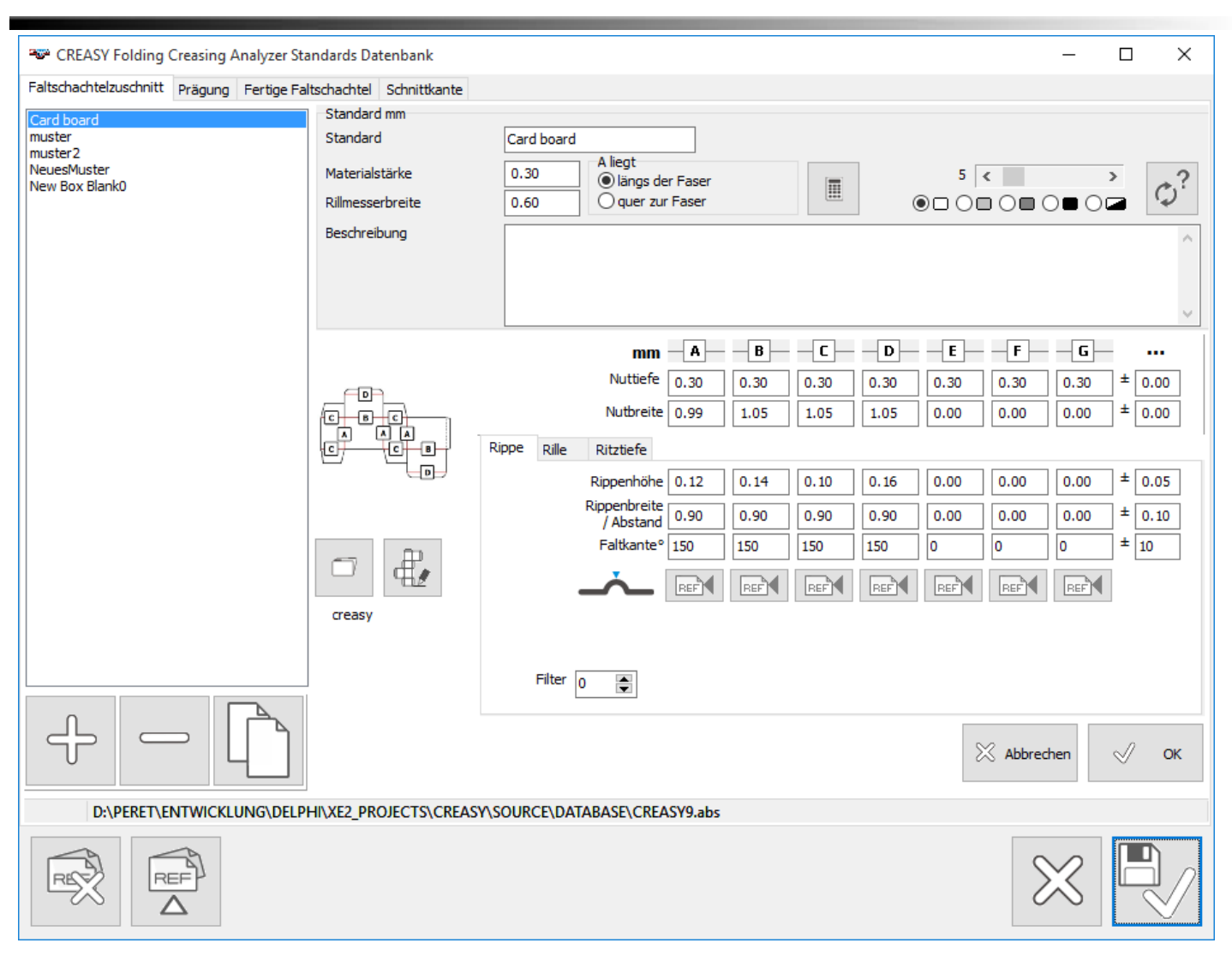

W zależności od tego, jakie aktywowane zostały funkcje i moduły oprogramowania, w oknie tym mogą być dostępne lub nie opcje.

Strona wykroju pudełka umożliwia określenie parametrów procesu bigowania wykroju. Można wówczas w wersji podstawowej zdefiniować 4 różne specyfikacje wykroju (A..D), gdzie jedna specyfikacja odnosi się do przetłoczeń wzdłuż włókien, jedna do przetłoczeń w poprzek włókien, a dwie do przetłoczeń przekątnych.

#### <span id="page-22-0"></span>**Wypukłość przetłoczenia, zaokrąglony narożnik, ścięta krawędź i nacinanie laserowe**

Wersja PREMIUM oferuje dla pojedynczego wykroju 7 różnych specyfikacji. Generalnie zaleca się pomiar strony, po której przetłoczenie jest wypukłe, tzn. wewnętrznej strony pudełka, ponieważ wypukłość przetłoczenia mówi znacznie więcej o procesie niż strona bigowania. Jako przetłoczenie/zgrubienie zdefiniowane może zostać proste zgrubienie, ale także grupa przetłoczeń tworząca zaokrąglony narożnik, gdzie obok siebie wytłaczane są niewielkie dodatnie i ujemne przetłoczenia, aby przy składaniu zachować zaokrągloną krawędź. Dodatkowo opcja PowerCrease umożliwia pomiar podwójnych przetłoczeń, które przy składaniu tworzą fazę (ściętą krawędź). Określone i zmierzone przy pomocy CREASY mogą zostać w tym miejscu także przetłoczenia wygrawerowane (opcja LaserCrease). Ostatecznie na stronie Crease można określić parametry przetłoczenia samemu (PowerCrease) lub na stronie głębokości nacięcia zdefiniować do 7 specyfikacji nacięcia (PowerBox).

Można utworzyć swoją własną bazę danych pozwalającą na dodawanie lub usuwanie danych referencyjnych.

CREASY Manual DE.docx 23 / 80 10/30/2018

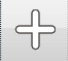

Nowe dane referencyine dodaje się klikając symbol plusą.

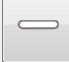

Dane referencyjne kasuje się klikając symbol minusa.

Kopiowanie danych referencyjnych

Wybrać dane referencyjne z listy, w razie potrzeby zmienić wartości i kliknąć symbol OK.

Wymagania dotyczące zgrubienia (wypukłości przetłoczenia) i samego przetłoczenia, a także kanału przetłoczenia, zmieniają się w zależności od ustawienia przetłoczenia względem włókien materiału. Baza danych referencyjnych obsługuje 4 ustawienia (A), (B), (C) i (D). W wersji PREMIUM oprogramowania obsługiwanych jest 7 ustawień lub typów przetłoczenia, przy czym typom tym w edytorze pudełek można nadawać dowolne nazwy.

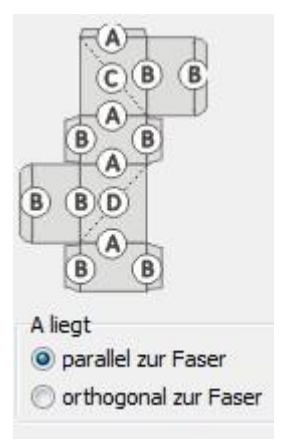

Typy przetłoczeń (A) i (B) są przy tym ustawione względem włókna równolegle lub prostopadle. O faktycznym ustawieniu oprogramowanie jest informowane za pośrednictwem odpowiedniego przełącznika. **Przyjmuje się, że B jest zawsze prostopadłe do A**.

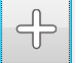

**Klikając na symbol**  $\begin{bmatrix} -\frac{1}{2} \\ \frac{1}{2} \end{bmatrix}$  **utworzyć nowe dane referencyjne.** 

- W polu nazwy nadać nową nazwę.
- Wybrać ustawienie przetłoczenia A względem włókna.
- Oprogramowanie CREASY oferuje prosty kalkulator z zaleceniami dotyczącymi głębokości i szerokości rowka antybigi, które zależą od grubości materiału, szerokości listwy bigującej i ułożenia włókien. Wprowadzić dane i kliknąć symbol kalkulatora.

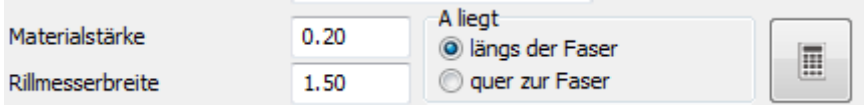

Wybrać ustawienia kamery, jakie mają zostać zastosowane do pomiaru tego materiału.

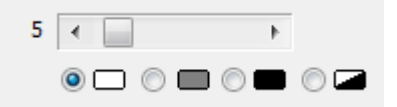

 $\phi^?$ 

Umieścić urządzenie na typowe zgrubienie mierzonego materiału. Kliknąć tę funkcję i oprogramowanie automatycznie wyszuka najlepsze ustawienie. Gdy ustawienie zostanie znalezione, oprogramowanie potwierdzi to sygnałem akustycznym.

Dla każdego ustawienia (A), (B), (C) i (D) można teraz predefiniować wartości zadane.

Wersja PREMIUM oprogramowania CREASY Software umożliwia umieścić wartości odniesienia na siedmiu różnych przetłoczeniach i wybrać w edytorze pudełek dowolne oznaczenie przetłoczeń.

Powiązać wygląd pudełka z danymi referencyjnymi. W wersji Basic do dyspozycji jest jedynie standardowy wygląd.

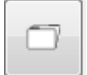

Kliknąć symbol otwarcia, by otworzyć listę dostępnych wyglądów.

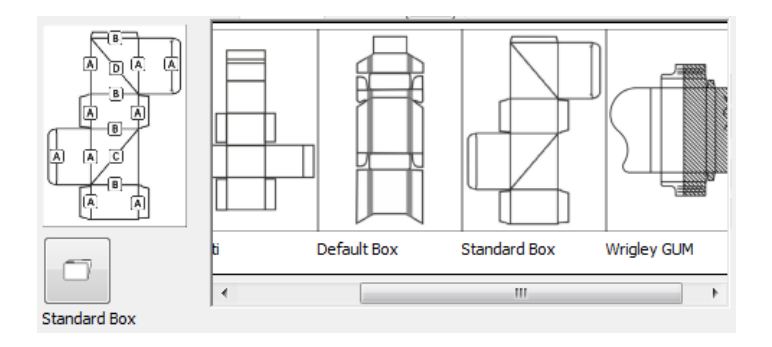

Wygląd z listy wybiera się klikając na odpowiedni wygląd lewym przyciskiem myszy. Aby dodać wygląd do danych referencyjnych, kliknąć OK.

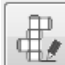

 Jeśli nie ma jeszcze do dyspozycji żadnego wyglądu pudełka, można otworzyć edytor pudełek klikając na jego symbol. Stworzyć wygląd i dodać go do aktualnych danych referencyjnych w sposób opisany powyżej.

Podać wartości zadane i tolerancje i potwierdzić je kliknięciem myszą na symbol OK.

Wybrać teraz jeszcze, z jakim filtrem ostrości pomiary mają być wykonywane. Proszę zwrócić w tym miejscu uwagę na to, że surowe, błyszczące lub zadrukowane powierzchnie często pozwalają uzyskać lepszą powtarzalność, gdy ustawiony jest wysoki filtr. Jeśli jednak delikatnych struktur nie można wyeliminować, filtr musi pozostać wyłączony (wartość = 0).

#### **REF**

Wartości referencyjne można uzyskać także przy pomocy pomiarów na dobrych wzorcach. Kliknąć w tym celu symbol pomiaru referencyjnego danej kolumny. Wykonać teraz kilka pomiarów na zgrubieniach danego ustawienia. Kliknąć OK, aby wczytać nowe wartości i zapisać dane referencyjne.

CREASY Manual DE.docx 25 / 80 10/30/2018

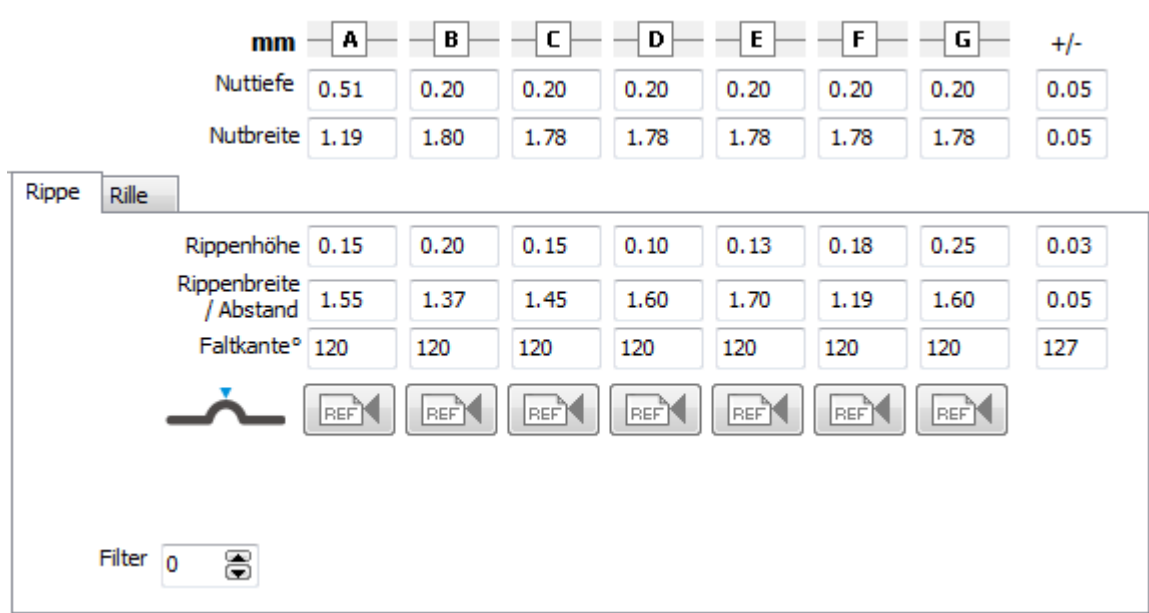

#### <span id="page-25-0"></span>**Przetłoczenie**

Jeśli aktywny jest moduł Power Crease, wartości zadane i referencyjne predefiniowane mogą być także dla przetłoczenia.

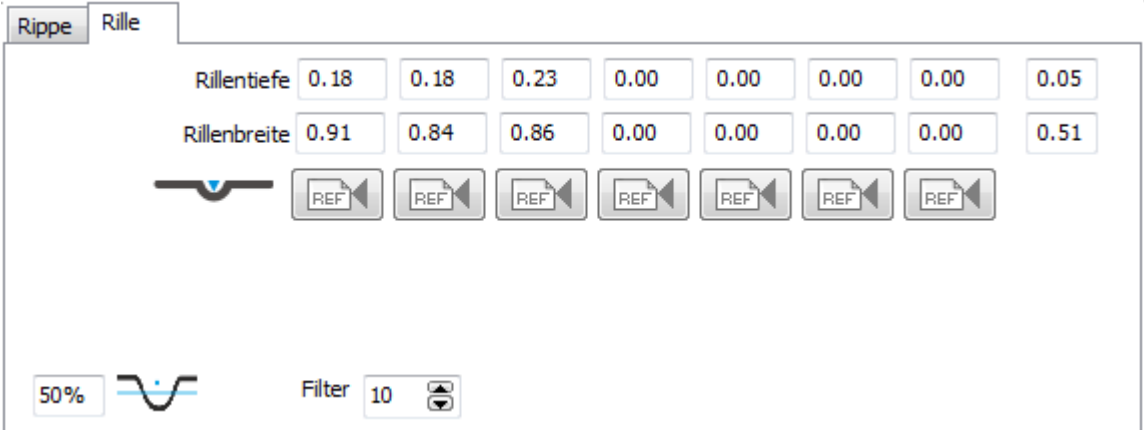

Ewentualnie wybrać także poziom, na którym mierzona ma być szerokość przetłoczenia.

#### <span id="page-25-1"></span>**Głębokości nacięcia**

Gdy aktywny jest moduł oprogramowania PowerBox, wartości zadane i referencyjne predefiniowane mogą być także dla głębokości nacięć.

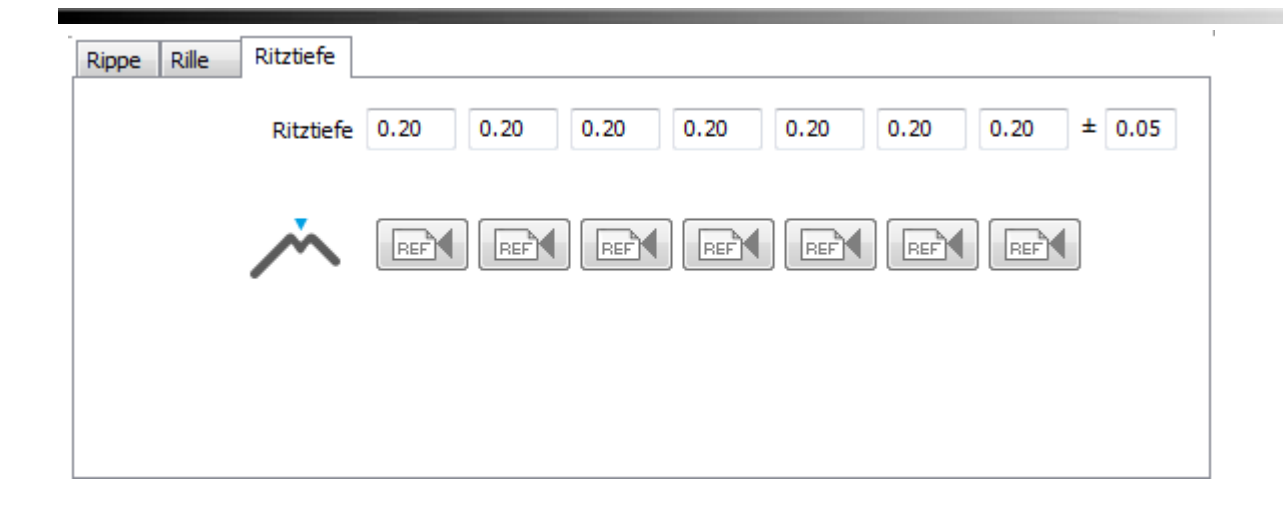

#### <span id="page-26-0"></span>**Ustawianie pojedynczych tolerancji**

Dla każdego typu zgrubienia, przetłoczenia i głębokości nacięcia można predefiniować własną tolerancję. Jeśli funkcja ta nie jest używana, tolerancja wybrana dla [A] obowiązuje także w przypadku wszystkich innych typów (BCDEFG). Aby skorzystać z tej funkcji, zainstalowana musi być baza danych wersji 4.6. Jeśli zainstalowana jest baza danych starszej wersji, można ją aktualizować do nowej wersji poprzez stworzenie nowej bazy danych i zaimportowanie rekordów z istniejącej bazy danych.

Aby wprowadzić pojedyncze tolerancje, kliknąć trzy punkty obok oznaczenia typu.

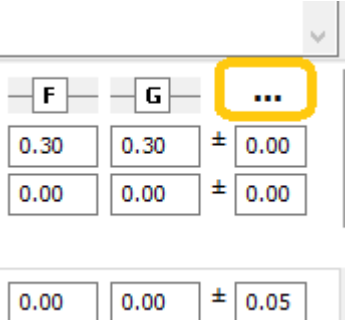

#### Podać tolerancje dla różnych typów.

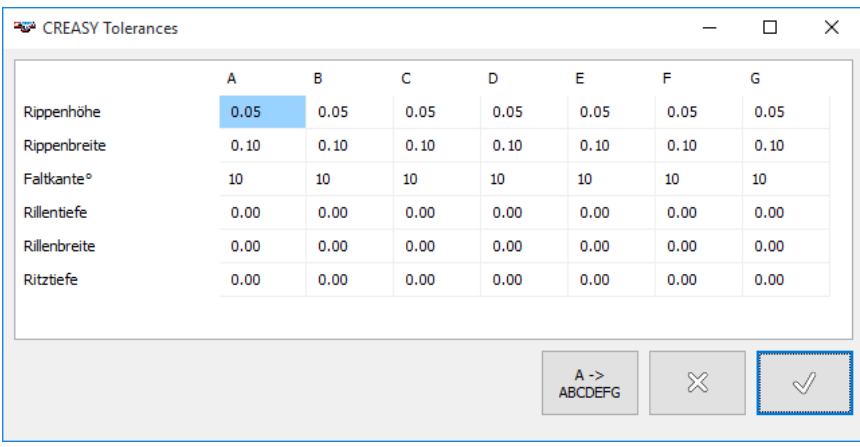

### <span id="page-27-0"></span>*Dane referencyjne wytłoczenia*

Oprócz tego moduł Power Crease umożliwia zarządzanie danymi referencyjnymi i tolerancjami wytłoczenia.

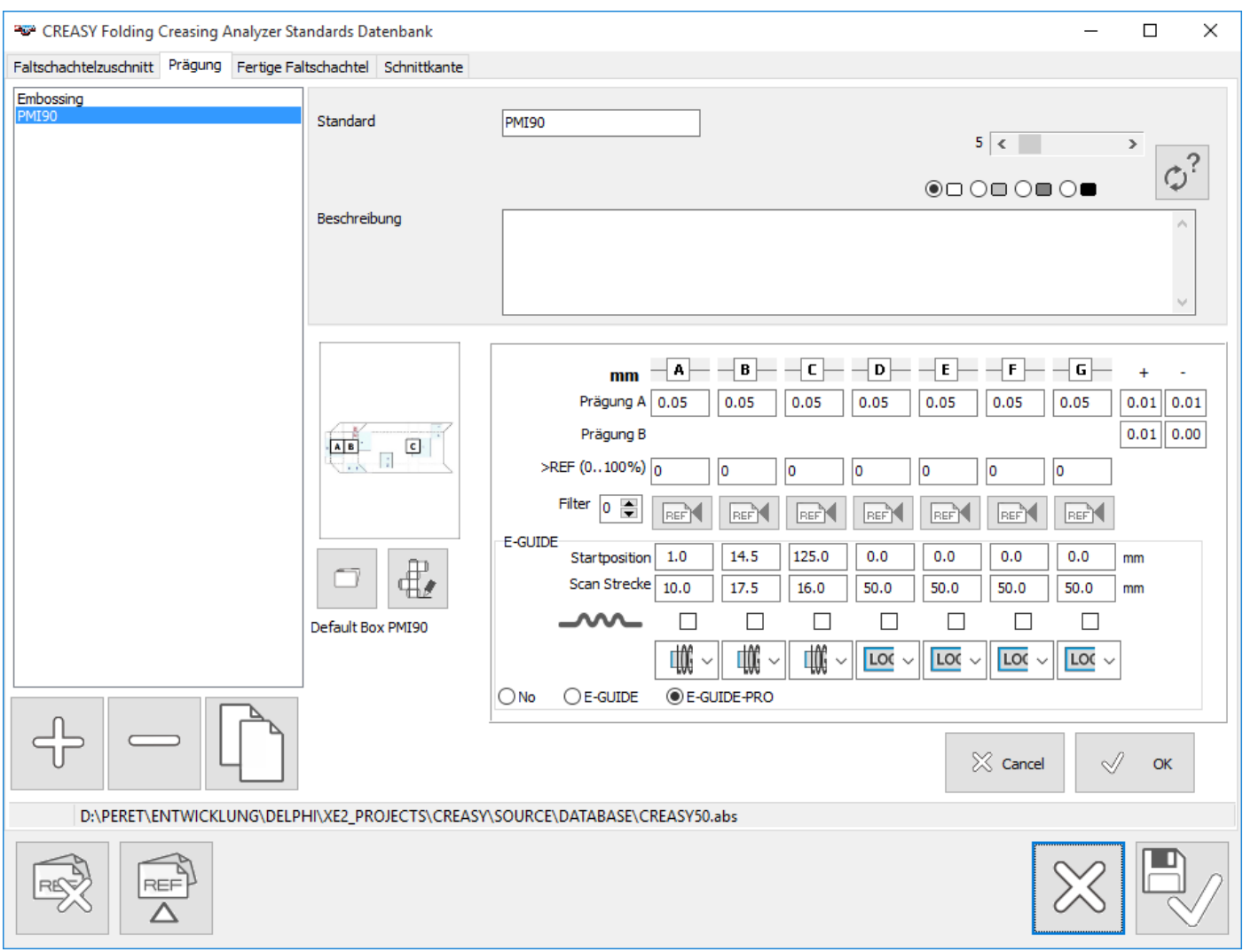

Moduł EGUIDE i EGUIDE-PRO oferują możliwość ustalenia parametrów skanowania składanego pudełka. Są one automatycznie wczytywane w czasie wykonywania pomiaru.

Po podłączeniu urządzenia EGUIDE-PRO2 można ustalić pozycję startową jako kompensację pozycji początkowej. Jeśli dla każdego typu wzorca zdefiniowany zostanie tylko jeden temat wytłoczenia i w ustawieniach wybrana zostanie opcja "automatyczny wybór następnego przetłoczenia", to w czasie pomiaru wytłoczenia będą automatycznie mierzone jedno po drugim bez konieczności uruchamiania poszczególnych procedur pomiarowych przez użytkownika.

Scan Strecke<sup>30</sup> Zdefiniować odcinek, jaki dla tego wytłoczenia ma zostać przejechany. Poinformować system, czy mierzone mają być wypukłości (zaznaczone) czy wklęsłości.

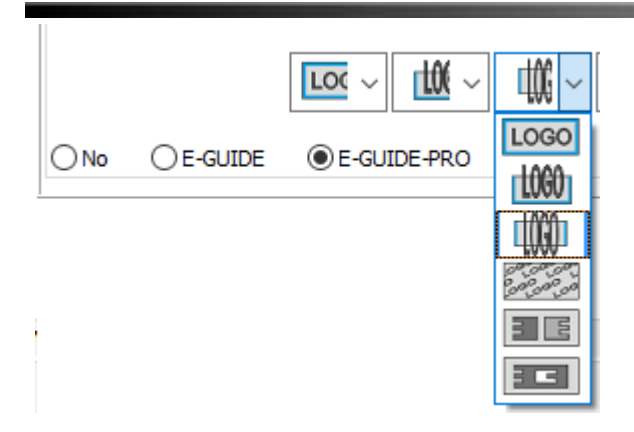

Poinformować, w jakim stopniu system dysponuje informacjami o powierzchni, aby moc wyrównać zakrzywienie kartonu.

 $\bigcirc$  No  $\bigcirc$  E-GUIDE **E-GUIDE-PRO** Zdefiniować, z jakim chce się pracować urządzeniem.

### <span id="page-28-0"></span>*Dane referencyjne gotowych pudełek*

Jeśli aktywny jest moduł Power Box, można wprowadzić wartości referencyjne gotowych pudełek.

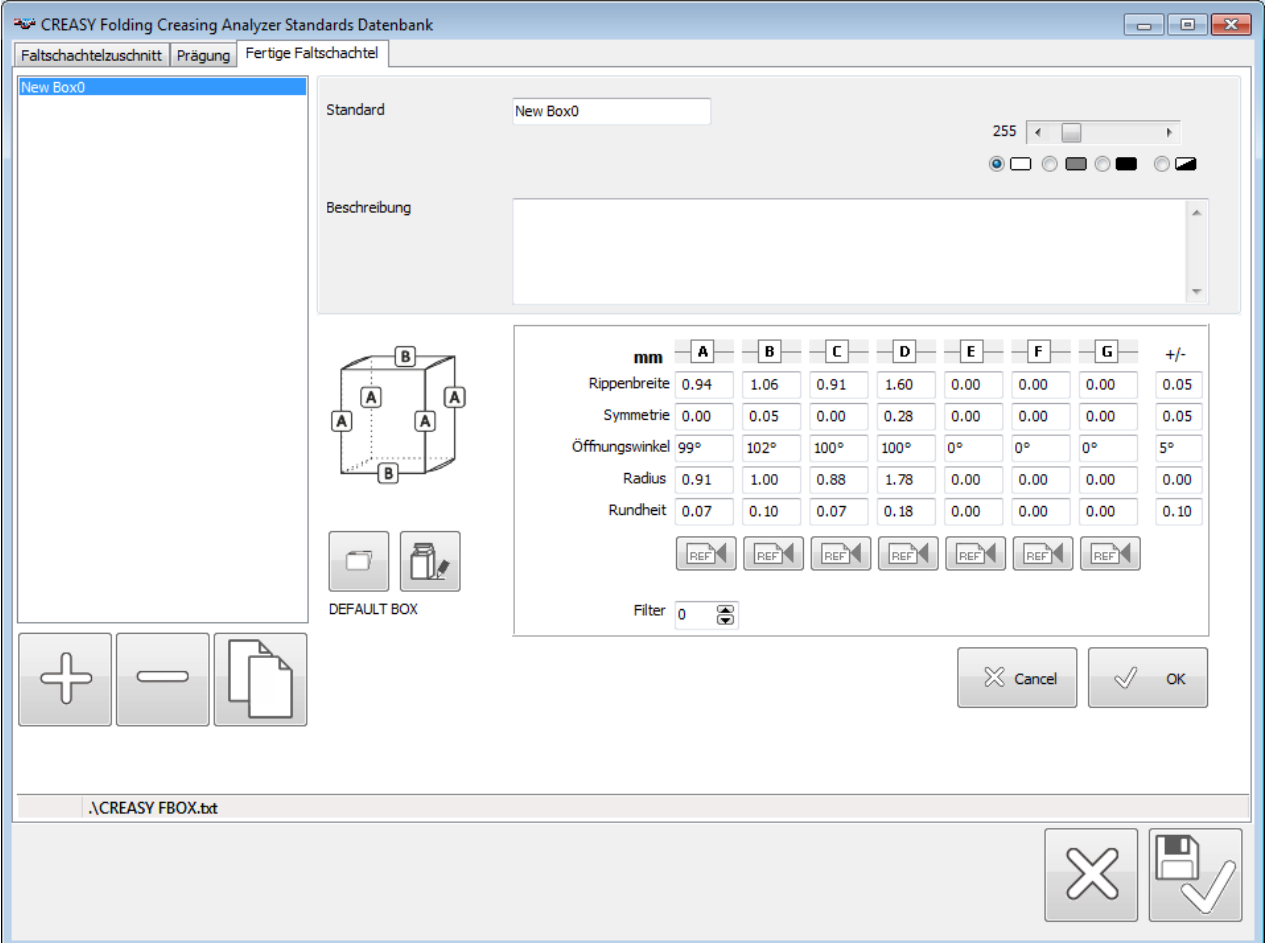

Kliknąć OK, aby zapisać zmiany w aktualnym rekordzie.

CREASY Manual DE.docx 29 / 80 2012 02:00 10/30/2018

<span id="page-29-0"></span>Kliknąć symbole pamięci, by zapisać bazę danych i zamknąć okno.

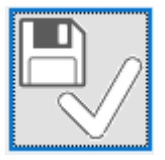

## *Dane referencyjne krawędzi tnących*

Jeśli aktywna jest funkcja krawędzi tnącej, predefiniować można wartości zadane i tolerancje związane z jakością krawędzi tnących.

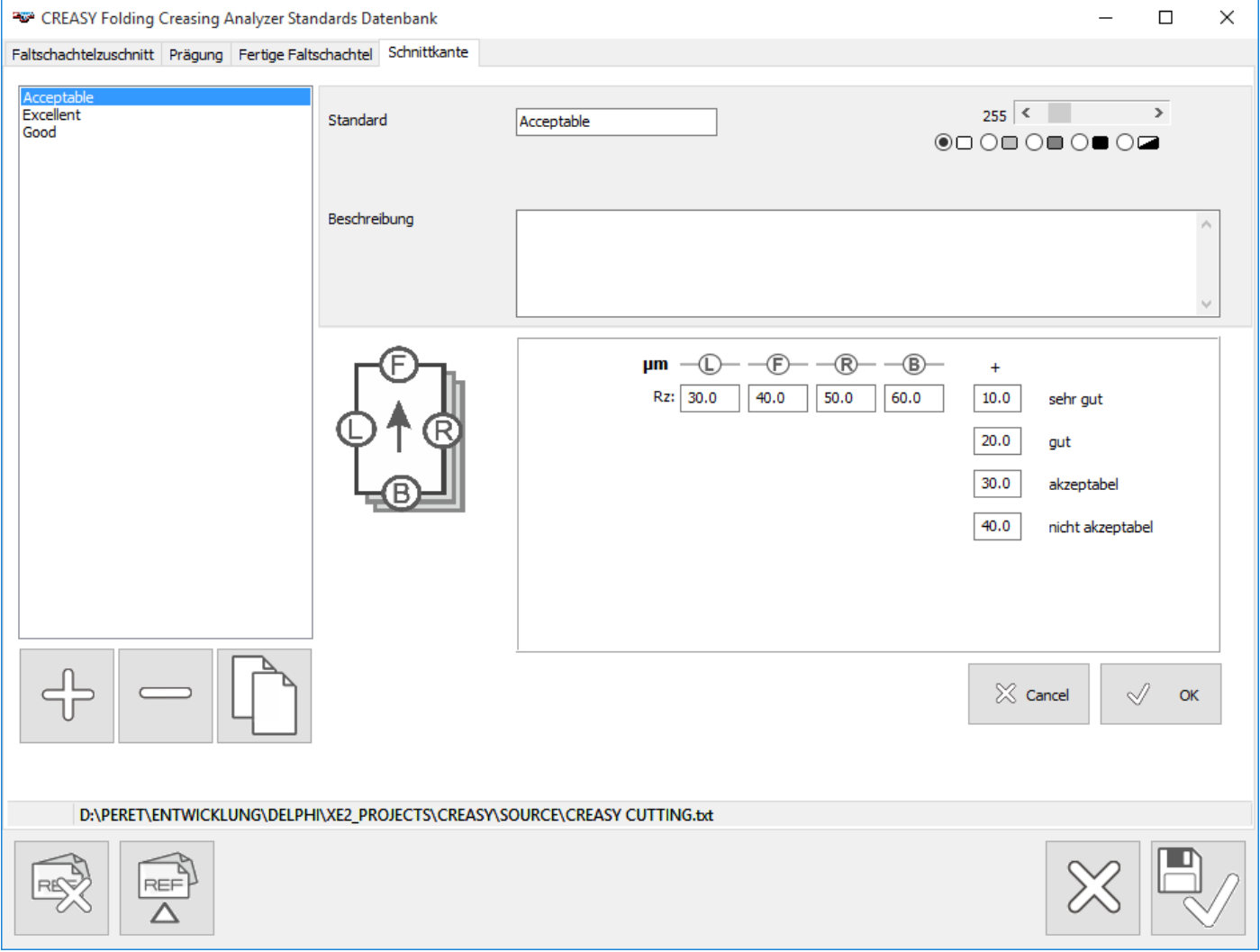

Można wówczas dla każdej strony naciętego arkusza podać jedną wartość zadaną i 4 zakresy tolerancji.

Kliknąć OK, aby zapisać zmiany w aktualnym rekordzie.

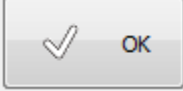

Kliknąć symbole pamięci, by zapisać bazę danych i zamknąć okno.

<span id="page-30-0"></span>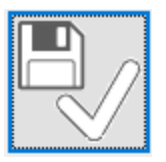

## *Import danych referencyjnych z ogólnej bazy danych (tylko PowerCrease)*

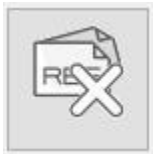

Gdy aktywny jest moduł PowerCrease, w oknie danych referencyjnych do dyspozycji są dwie funkcje.

Funkcja CLEAR służy do usunięcia wszystkich danych referencyjnych aktualnej strony (wykrój, wytłoczenie, gotowe pudełko).

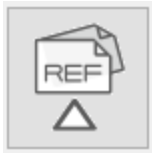

Funkcja importu umożliwia wczytanie danych referencyjnych z innej bazy danych. Baza danych musi mieć przy tym wersję v3.0.0 lub nowszą. Użytkownik zostaje wezwany do wybrania pliku bazy danych. Jeśli jest ona zapisana w starym formacie, można ją przekonwertować do nowego formatu.

Wdane referencyjne są pokazywane w formie dwóch list. Lista po lewej stronie zawiera dane, które nie są zawarte w lokalnej bazie danych, przez co mogą zostać zaimportowane. Prawa lista zawiera dane, które znajdują się już w obu bazach danych.

Wybrać dane referencyjne, które mają zostać zaimportowane.

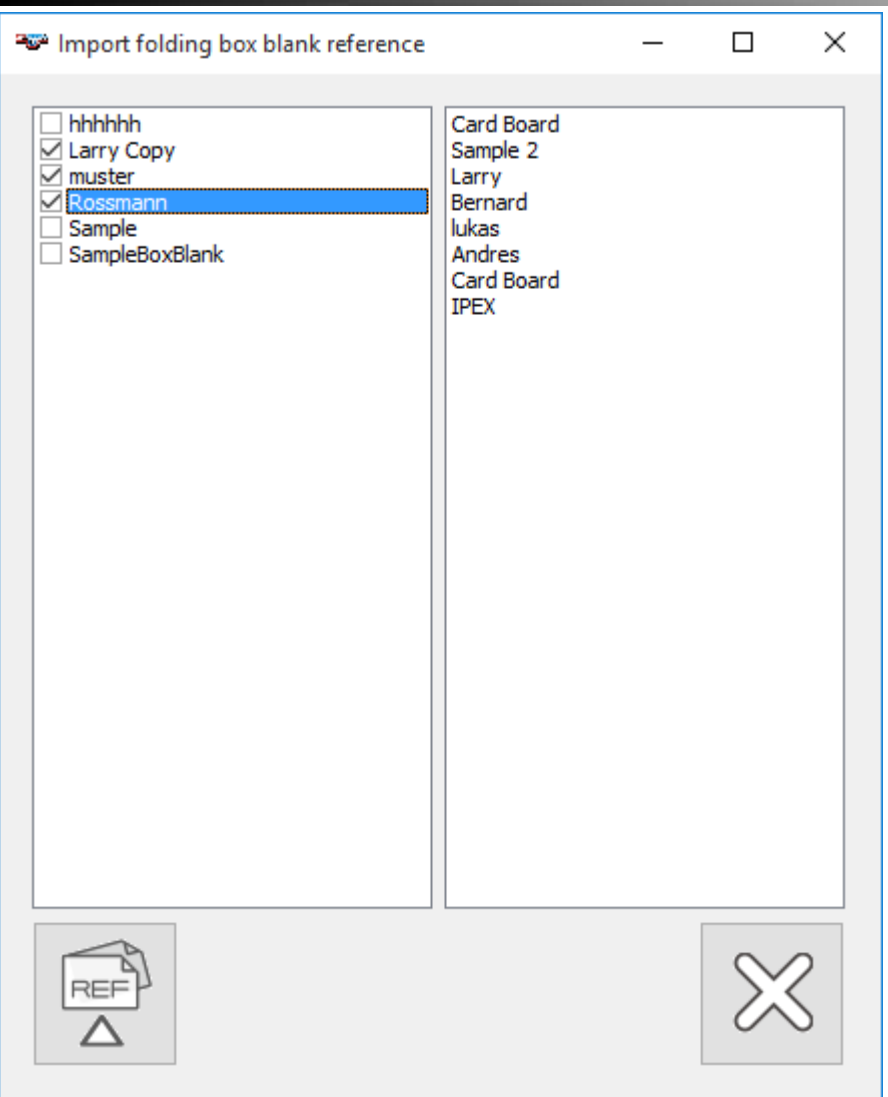

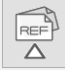

Kliknąć symbol importu, aby zaimportować wybrane wzorce.

Kliknąć symbol przerwania, aby zamknąć okno bez importowania wzorców.

## **Edytor projektu składanego pudełka (tylko wersja PREMIUM)**

Z menu narzędzi wybrać edytor pudełek.

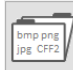

Wybrać ten symbol, aby otworzyć istniejący wygląd pudełka lub zaimportować dowolny plik wyglądu pudełka w formacie JPG, JPEG, BMP lub PNG jako podstawę nowego wyglądu pudełka. Oprogramowanie CREASY obsługuje także format CFF2. Eksport CFF2 obsługują wszystkie popularne programy konstrukcyjne. CFF2 zawiera bezwzględne wymiary, aby oprogramowanie CREASY mogło wspomóc użytkownika przy pozycjonowaniu zmierzonych pozycji.

Ewentualnie w pliku PDF lub innego formatu można zaznaczyć obszar, który należy przekopiować do schowka i poprzez kliknięcie symbolu dodawania dodać do obszaru rysowania edytora pudełek.

# $\mathbf T$

Jeśli projekt nie posiada czytelnych konturów, odwzorowanie w obszarze rysowania można poprawić poprzez zastosowanie filtrów graficznych. Zaznaczyć obszar w pliku źródłowym i skopiować go do schowka. Kliknąć symbol "dodać po przefiltrowaniu", aby dodać grafikę do obszaru rysowania edytora pudełek.

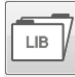

Wczytać predefiniowany projekt z biblioteki klikając symbol LIB i zaznaczając symbol.

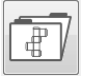

Otworzyć wcześniej utworzony wykrój, wykonać jego edycję i zapisać definicję pudełka.

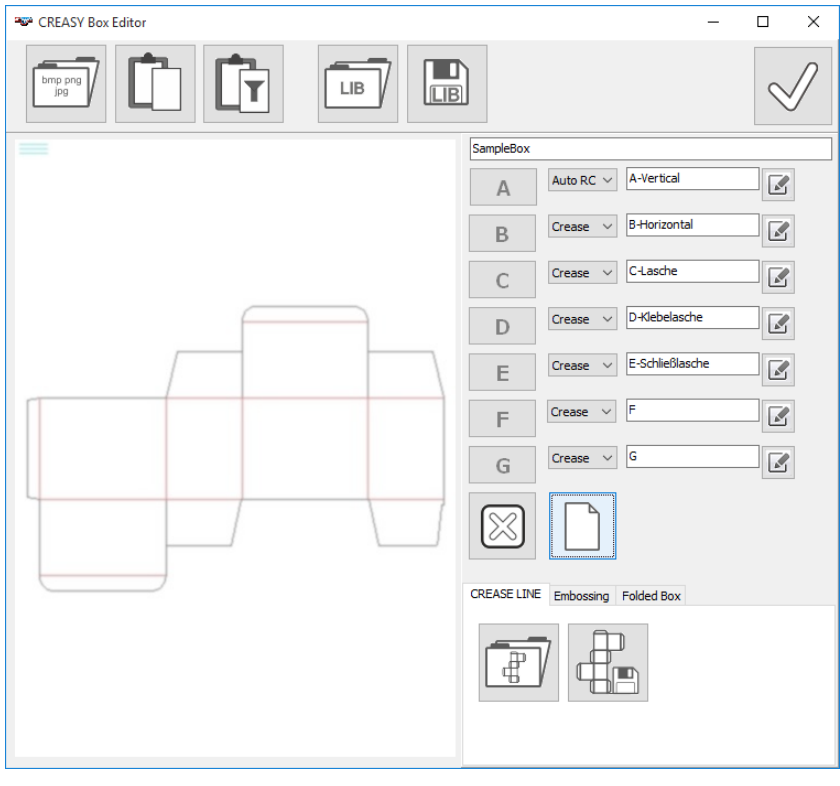

Zaznaczyć symbol CLEAR, aby skasować podane wcześniej pozycje pomiarowe i utworzyć pusty wygląd.

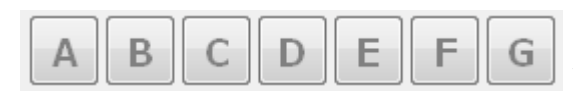

Wybrać typ przetłoczenia, dla którego chce się ustalić pozycje pomiarowe.

Przy przesuwaniu kursora, w dużym oknie podglądu wyświetlany jest jako podgląd kwadrat.

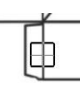

Ustawić kwadrat podglądu w pozycji pomiarowej i nacisnąć lewy przycisk myszy, by ustalić pozycję pomiarową.

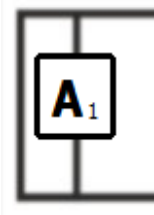

Nowa pozycja zostaje zapisana na pudełku i oznaczona typem [A] i serią [1]. Podać kolejną pozycję:

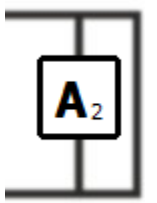

Pozycja ta otrzymuje automatycznie numer 2.

Dodać w ten sposób wszystkie pozycje pomiarowe [A]. Następnie wybrać następny typ przetłoczenia i dodać pozycje pomiarowe analogicznie dla [B], [C] i [D].

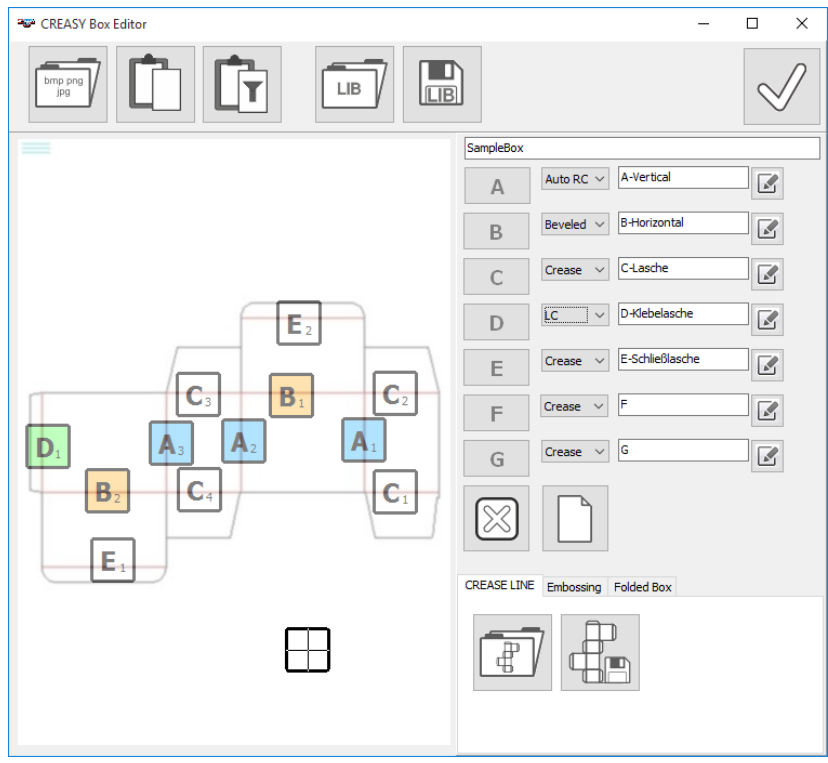

Można stworzyć pudełko z różnymi typami przetłoczeń. Dla jednego i tego samego pudełka zastosować można do tego proste przetłoczenia, podwójne przetłoczenia do ściętych krawędzi lub wielokrotne przetłoczenia do zaokraglonych narożników. Stosować można także przetłoczenia grawerowane laserowo. Typ przetłoczenia wybiera się z listy pod nazwą typu.

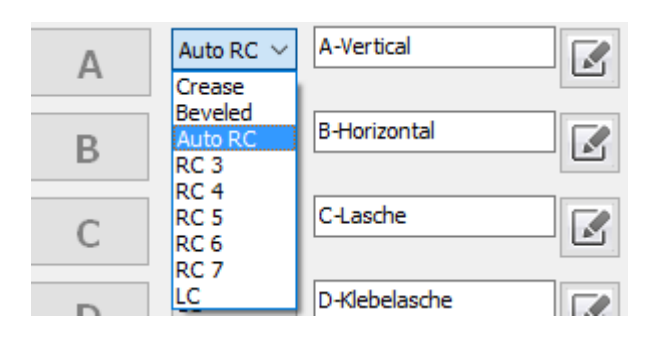

W zależności od rodzaju przetłoczenia pozycje pomiarowe są przedstawiane w różnych kolorach.

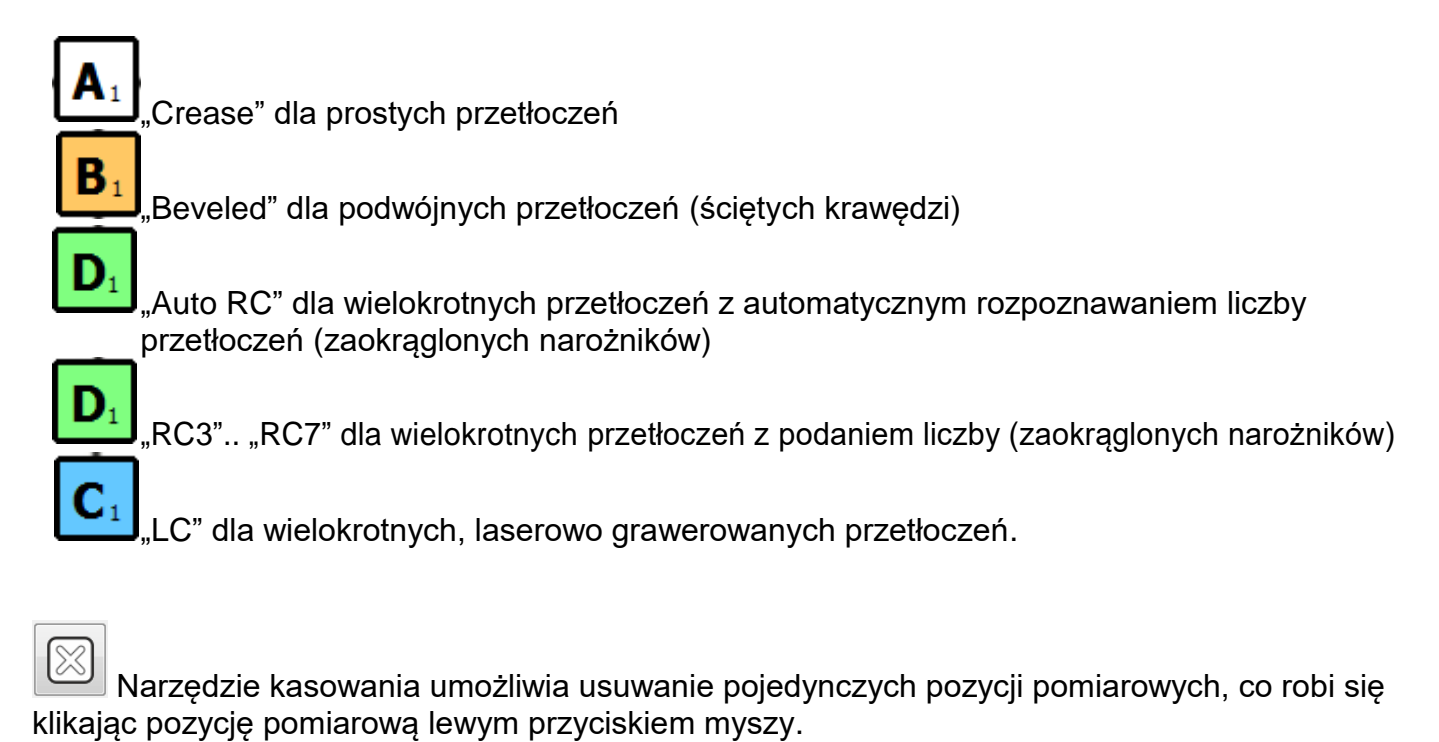

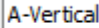

Oznaczenie grupy pozycji pomiarowych można zmienić poprzez wpisanie<br>Oznaczenie grupy pozycji pomiarowych można zmienić poprzez wpisanie tekstu do znajdującego się obok pola tekstowego i potwierdzenie tego symbolem potwierdzenia.

Wszystkie podane dotychczas pozycje zostają automatycznie zaktualizowane, przy czym wyświetlana jest pierwsza litera nazwy.

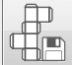

Zapisać wygląd pudełka pod nową nazwą.

## <span id="page-35-0"></span>*Określanie pozycji pomiarowych wytłoczenia (tylko Power Crease)*

Przy podawaniu pozycji pomiarowych wytłoczenia należy postępować tak samo jak przy podawaniu pozycji pomiarowych przetłoczeń. Wybrać wygląd i ustawić specyfikacje A..G przy pozycjach wytłoczeń.

Aby zdefiniować odcinek do przeskanowania, kliknąć pozycję początkową i przy wciśniętym lewym przycisku myszy przeciągnąć kursor w kierunku, w jakim wytłoczenie ma zostać przeskanowane. Jeśli jednocześnie na klawiaturze wciśnięty zostanie klawisz Ctrl, dopuszczone zostaną jedynie kierunki poziome i pionowe.

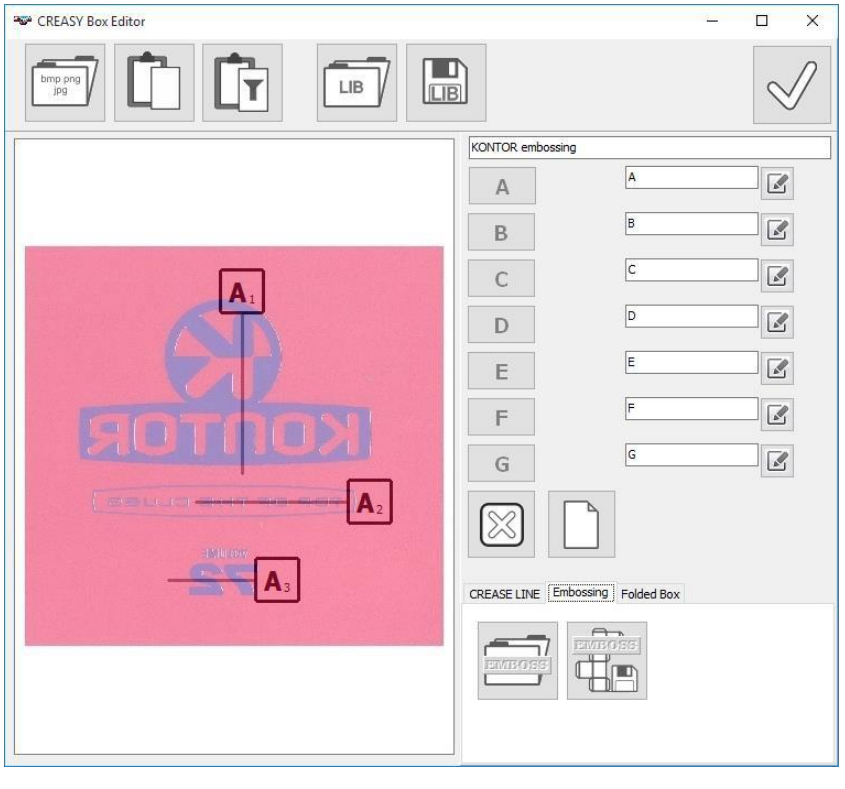

Zapisać definicję jako wzór pozycji wytłoczenia

Otworzyć zdefiniowany wcześniej wzór wytłoczenia.

## <span id="page-35-1"></span>*Ustalanie pozycji pomiarowej gotowego pudełka (tylko Power Box)*

Przy podawaniu pozycji pomiarowych gotowego pudełka należy postępować dokładnie tak samo jak w przypadku podawania pozycji pomiarowych przetłoczeń. Wybrać wygląd i ustawić specyfikacje A..F w pozycjach pomiarowych.
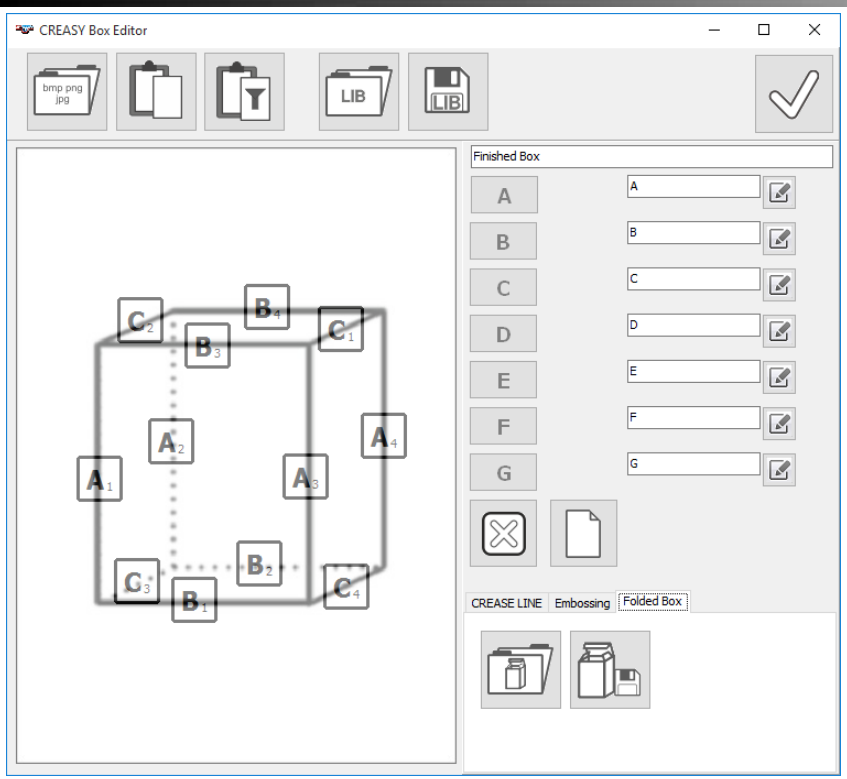

Otwieranie istniejącej definicji

Zapisanie istniejącej definicji

## *Typowa procedura przy tworzeniu wzorca*

- Otworzyć bibliotekę danych referencyjnych.
- ← Utworzyć nowe dane referencyjne wzorzec.
- Nadać nazwę.
- Podać grubość materiału i szerokość listwy oraz obliczyć wymiary narzędzia.
- $\frac{dP}{dx}$  W razie potrzeby stworzyć przy pomocy edytora pudełek nowy wygląd.
- Wybrać wygląd z listy.
- $\textcircled{c}^*$  Wybrać ustawienia kamery.
- Zmierzyć teraz po kolei referencyjne pudełka lub bezpośrednio wprowadzić wartości referencyjne.
- Podać tolerancje.

CREASY Manual DE.docx 37 / 80 10/30/2018

 $\overline{\mathscr{C}}^{\infty}$  Zapisać nowy wzór klikając OK.

# **Inicjalizacja kamery i uruchamianie podglądu**

 $\odot$ Kliknąć symbol podglądu, aby uzyskać podgląd.

Migający punkt po lewej stronie sygnalizuje, że kamera jest podłączona i aktywna. Punkt po prawej stronie sygnalizuje, że wciśnięty został przycisk na urządzeniu CREASY i rozpoczął się proces rejestracji obrazu. Obraz jest automatycznie analizowany i pokazywane są wyniki.

Wybrać teraz ustawienie jasności mierzonego materiału.

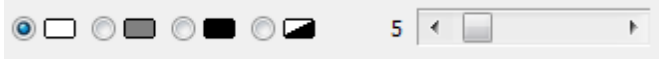

## **Funkcje pomiaru:**

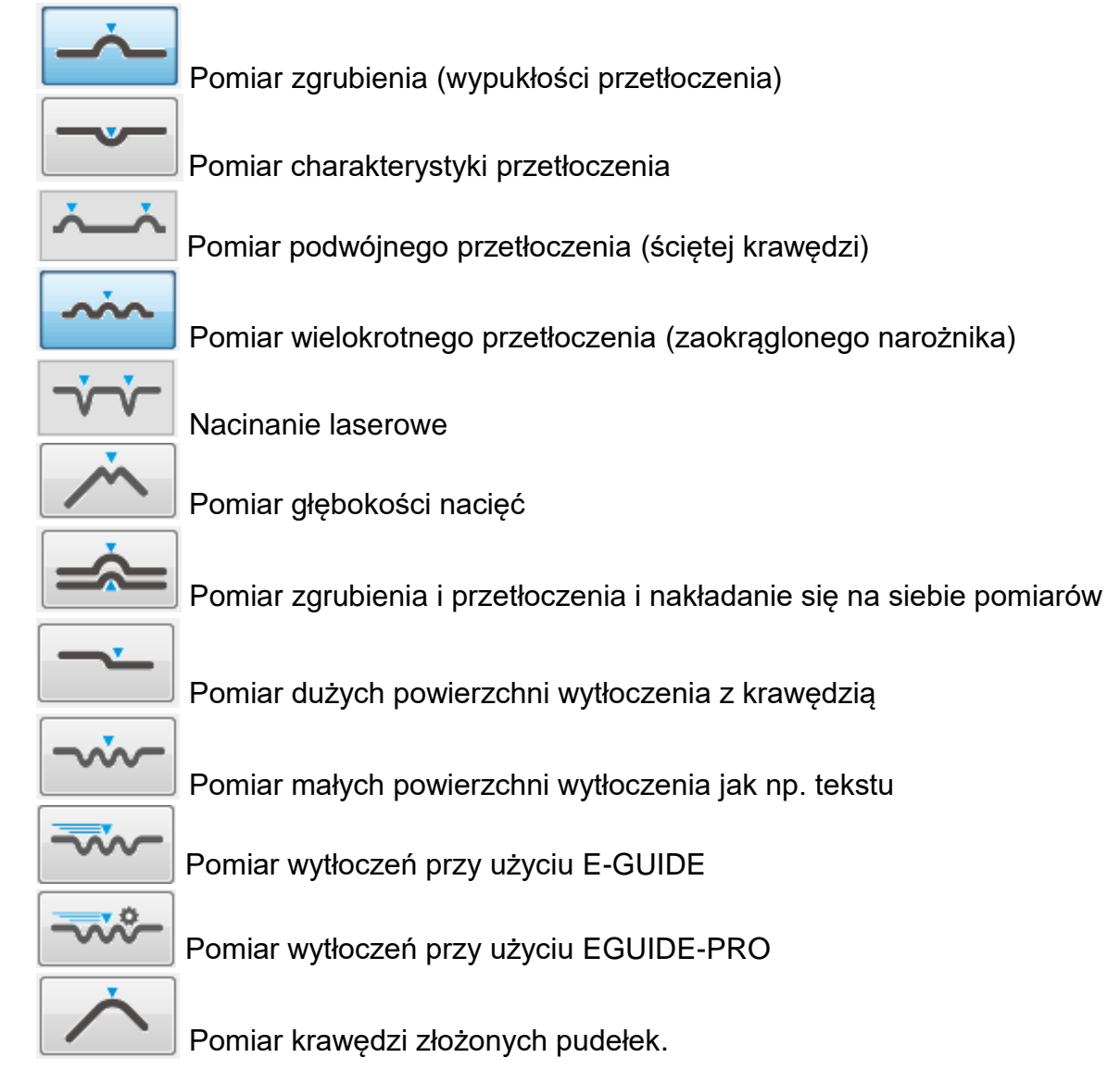

CREASY Manual DE.docx 38 / 80 10/30/2018

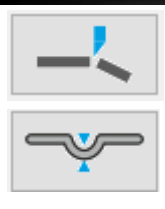

Pomiar krawędzi tnącej

### Pomiar przekroju przetłoczenia

Jeśli aktywowanych zostanie więcej niż 8 funkcji, pozostałe funkcje można przesunąć w pole wyboru strzałkami.

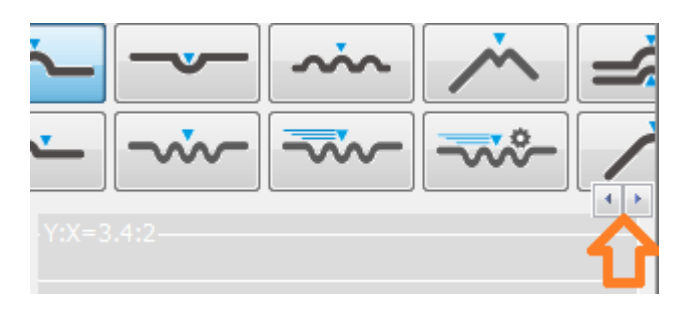

## **Wykonywanie pomiaru**

- Kliknąć podgląd, jeśli w oknie podglądu [A] podgląd nie jest widoczny.
- Wybrać funkcję pomiaru.
- Ustawić urządzenie CREASY równolegle lub centralnie do przetłoczenia lub zgrubienia.
- Nacisnąć przycisk urządzenia CREASY. Zarejestrowany zostanie obraz, które zostanie wyświetlony w oknie.

W zależności od wybranej funkcji oprogramowanie automatycznie oblicza zmierzone wartości i pokazuje je w formie graficznej i tabelarycznej w poszczególnych sekcjach i na wyświetlaczu.

## **Ustawianie procesu**

Proces przetłaczania ustawia się dokonując pomiaru w kliku miejscach i analizując statycznie zmierzone wartości.

Gdy testuje się nowy materiał lub wykrój, zazwyczaj nie ma do dyspozycji wartości zadanych. W tym przypadku nie wybiera się danych referencyjnych.

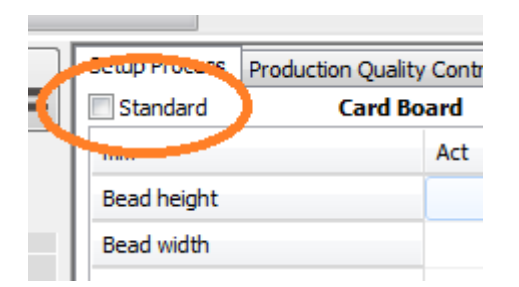

Jeśli do dyspozycji są już wartości zadane i maszyna sztancująca powinna zostać ustawiona zgodnie z tymi wartościami, proszę wybrać dane referencyjne. Aktualne pomiary są w tym przypadku porównywane z wartościami zadanymi i tolerancjami i w przypadku zbyt dużego odchylenia wartości zapalają się na czerwono.

Uruchamianie nowej statystyki

#### Pomiar w jednym miejscu

專

Dodać aktualny pomiar do statystyki. Wszystkie kolejne pomiary są dodawane do statystyki automatycznie, dopóki nie kliknie się tego symbolu po raz drugi.

里

Skasować ostatni pomiar ze statystyki.

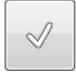

Kliknąć symbol OK, aby wygenerować i wydrukować raport jakości.

 $\Box$ 

Kliknąć symbol zapisywania, aby poszczególne wartości zmierzone zapisać w pliku tekstowym z rekordami rozdzielonymi tabulatorem. Ważne: Aby dane w późniejszym czasie ponownie wczytać i dodać kolejne pomiary, w ustawieniach należy wybrać "Nagłówek wyjściowy".

### *Pomiar zgrubienia (wypukłości przetłoczenia)*

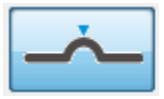

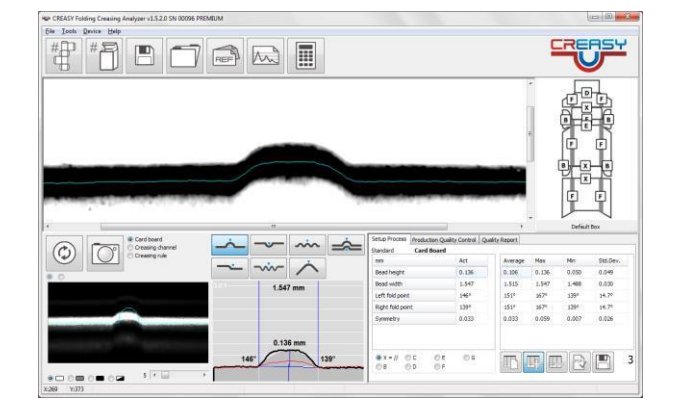

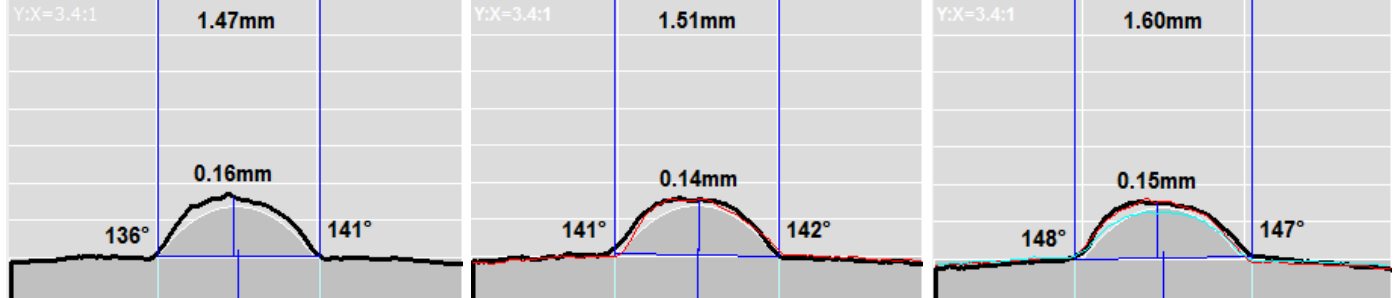

Obraz jest graficznie wydłużony wzdłuż pionowej osi (Y) o współczynnik podany w lewym górnym rogu (na powyższym przykładzie Y:X = 3.4 :1). Wydłużenie to ułatwia ocenę kształtu i zidentyfikowanie niewielkich różnic w wysokości żeberek i kształcie.

Optymalne według danych referencyjnych przetłoczenie jest przedstawione w formie szarego tła. Aktualny pomiar jest przedstawiony na czarno. Szerokość przetłoczenia jest podana przy górnej krawędzi wykresu. Aktualna wysokość przetłoczenia jest przedstawiona obok linii przetłoczenia. Pokazywane są także kąty punktów zginania po lewej i prawej stronie.

CREASY Manual DE.docx 40 / 80 10/30/2018

Symetrię stanowi odstęp punktu przecięcia prostopadłej w najwyższym punkcie zgrubienia na linii bazowej od środka zgrubienia.

Powstały wskutek przegniatania nadmiar papieru można zmierzyć jako długość łuku (% długości łuku).

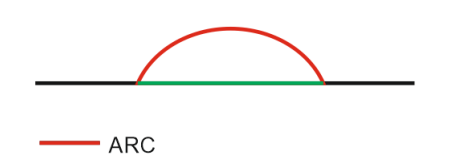

 $-$ BASE

Arc Lenght % =  $100 \times \frac{(ARC\text{-BASE})}{RASE}$ **BASE** 

Wcześniejszy pomiar zaznaczony jest czerwoną linią.

Środkowy pomiar ze statystyki jest zaznaczony niebieską linią.

### *Pomiar przetłoczenia*

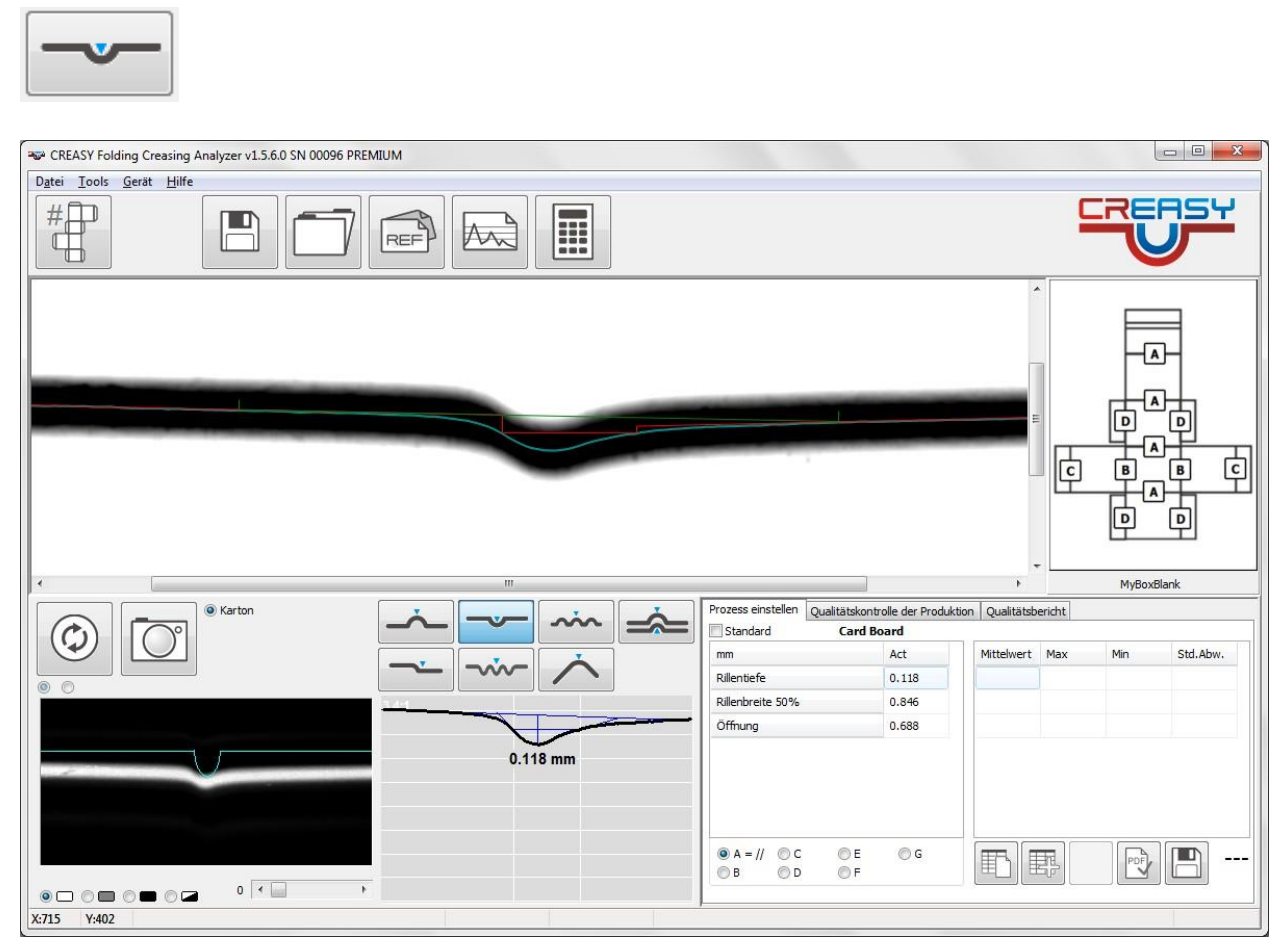

Mierzona i pokazywana jest głębokość przetłoczenia.

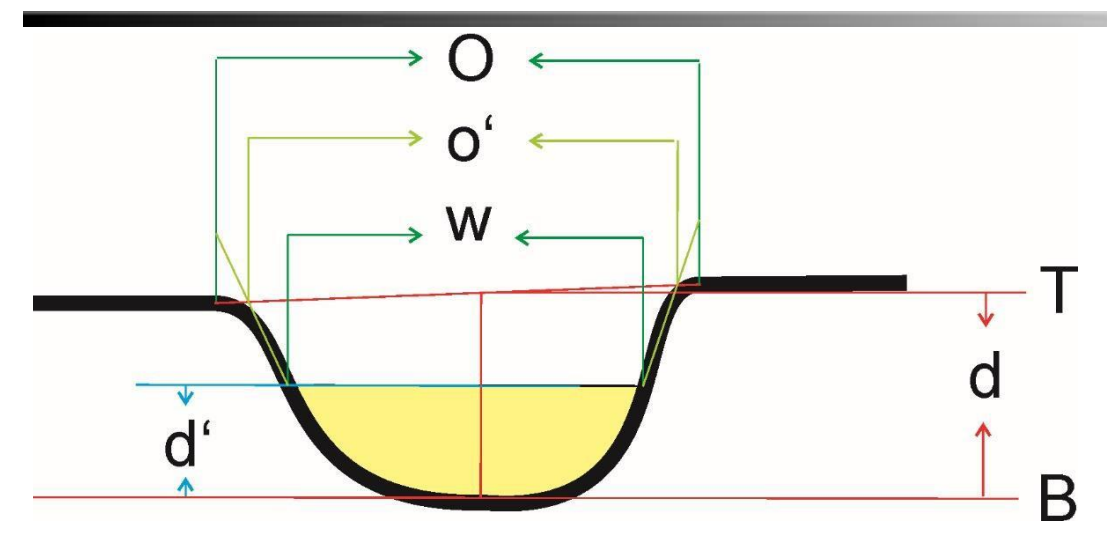

Głębokość przetłoczenia = d Połowa głębokości przetłoczenia = d\*50% = d' Szerokość przetłoczenia na połowie wysokości = W Otwarcie – wąska interpretacja = o'-W Otwarcie – szeroka interpretacja = O-W

Moduł oprogramowania Power Crease oferuje dodatkowe wartości zmierzone do oceny przetłoczenia:

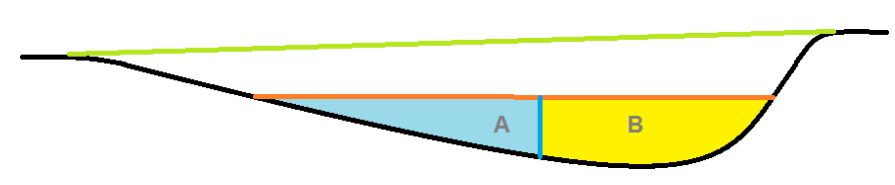

Przekrój = A+B Symetria =  $B/(A+B)$ 

### *Ręczny pomiar przetłoczenia*

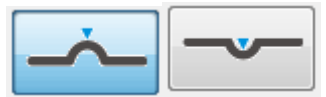

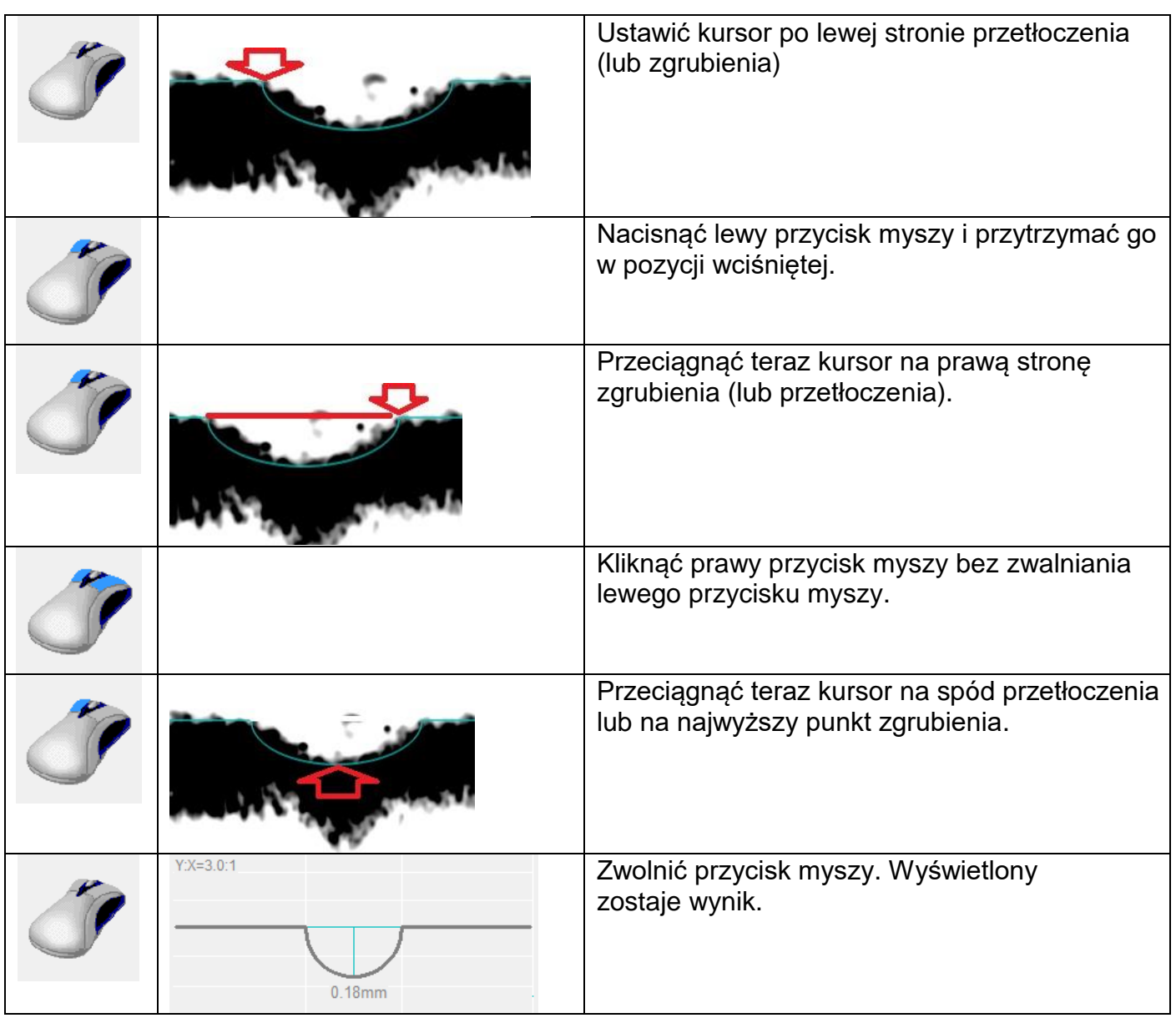

# **Przetłoczenie wielokrotne (zaokrąglony narożnik)**

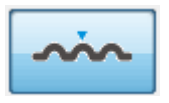

Zaokrąglone narożniki (round corner) uzyskuje się przy pomocy bezpośrednio sąsiadujących ze sobą przetłoczeń. Liczbę przetłoczeń można predefiniować w ustawieniach.

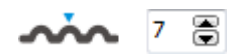

Jeśli wybierze się tu 1, o liczbie przetłoczeń decyduje automatycznie oprogramowanie.

Ustawić CREASY centralnie, tak by w oknie podglądu widoczne były wszystkie przetłoczenia i zgrubienia.

CREASY Manual DE.docx 43 / 80 10/30/2018

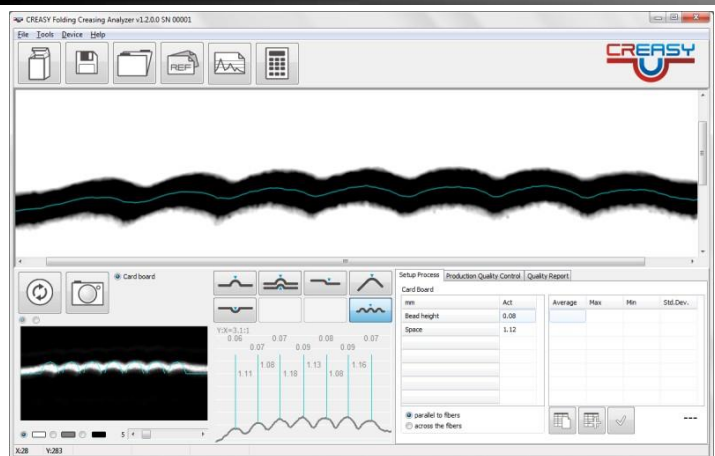

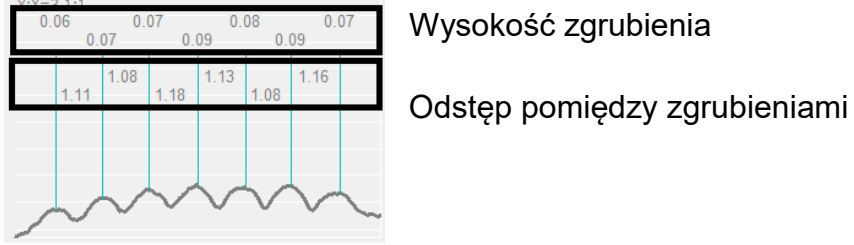

W tabeli statystyki ujmowana jest średnia wysokość i średni odstęp.

## **Podwójne przetłoczenie (ścięta krawędź)**

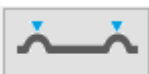

Krawędź z fazą (ścięta krawędź) uzyskuje się przy pomocy dwóch sąsiadujących ze sobą linii bigujących. W ramach jednej procedury pomiarowej oprogramowanie CREASY jest w stanie zmierzyć podwójne przetłoczenia do odstępu między przetłoczeniami 4 mm.

Ustawić podwójne przetłoczenie centralnie, tak by po lewej i prawej stronie okna podglądu zachowany został mniej więcej taki sam odstęp od zgrubienia.

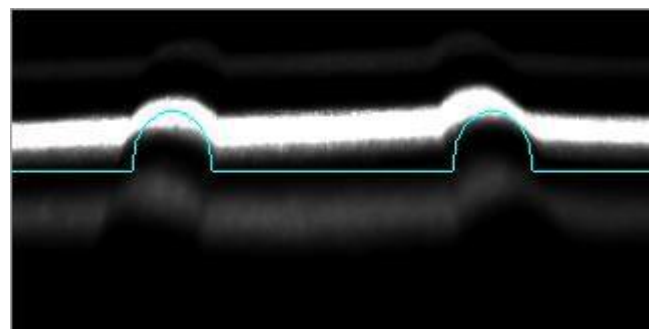

Aby rozpocząć mierzenie nacisnąć teraz przycisk pomiaru.

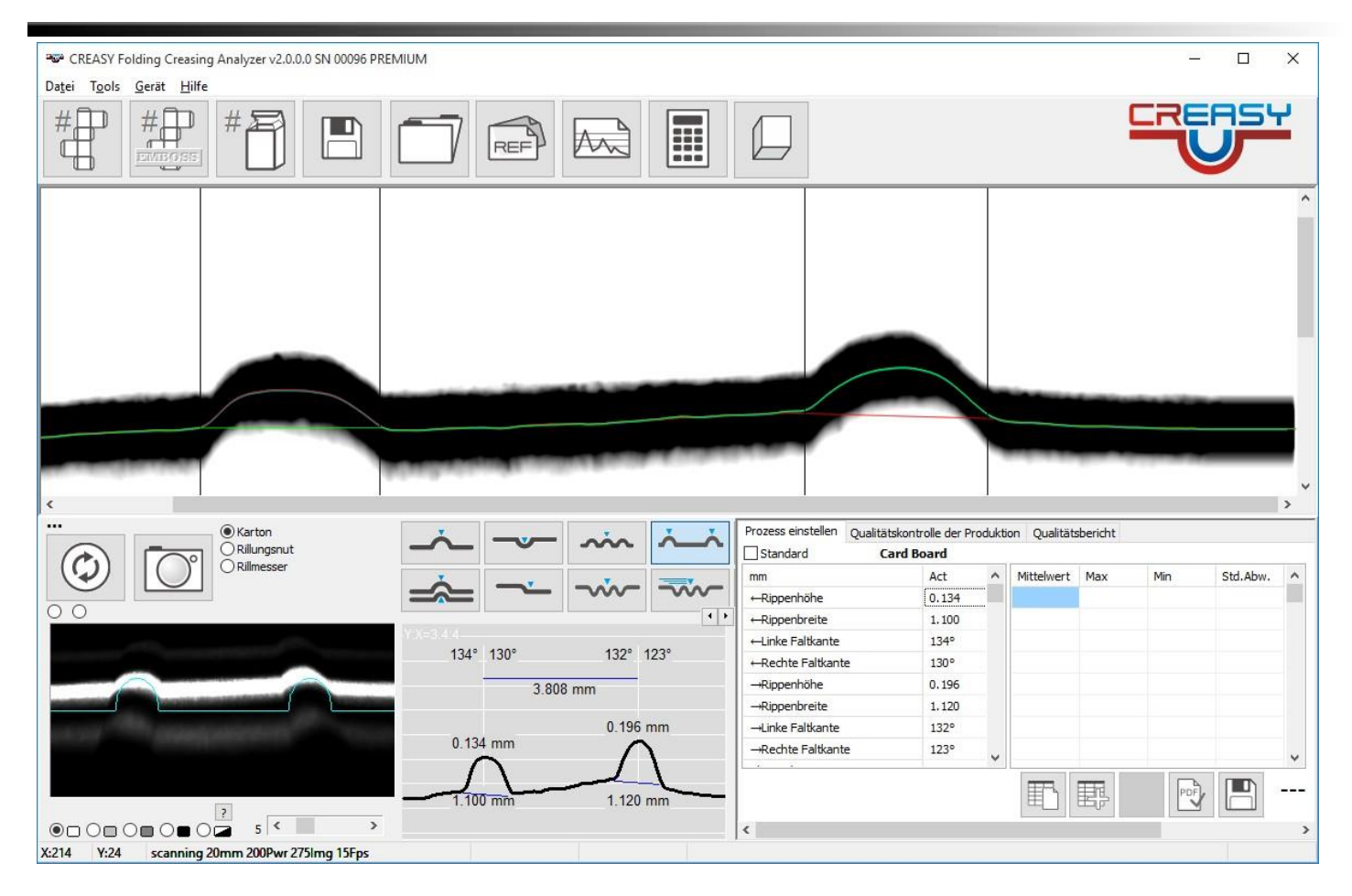

Przy pomocy paska przewijania wyświetlić w tabeli pozostałe wartości zmierzone.

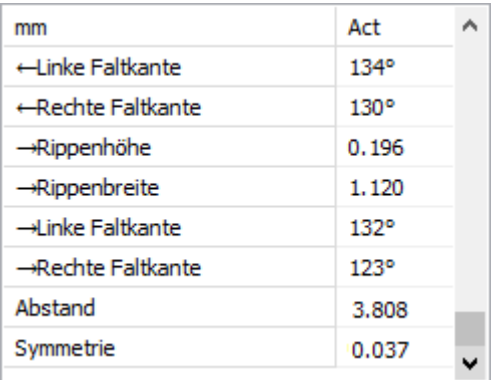

Dla obu zgrubień oprogramowanie każdorazowo mierzy wysokość, szerokość i kąt składania, a także odstęp pomiędzy przetłoczeniami i symetrię.

### **Laser Crease-nacinanie**

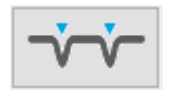

Przetłoczenia powstające w wyniku nacinania laserowego mają szczególny kształt. Dlatego też oprogramowanie CREASY oferuje specjalną funkcję mierzenia. Wyśrodkować przetłoczenia w oknie podglądu, tak by po obu stronach widać było mniej więcej tyle samo płaskiego kartonu.

CREASY Manual DE.docx 45 / 80 10/30/2018

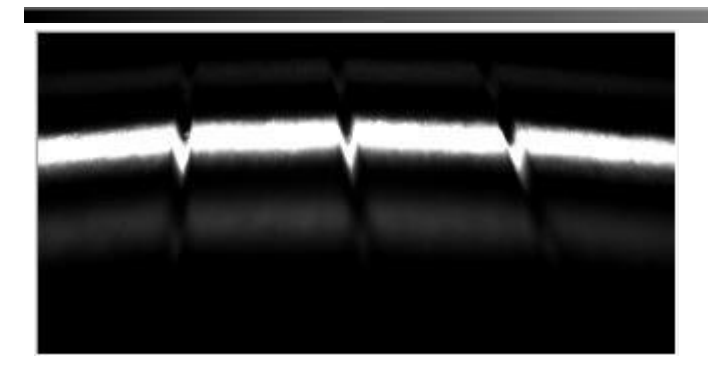

Nacisnąć przycisk pomiaru, aby rozpocząć procedurę mierzenia.

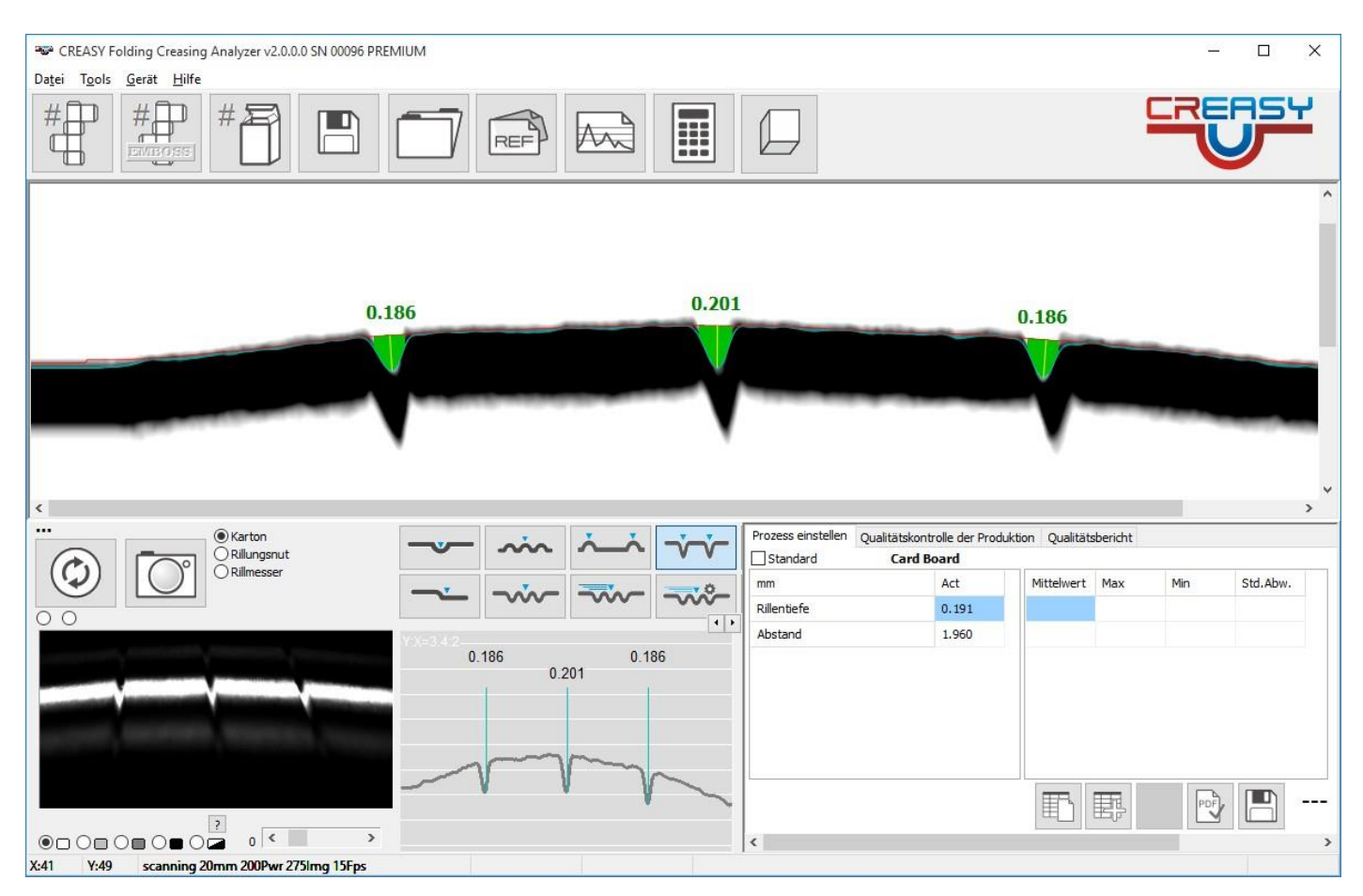

# **Pomiar głębokości nacięcia**

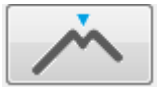

Głębokość nacięcia mierzy się przy złożonej próbce pomiarowej. Złożenie powoduje otwarcie szczeliny i przy bocznej długości można odczytać głębokość nacięcia. Ważne przy tym jest, by przy składaniu zachować odpowiednią ostrożność i nie uszkodzić mierzonej próbki. Zbyt mocne ciągnięcie lub krzywe składanie powoduje rozerwanie włókien i skutkuje nieważnymi wynikami.

Do składania służą narzędzia PowerBox a do unieruchamiania metalowe kostki. Kąt składania wynosi 45°.

CREASY Manual DE.docx 46 / 80 10/30/2018

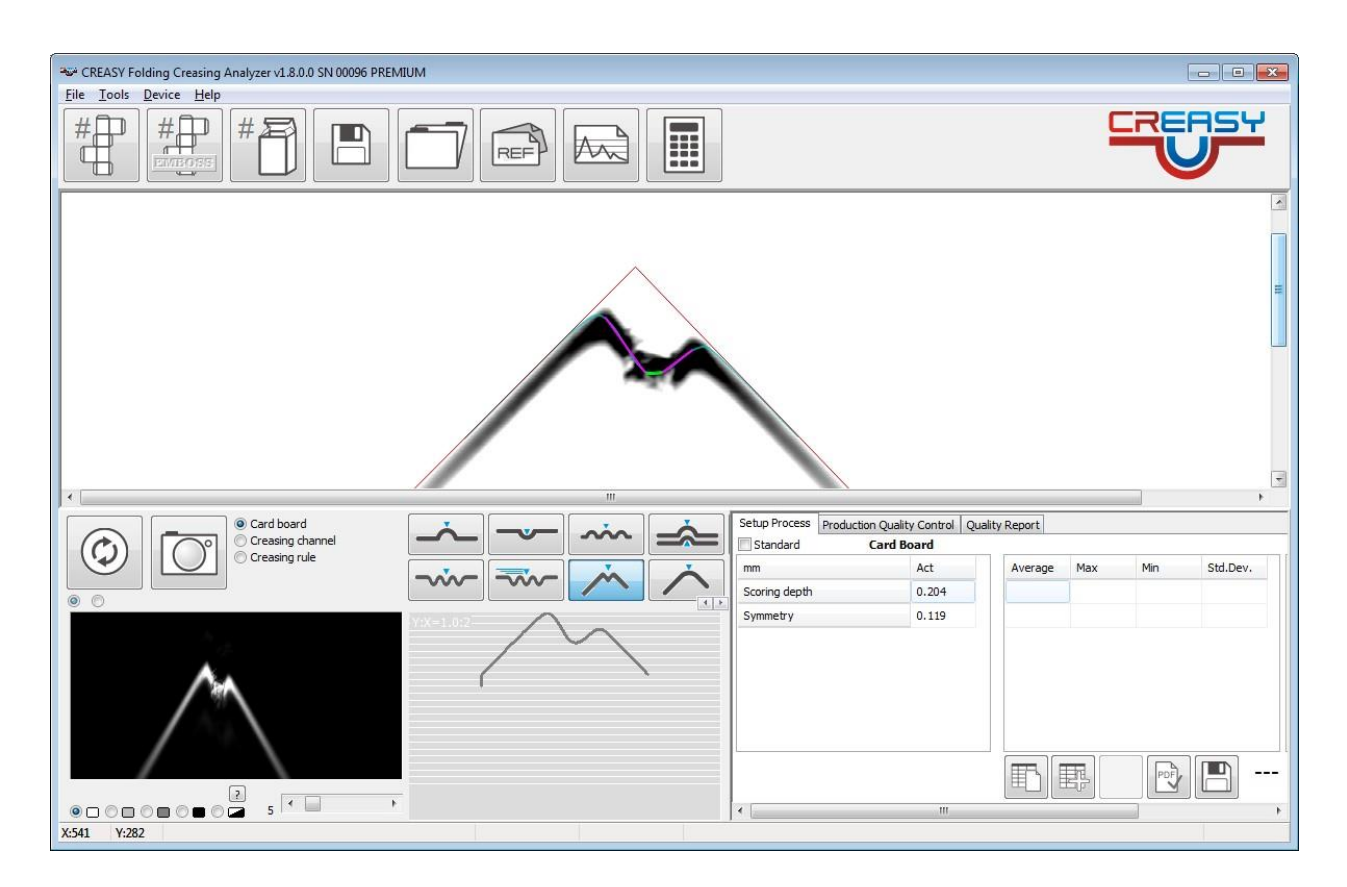

Wskazywana głębokość nacięcia odpowiada długości krótszego prostego odcinka obu krawędzi otwarcia (różowych linii)

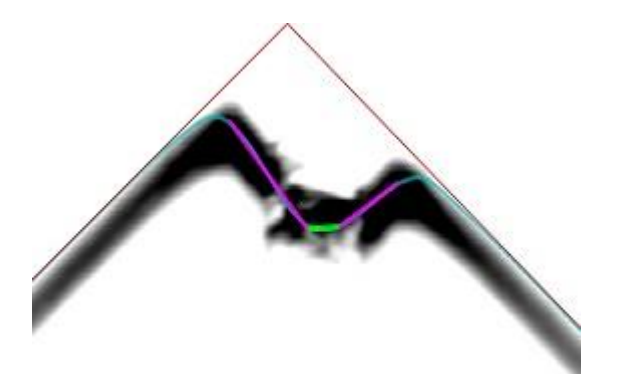

Głębokość nacięcia można zmierzyć wyłącznie w przypadku czysto złożonych wzorów. W przypadku nieudanych, rozerwanych wzorów zmierzone wartości są nieważne.

## **Pomiar wypukłości i wklęsłości dużych powierzchni**

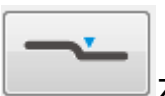

Zaznaczyć funkcję wypukłości/wklęsłości, aby zmierzyć wypukłość lub wklęsłość.

CREASY Manual DE.docx 47 / 80 10/30/2018

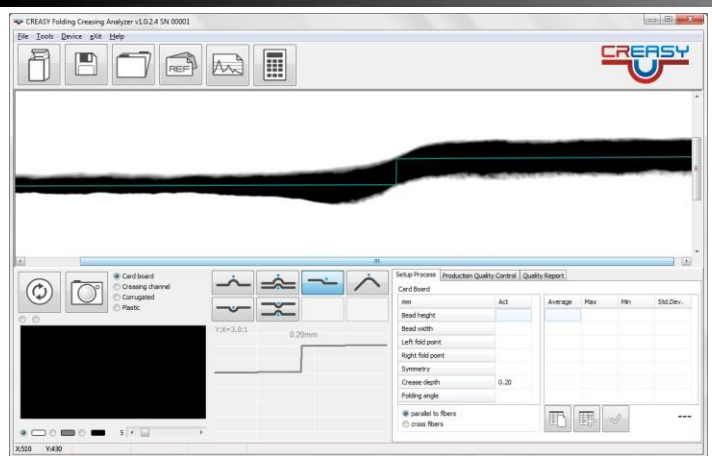

## Ręczny pomiar różnic wysokości:

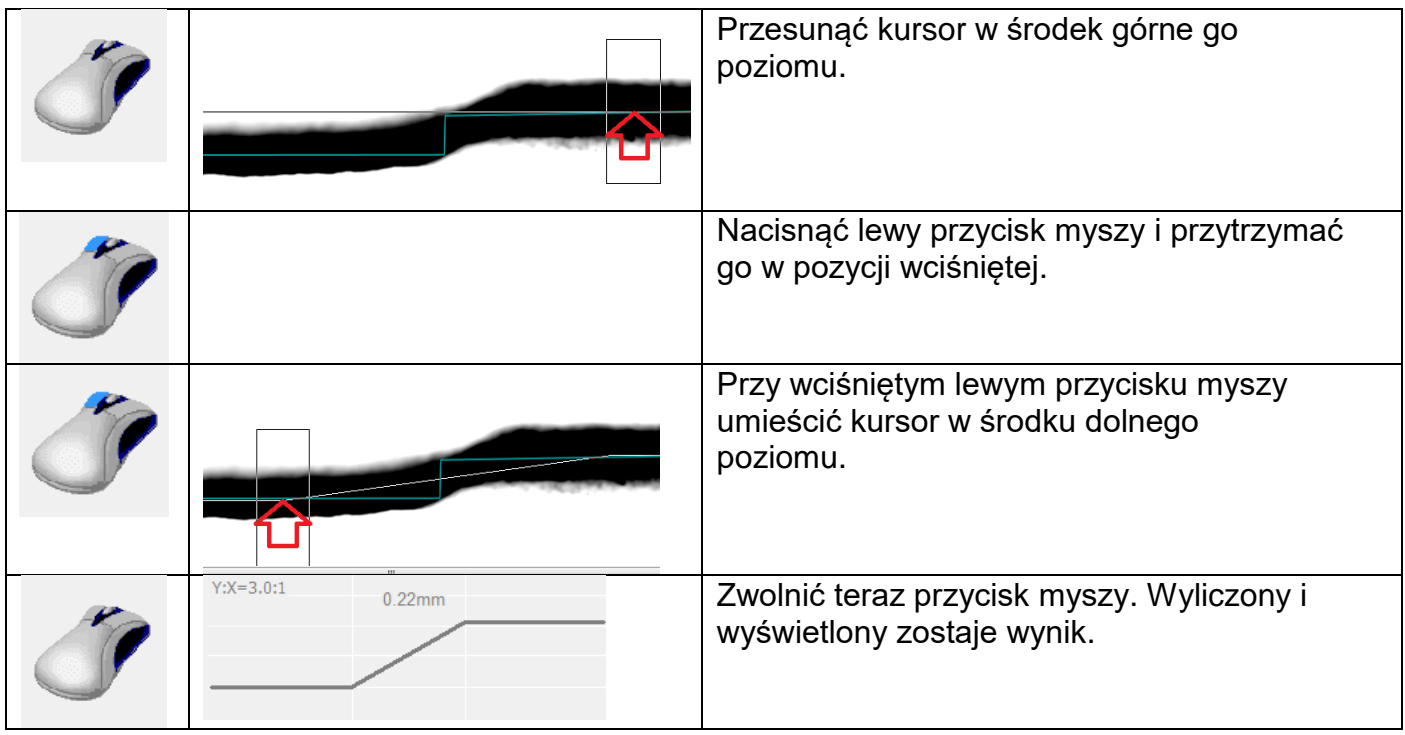

Pomiar wielokrotnych różnic wysokości:

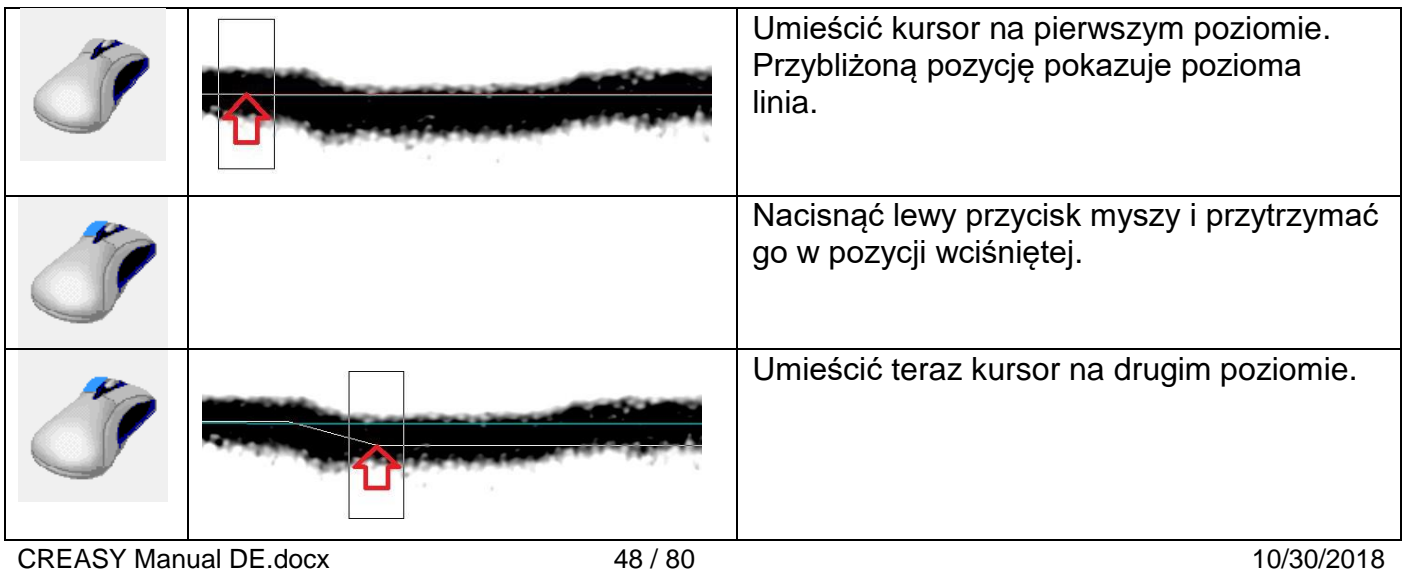

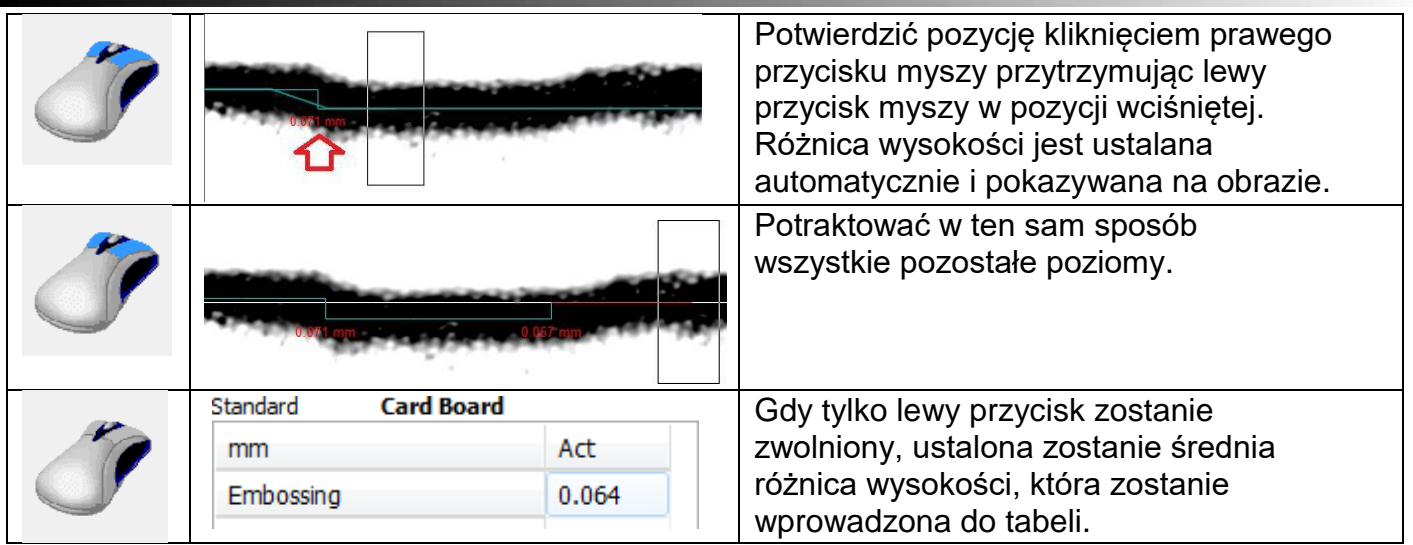

## **Pomiar cienkich wytłoczeń**

Często skontrolowane muszą zostać wytłoczenia elementów o drobnej strukturze takich jak np. tekst, loga, zakrzywione linie, tak by w ramach zarejestrowanego obrazu widocznych było kilka przekrojów w różnych położeniach, stąd też prosty, liniowy pomiar nie ma sensu. Istotne znaczenie ma przy tym zawsze najgłębsze (lub najwyższe) wytłoczenie. Do analizy wytłoczeń o drobnej strukturze wybrać funkcję wytłoczeń strukturowych.

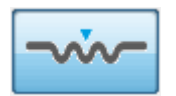

Umieścić teraz otwór pomiarowy nad wytłoczonym obiektem. Przesuwać urządzeniem nieznacznie w tę i z powrotem, aż w oknie podglądu pojawią się dobre wytłoczenia.

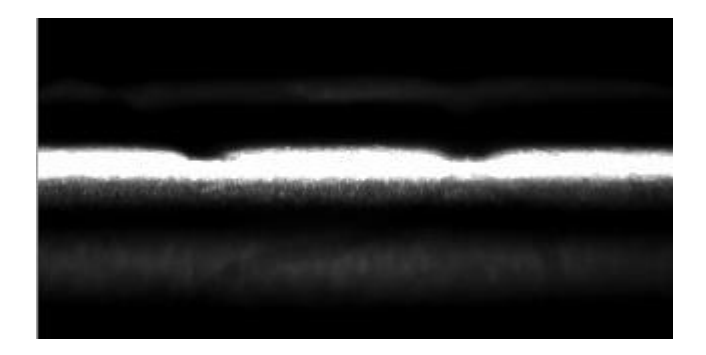

Nacisnąć teraz przycisk pomiaru na urządzeniu. Oprogramowanie rejestruje teraz obraz i mierzy wszystkie dodatnie i ujemne odstępy względem średniej powierzchni, która jest przedstawiona w formie czerwonej poprzecznej linii.

Największe odchylenie od środkowej linii jest automatycznie wyświetlane na czerwono i dla maksymalnego wytłoczenia obliczana jest bezwzględna różnica wysokości.

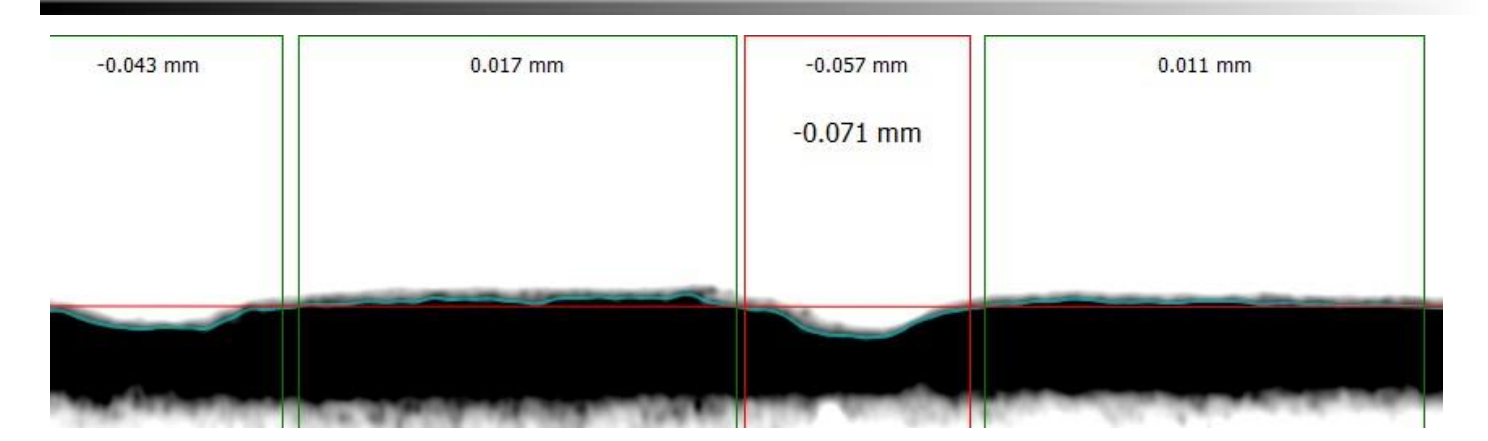

Niewielkie wartości zmierzone przy górnej krawędzi pokazują średnie odstępy danego poziomu od środkowej linii. Duża wartość zmierzona odpowiada bezwzględnej różnicy wysokości wytłoczenia względem sąsiednich poziomów.

Maksymalną głębokość wytłoczenia 0,071 mm obliczono na powyższym przykładzie w następujący sposób:

> $-0.071$   $mm = -0.057 0,017mm + 0.011mm$ 2

Przedstawiona na zdjęciu maksymalna głębokość wytłoczenia zostaje uwzględniona w tabeli wartości zmierzonych.

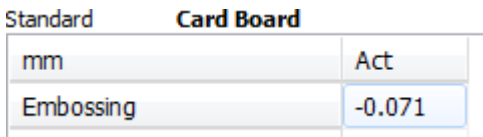

W przypadku obiektów o bardzo drobnej strukturze zaleca się przeprowadzenie pomiaru w kilku miejscach i zebranie zmierzonych wartości w statystyce.

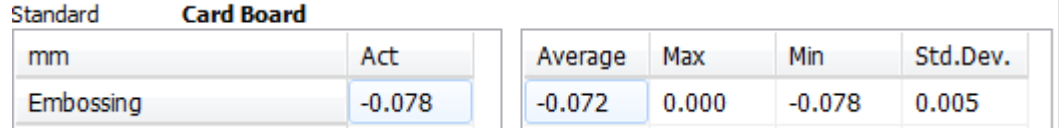

W przypadku wypukłości (wartości ujemne) najbardziej reprezentatywną do kontroli wytłoczenia w produkcji jest wartość MIN.

W przypadku wklęsłości (wartości dodatnie) najbardziej reprezentatywną do kontroli wytłoczenia w produkcji jest wartość MAX.

Wytłoczenia generalnie zaleca się kontrolować po wewnętrznej stronie pudełka lub na powierzchniach o jednorodnym kolorze, tak by wykluczyć wpływ punktów docisku na wynik.

#### **UWAGA: Obliczanie wypukłości i wklęsłości zasadniczo różni się od obliczania wypukłości przetłoczenia (zgrubienia, bead) lub przetłoczenia (crease).**

**Przyjmuje się, że zgrubienie lub przetłoczenie ma okrągły kształt, dlatego też pomiar wysokości lub głębokości odnosi się do najwyższego lub najniższego punktu.**

CREASY Manual DE.docx 50 / 80 10/30/2018

**Przyjmuje się, że wypukłości i wklęsłości są płaskimi wypukłościami lub wgłębieniami, dlatego też pomiar wysokości lub głębokości odnosi się do średniej wysokości lub głębokości średniego zakresu wytłoczenia.**

**Dlatego też wartość zmierzona wypukłości/wklęsłości jest zazwyczaj mniejsza od zmierzonej wartości zgrubienia/przetłoczenia.**

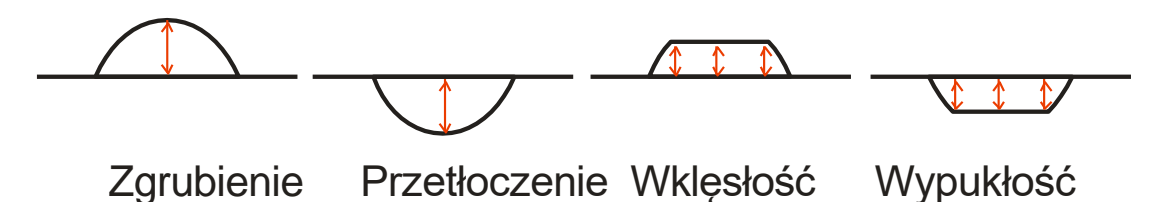

## **Pomiar wytłoczenia przy pomocy E-GUIDE lub EGUIDE PRO**

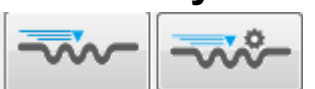

E-GUIDE obsługuje 100-procentową kontrolę wytłoczenia.

### **Konfiguracja E-GUIDE**

Ułożyć wykrój na stole pomiarowym i przymocować go magnesami. Zdjąć urządzenie CREASY z uchwytu i przyłożyć uchwyt do wykroju.

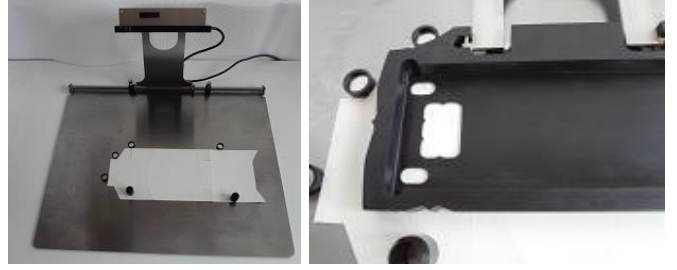

Poruszać wykrojem pod uchwytem w taki sposób, by otwór pomiarowy był dobrze wyśrodkowany nad wytłoczeniem.

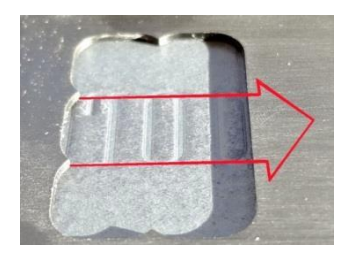

Poruszać teraz uchwytem w taki sposób, by pozycja startowa wytłoczenia została odpowiednio ustawiona w oknie pomiarowym. Unieruchomić tą pozycję śrubą.

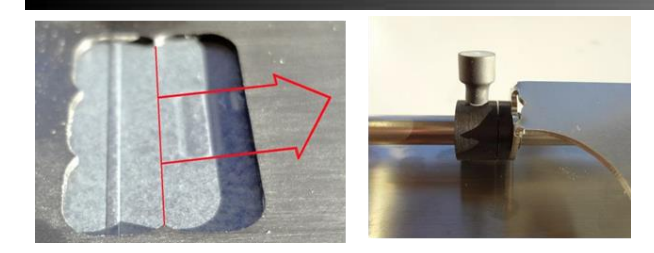

Poruszać teraz uchwytem w taki sposób, pozycja końcowa wytłoczenia została odpowiednio ustawiona w oknie pomiarowym, i unieruchomić ją drugą śrubą.

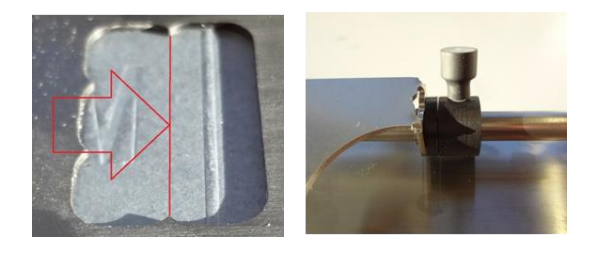

Przymocować ogranicznik wykroju magnesami, aby móc później ustawiać wykroje szybko w odpowiedniej pozycji.

Umieścić teraz urządzenie Creasy w uchwycie.

Obserwując okno podglądu można kontrolować prawidłowe położenie próbki pomiarowej.

Pozycja początkowa i końcowa powinny pokazywać płaską linię. W tym miejscu nie może być żadnego wytłoczenia, ponieważ pozycje te są wykorzystywane jako wzorzec powierzchni.

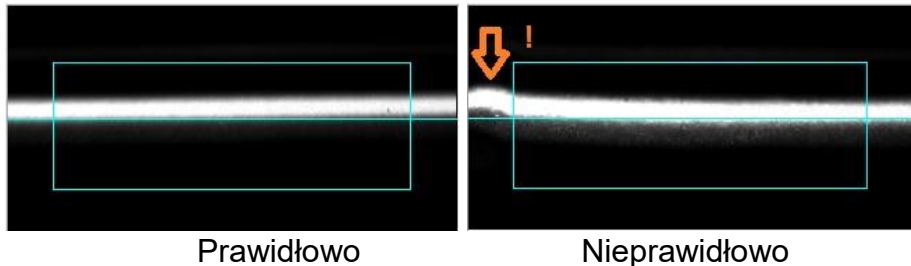

Przesunąć teraz wózek z urządzeniem CREASY po wytłoczeniu i obserwować podgląd. Wózkiem można poruszać ręcznie przytrzymując w pozycji wciśniętej przycisk odblokowujący.

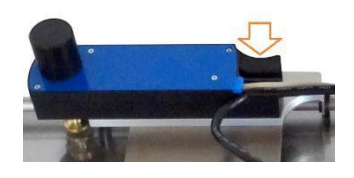

.OGO Jeśli korzysta się z uniwersalnego wzorca lub mierzone jest pole testowe wytłoczenia **BEL , wytłoczenie musi znajdować się wewnątrz niebieskiej ramki. Obszar znajdujący się** na lewo i na prawo od ramki musi być płaski, ponieważ jest on wykorzystywany do obliczania powierzchni.

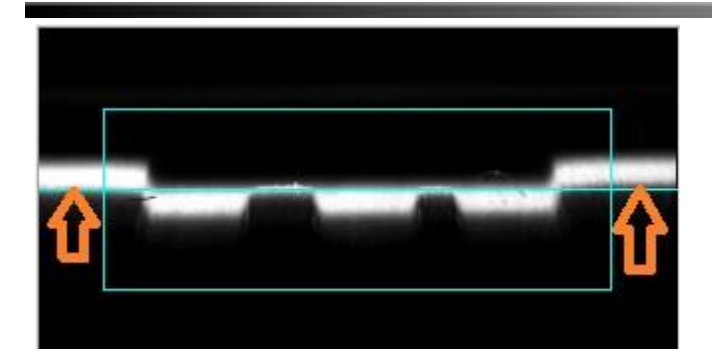

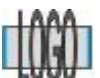

Gdy pracuje się z ustawieniem, gdzie na początku i na końcu skanowanego odcinka spodziewać się można wzorca powierzchni, ponieważ logo jest większe od otworu pomiarowego, obszary poza niebieską ramką nie mogą być płaskie.

Mimo to zaleca się tak ustawić wytłoczenie, by dolny koniec pokrywał się z lewą krawędzią niebieskiej ramki. Dzięki temu ponowne ustawienie wytłoczenia jest łatwiejsze i bardziej powtarzalne.

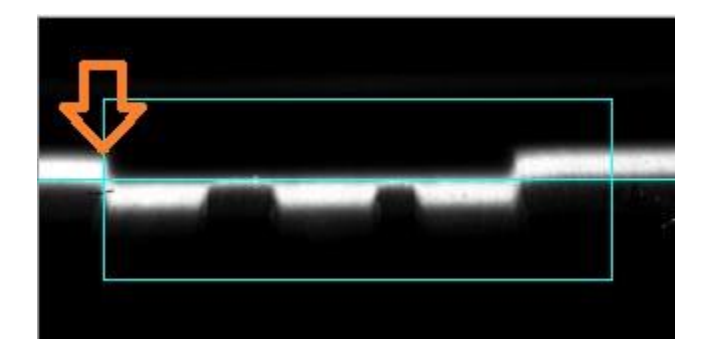

### **Ustalanie otworu pomiarowego**

Szerokość otworu pomiarowego można zmniejszyć. Wybrać w tym celu wartość z listy.

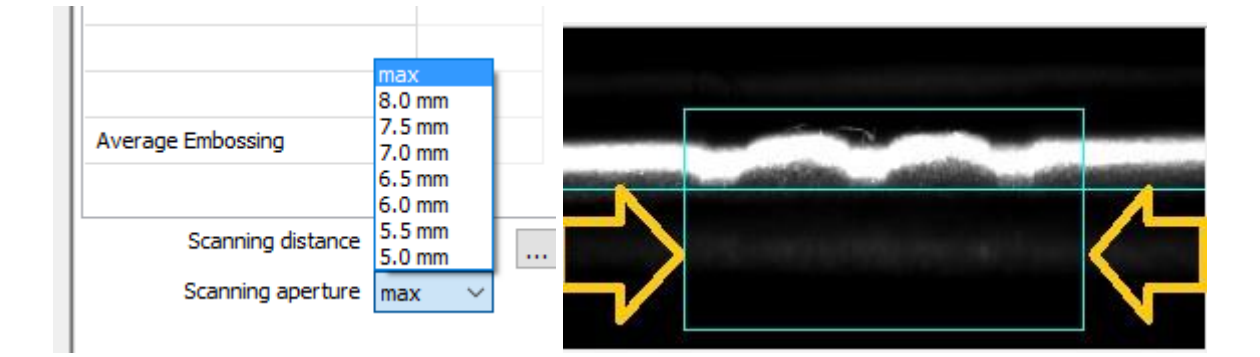

#### **Pomiar przy pomocy E-GUIDE**

 $\ddot{\cdot}$ 

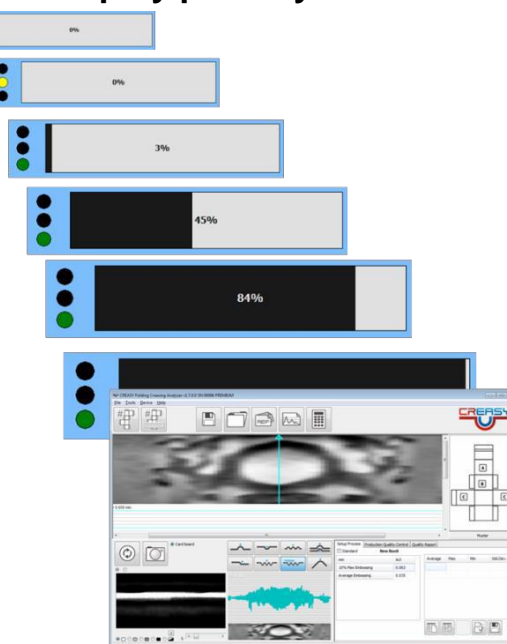

- Ustawić wykrój.
- Umieścić urządzenie w pozycji startowej.
- Nacisnąć krótkotrwale przycisk pomiaru, aby rozpocząć proces mierzenia. Następnie przycisk pomiaru można znowu zwolnić.
- Poczekać, aż wskaźnik świetlny zmieni kolor na zielony.
- EGUIDE: Przesunąć teraz urządzenie CREASY w kierunku pozycji końcowej. Pokonywaną drogę pokazuje na ekranie pasek postępu.
- EGUIDE-PRO: W czasie, gdy urządzenie CREASY przesuwa się automatycznie po wytłoczeniu, rejestrowane są obrazy. Oprócz tego pasek postępu pokazuje parametry:
	- o Doraźny pomiar lub pomiar ze wzorcem
	- o Pomiar wysokości lub głębokości
	- o Położenie wzorca powierzchni
	- o Przebytą drogą (w przybliżeniu)

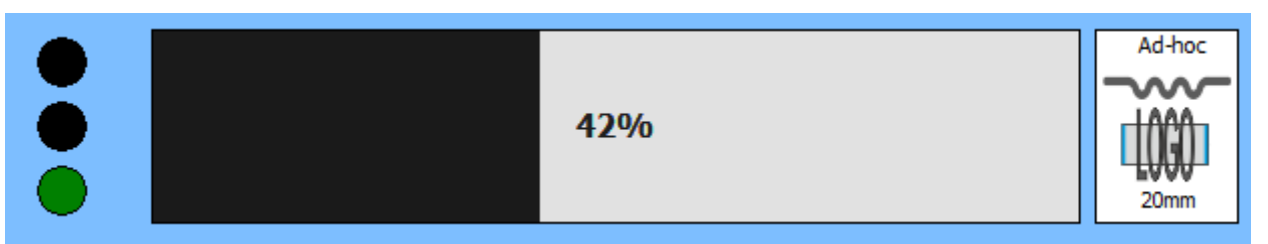

- o Dopóki urządzenie CREASY przemieszcza się w prawą stronę, proces skanowania można przerwać klikając lewe górne kółko. Jeśli obliczanie już się rozpoczęło, procedury nie można już przerwać.
- EGUIDE-PRO2: Urządzenie CREASY ustawia się w pozycji HOME lub w ewentualnie predefiniowanej pozycji początkowej tematu wytłoczenia. Stamtąd urządzenie CREASY

przesuwa się ze stałą prędkością po linii wytłoczenia i rejestruje obrazy przekrojów. W przypadku krótkich odcinków < 25mm częstotliwość prób wynosi 0,05 mm. W przypadku średnich odcinków o długości od 25 mm do 50 mm częstotliwość prób wynosi 0,1mm. W przypadku długich odcinków o długości od 50 mm do 100 mm częstotliwość prób pozostaje w liniowym stosunku do odcinka i można ją obliczyć jako odcinek/500 mm.

- Na zakończenie procedury pomiarowej oprogramowanie automatycznie oblicza:
	- o Obraz 3D na podstawie maks. 200 pojedynczych obrazów, każdy
	- z 1280 pomiarami głębokości; oraz
	- o Głębokość wytłoczenia jako średnią 10% najniżej (najwyżej) położonych segmentów.

#### **WAŻNE: Nie dociskać urządzenia CREASY do wykroju, lecz lekko je po nim przeciągnąć. W przeciwnym razie wytłoczenie ulegnie zmiażdżeniu.**

### **100% kontroli wytłoczenia – co to oznacza?**

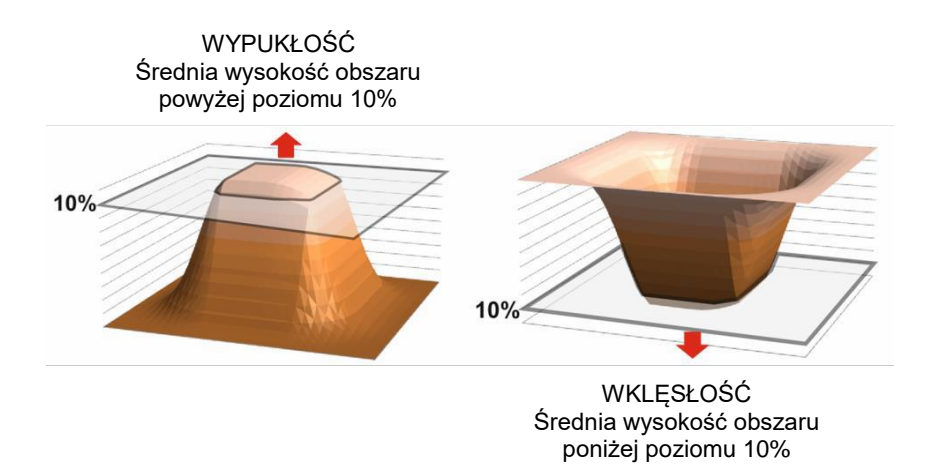

Kliknąć lewym przyciskiem myszy w polu szarych wartości, aby wyświetlić przekrój. Kliknąć symbol w lewo/w prawo  $\frac{|\cdot|}{|\cdot|}$  aby wyświetlić poprzedni lub następny przekrój.

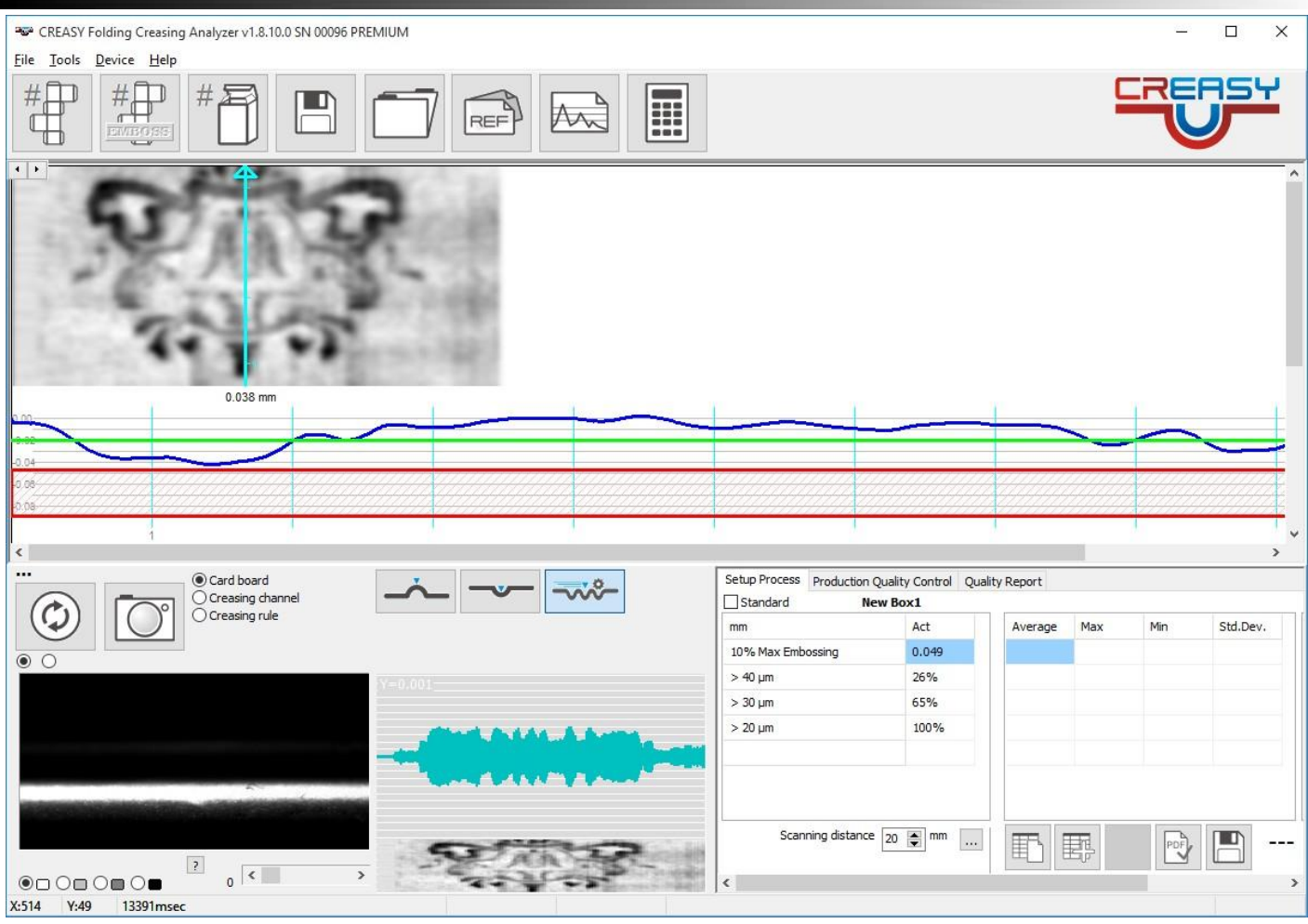

Czerwony obszar opisuje poziom maks. 10%. Zielona linia odpowiada zadanej wartości głębokości lub głębokość 20 mikrometrów o ile takie zostały ustawione.

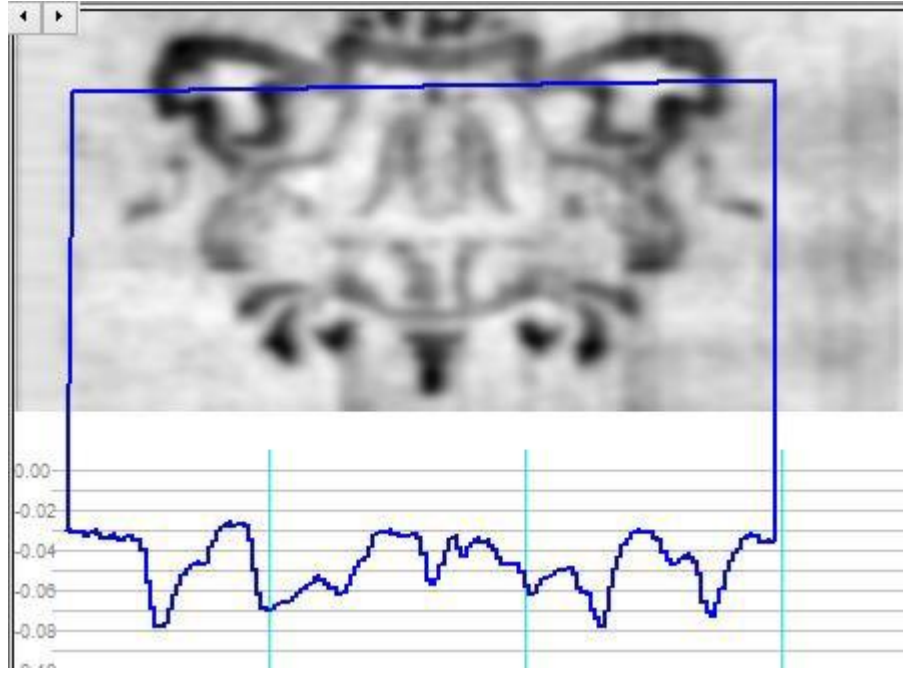

Przesunąć kursor do lewego początku pokazywanego zakresu. Nacisnąć lewy przycisk myszy i przytrzymując go w pozycji wciśniętej umieścić go na prawym końcu pokazywanego zakresu.

CREASY Manual DE.docx 66 / 80 10/30/2018

Po zwolnieniu lewego przycisku myszy rysowany jest przekrój w podanym kierunku.

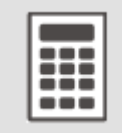

W ten sposób można również wybrać zakres, jaki ma zostać uwzględniony przy obliczaniu zmierzonych wartości. Kliknąć symbol kalkulatora, by uruchomić ponowne liczenie ignorujące zakresy leżące na zewnątrz. Wybrany odcinek musi przy tym obejmować co najmniej 100 zarejestrowanych obrazów przekrojów. W przeciwnym razie do obliczenia wykorzystywany jest cały obraz.

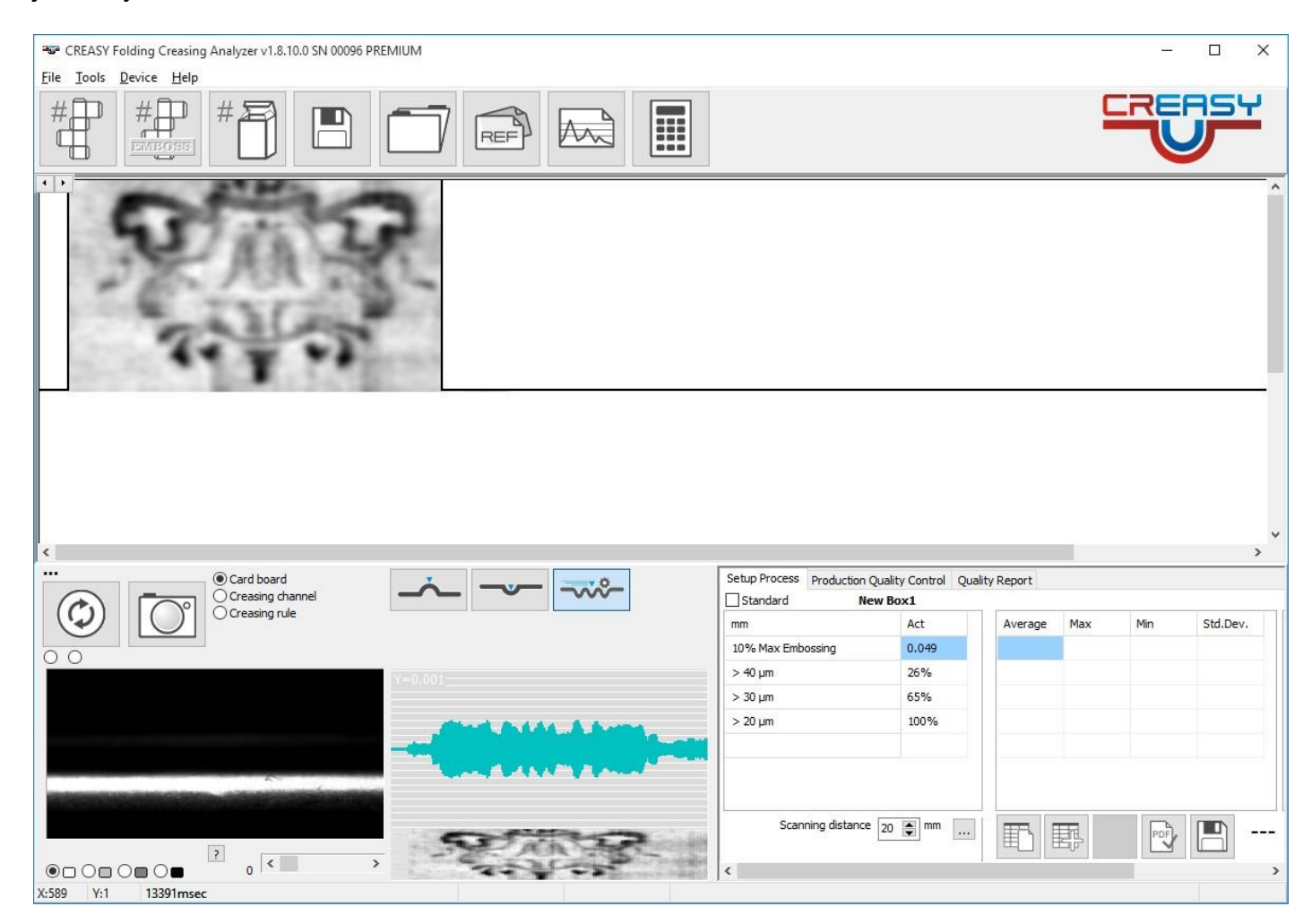

Pomiar pól testowych nie wymaga podawania żadnych dodatkowych parametrów. Preselekcja niezbędnych parametrów następuje automatycznie.

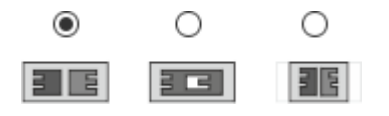

Oprogramowanie znajduje zakresy wytłoczenia samoczynnie i oblicza dwie głębokości lub wysokości wytłoczenia automatycznie.

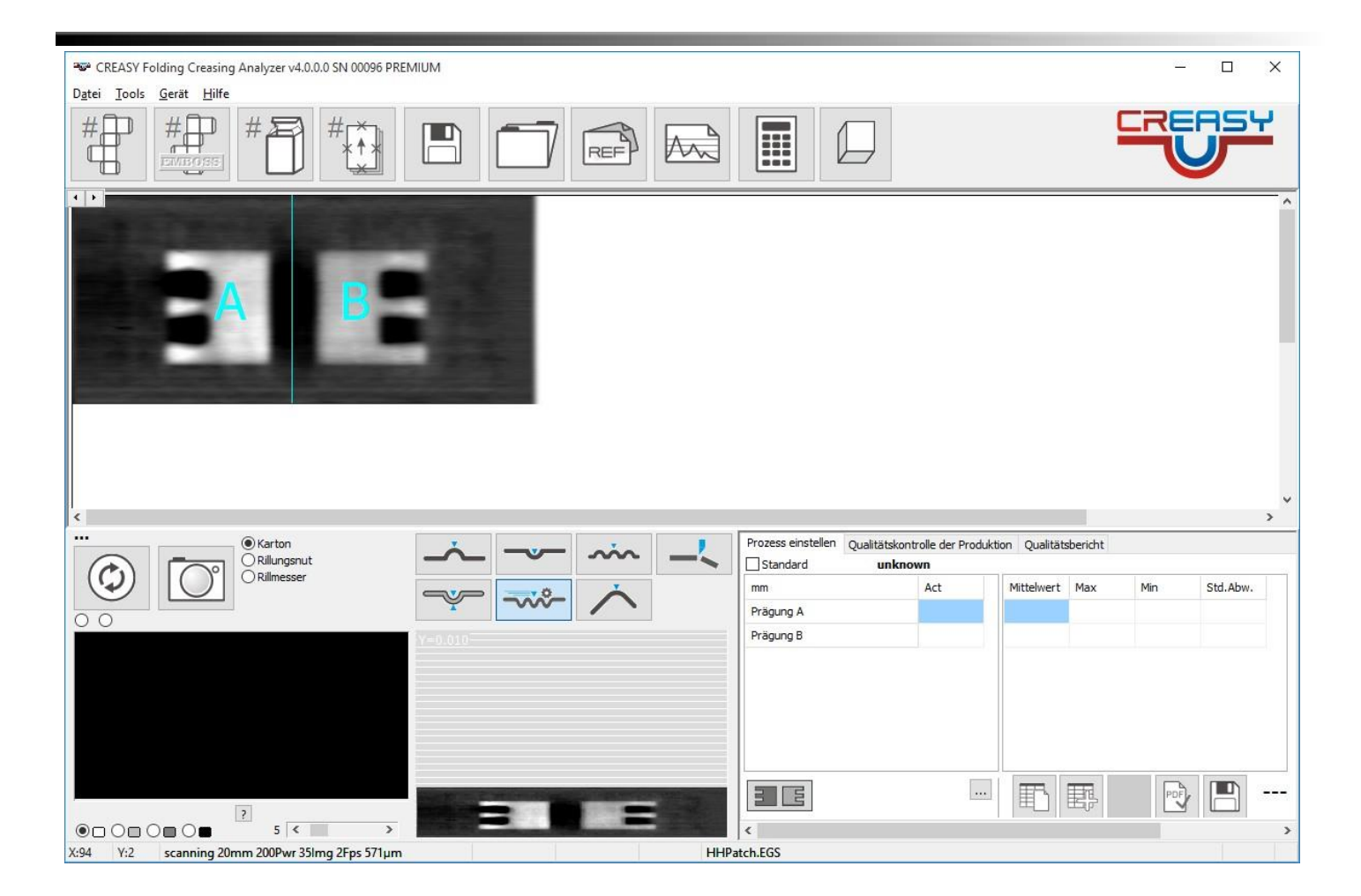

## **Prezentacja w 3D**

Opcję View 3D można otworzyć klikając na symbol 3D na pasku głównego menu, o ile dostępny jest ważny wynik skanu.

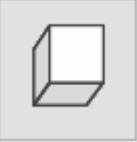

Otwiera się okno View 3D i pokazywany jest ostatni skan w 3D.

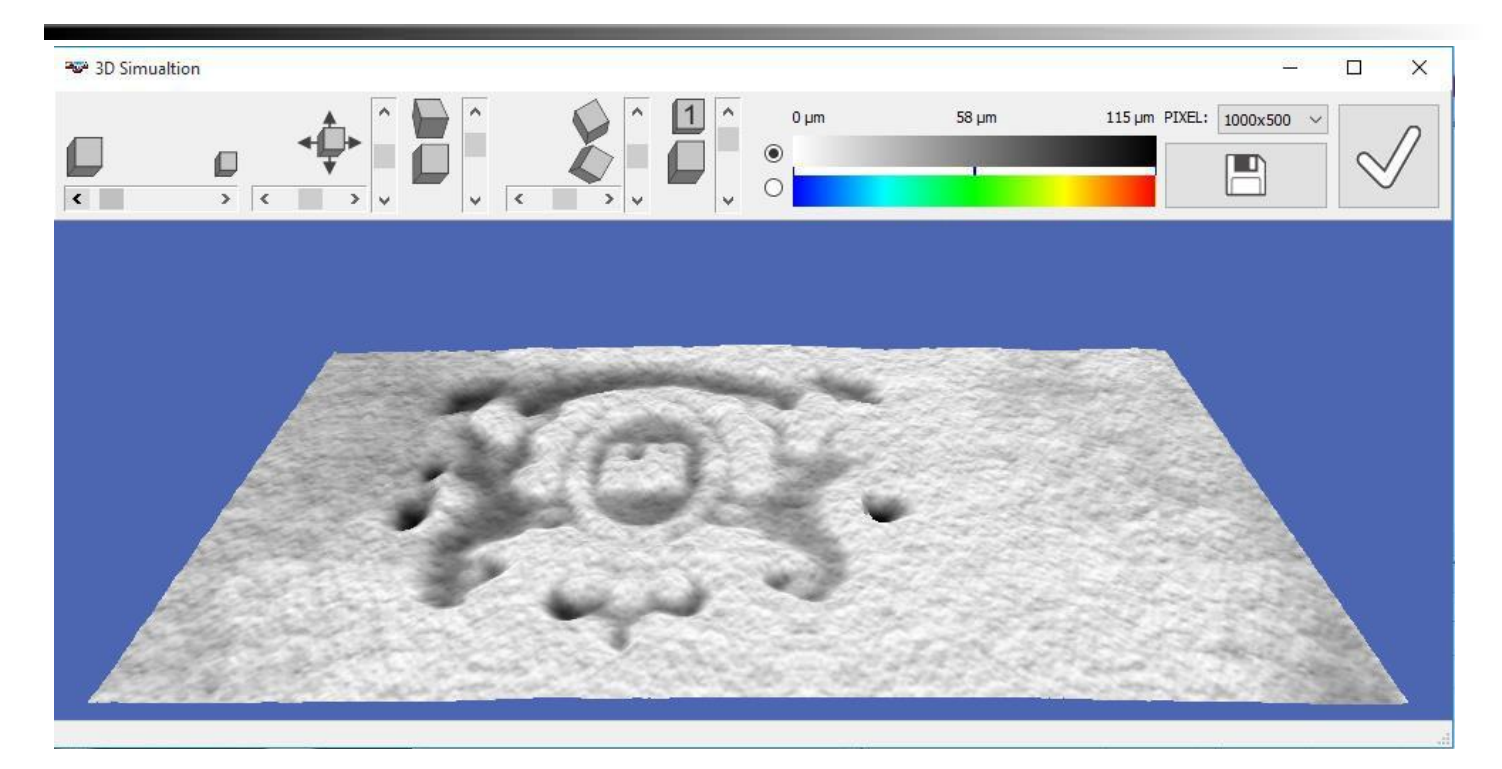

Różne funkcje umożliwiają dopasowanie wyświetlanego obrazu pod względem rozmiaru i długości do potrzeb oglądającego.

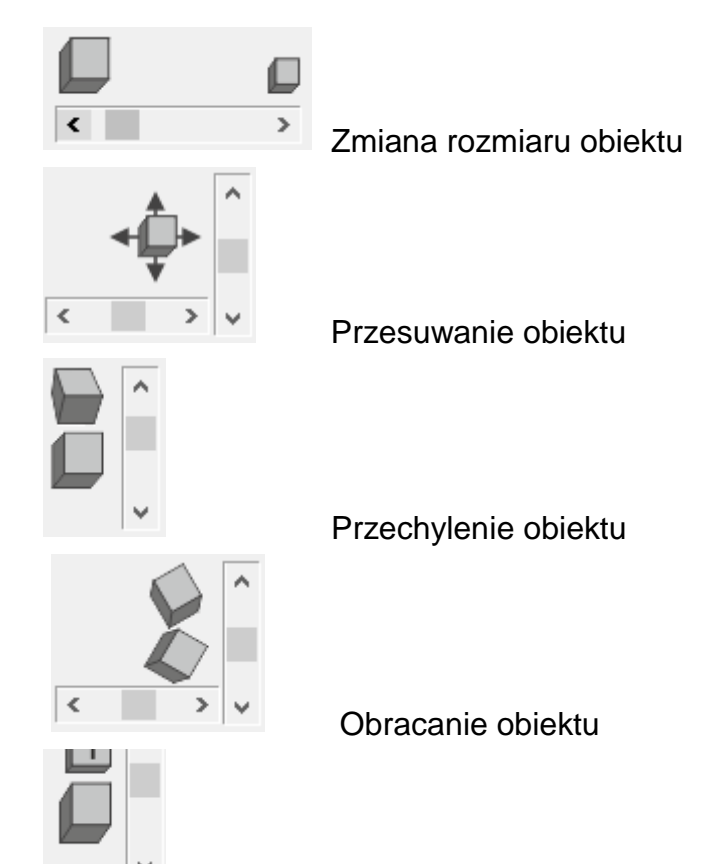

Sztuczne powiększenie głębokości w celu uwydatnienia szczegółów

Klikniecie na symbol powoduje przywrócenie wartości domyślnej.

Obraz 3D może być przedstawiony w odcieniach szarości lub w kolorze, przy czym odcień szarości lub kolor odpowiada głębokości zmierzonej w najwyższym punkcie.

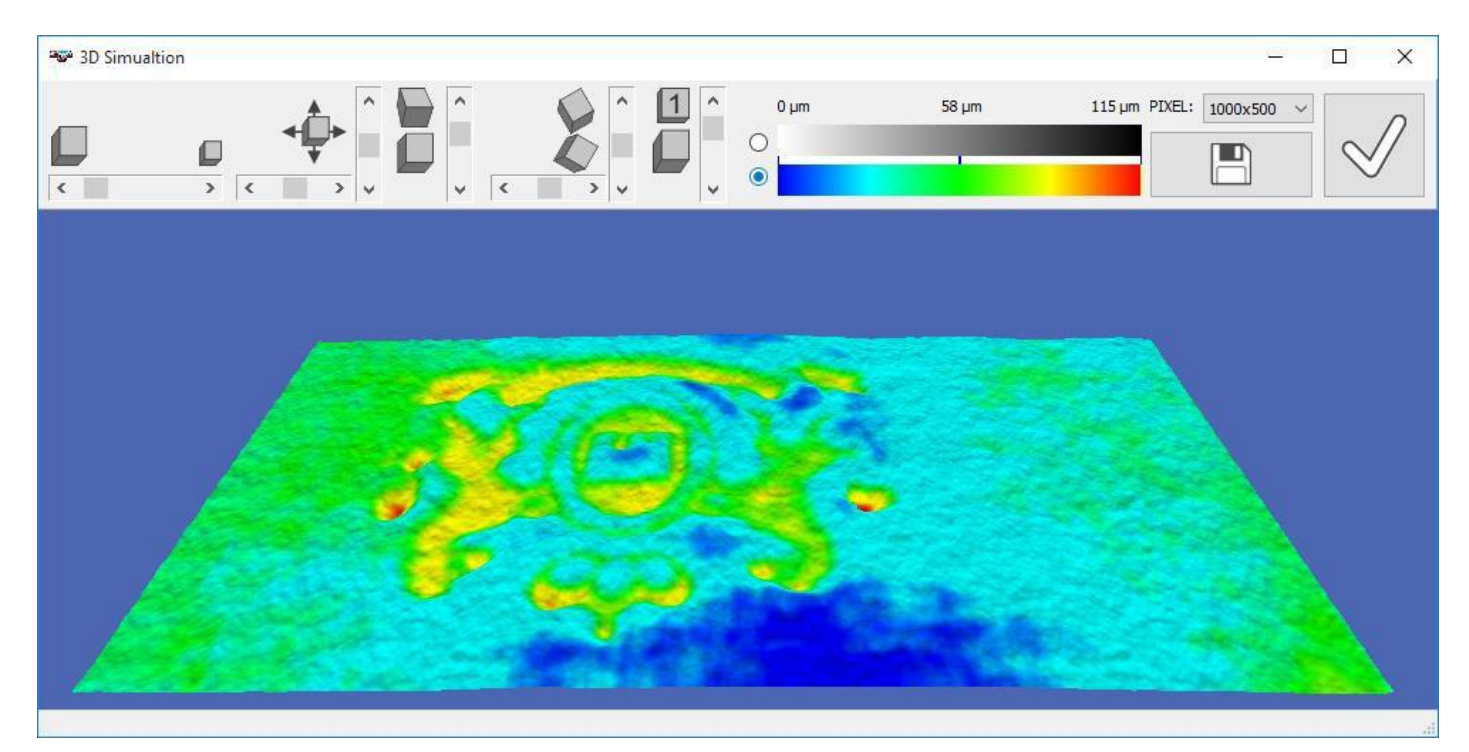

Przedstawiony obraz można zapisać w formacie JPG, PNG lub BMP. Wybrać z listy

rozmiar obrazu w pikselach.

PIXEL: 1000x500  $\sim$ 

Kliknąć symbol zapisywania.

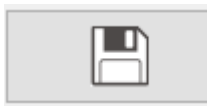

Zamknąć okno poprzez kliknięcie symbolu OK.

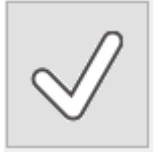

## **Kontrola krawędzi składanych pudełek**

CREASY Manual DE.docx 60 / 80 10 10/30/2018

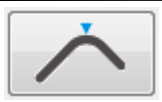

Kliknąć na urządzeniu CREASY ogranicznik kątowy, aby utworzyć kąt 45° dla składanego pudełka. Dosunąć teraz pudełko do ogranicznika.

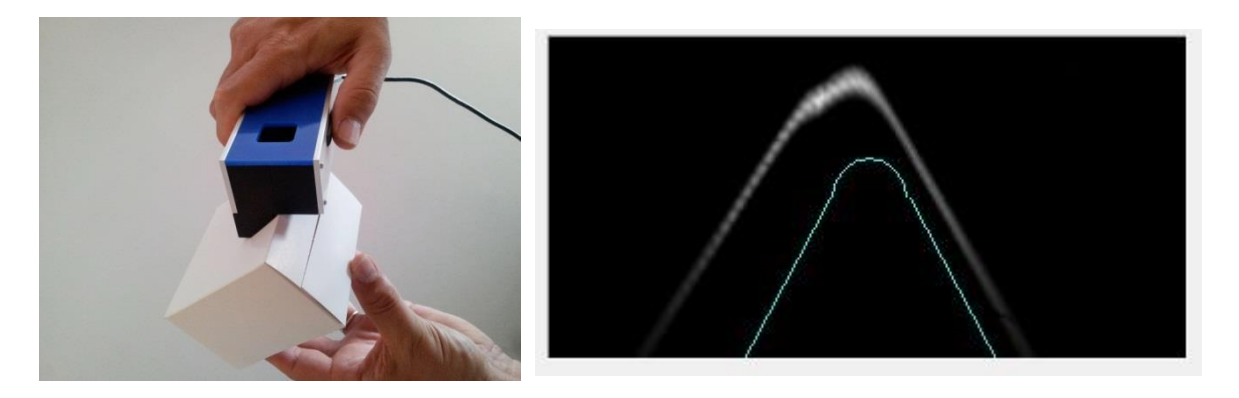

Kliknąć ewentualnie symbol podglądu, aby w oknie podglądu uzyskać podgląd. Poruszając pudełkiem upewnić się, że widoczna jest cała krawędź pudełka. Rozdzielczość kamery wzdłuż osi pionowej jest większa niż wzdłuż osi poziomej, tak by odpowiednio zmierzyć można było także niewielkie nierówności. W przypadku pomiaru kąta oznacza to, że kąt 90° pokazywany jest ostrzej (ok. 60°). Wszystkie obliczenia są jednak korygowane o różnice w rozdzielczości.

Kliknięcie przycisku pomiaru urządzenia dostarcza wynik pomiaru kąta.<br>
<del>W</del> CREASY Folding Creasing Analyzer v1.5.9.0 SN 00096 PREMIUM

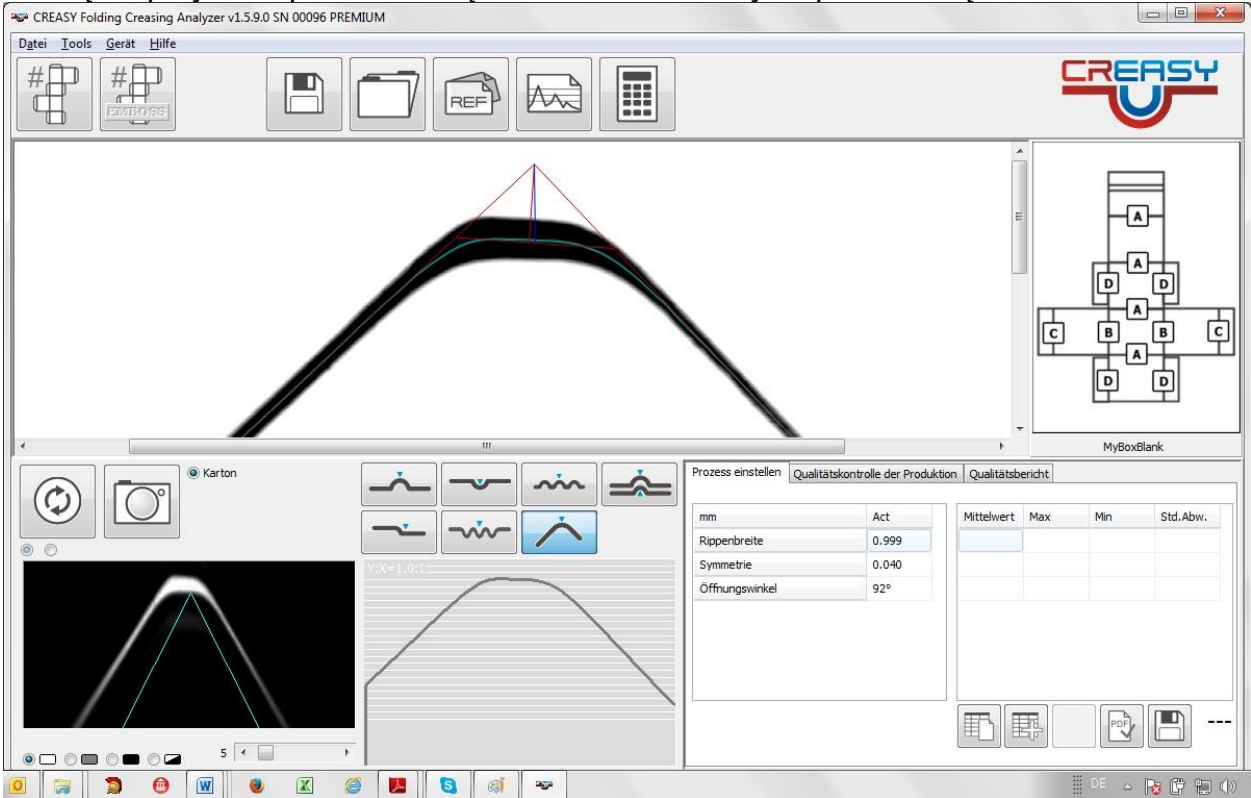

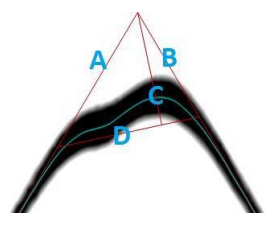

Szerokość zgrubienia = długość odcinka D Symetria = odstęp punktu przecięcia prostopadłej C od punktu AB na odcinku D względem środka odcinka D Kąt złożenia = kąt pomiędzy odcinkiem A i B według współrzędnych (skorygowany o wszystkie projekcje)

## **Kontrola gotowego pudełka przy pomocy Power Box**

Power Box oferuje dodatkowe funkcje pomiaru

- Promień
- Okrągłość

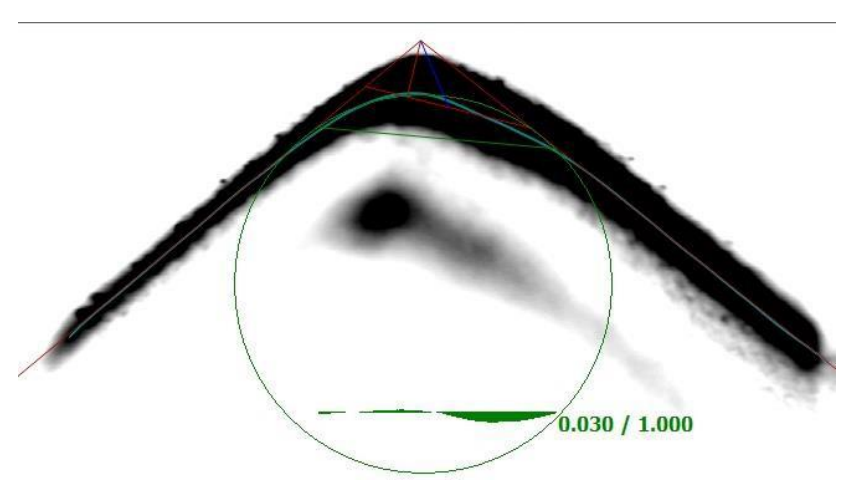

Promień można predefiniować w polu promienia.

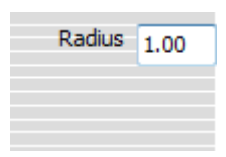

Jeśli pole to jest puste, promień jest automatycznie ustalany jako promień koła pomiędzy obydwiema wyliczonymi stycznymi. W przypadku pracy z wzorem, predefiniowany jest zawsze promień wzoru.

Okrągłością jest różnica powierzchni realnego zakrzywienia względem doskonałego koła (patrz zielony wykres odchyleń na powyższym przykładzie).

## **Kontrola wielokrotnego przetłoczenia (***Multi Crease***)**

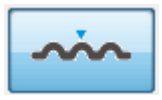

Aby w przypadku składanych pudełek uzyskać zaokrąglone krawędzie lub krawędzie z fazą, stosuje się przetłoczenia wielokrotne, przy czym w niewielkich odstępach od siebie przetłoczenia są równolegle wtłaczane w materiał. Urządzenie CREASY oferuje tu funkcję pomiarową *Multi Crease*. W oknie ustawień wybrać liczbę przetłoczeń tworzących przetłoczenie wielokrotne.

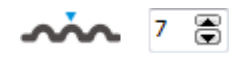

Ustawić wartość na 1, aby automatycznie określić liczbę i odstępy przetłoczeń.

Zaznaczyć funkcję pomiaru *Multi Crease*, umieścić otwór pomiaru centralnie na zgrubieniach i nacisnąć przycisk na urządzeniu pomiarowym.

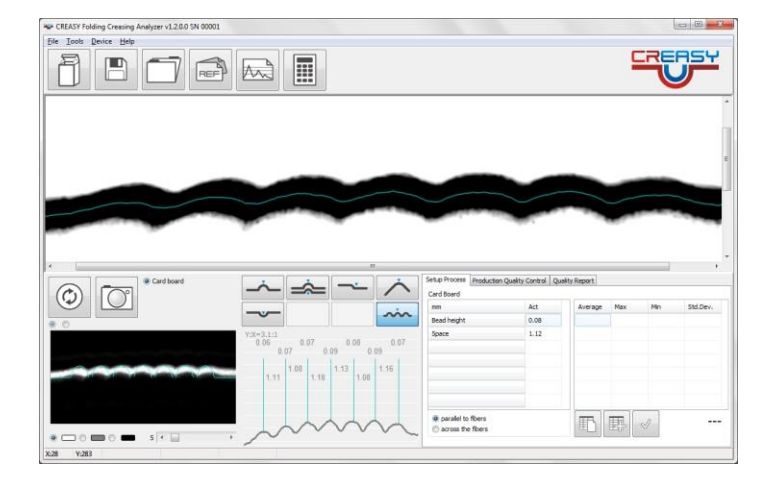

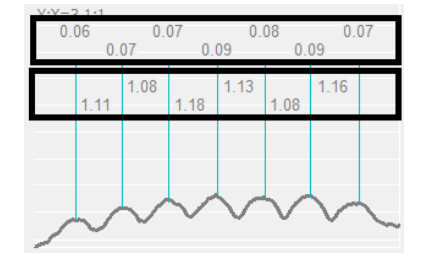

Wysokość zgrubienia

Odstęp pomiędzy zgrubieniami

Statystyka pokazuje zarówno średnią wysokość przetłoczenia jak i średni odstęp pomiędzy zgrubieniami.

## **Pomiar krawędzi ciętych (Cutting)**

Tylko ostre linie tnące gwarantują czyste krawędzie cięte. Czystość krawędzi ciętych ma wpływ na pyłki papieru w maszynie drukarskiej, a przez to bezpośredni wpływ na jakość druku. Z tego powodu powinno się ciąć możliwie jak najbardziej gładkie, mało wystrzępione krawędzie i w porę wymieniać linie tnące. Jakość krawędzi można zmierzyć przy pomocy funkcji krawędzi ciętych.

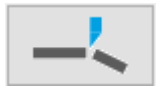

CREASY Manual DE.docx 63 / 80 10/30/2018

Na liście funkcji wybrać symbol krawędzi tnących.

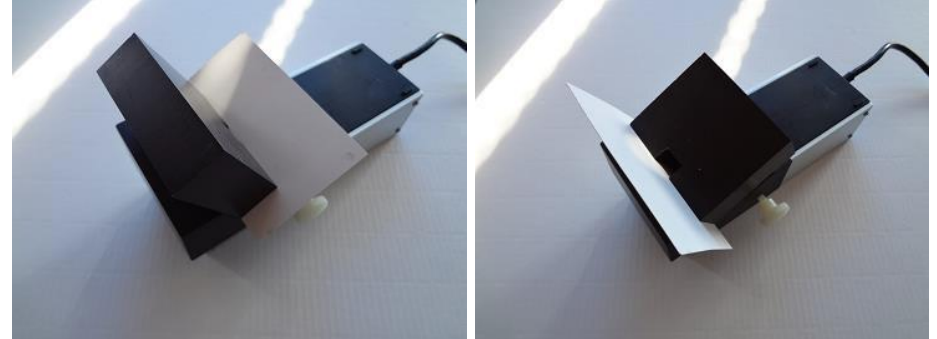

Krawędź ciętą można skontrolować na dwa sposoby: od góry (lewy obraz) lub od przodu. Ważne jest, by zdecydować się na jeden rodzaj i dla uzyskania porównywalnych wartości zmierzonych przeprowadzać kontrole zawsze w ten sam sposób.

Zamontować uchwyt krawędzi ciętych pod urządzeniem CREASY. Przesuwając go do przodu lub do tyłu wyrównać go, tak by obraz krawędzi ciętej był ostry.

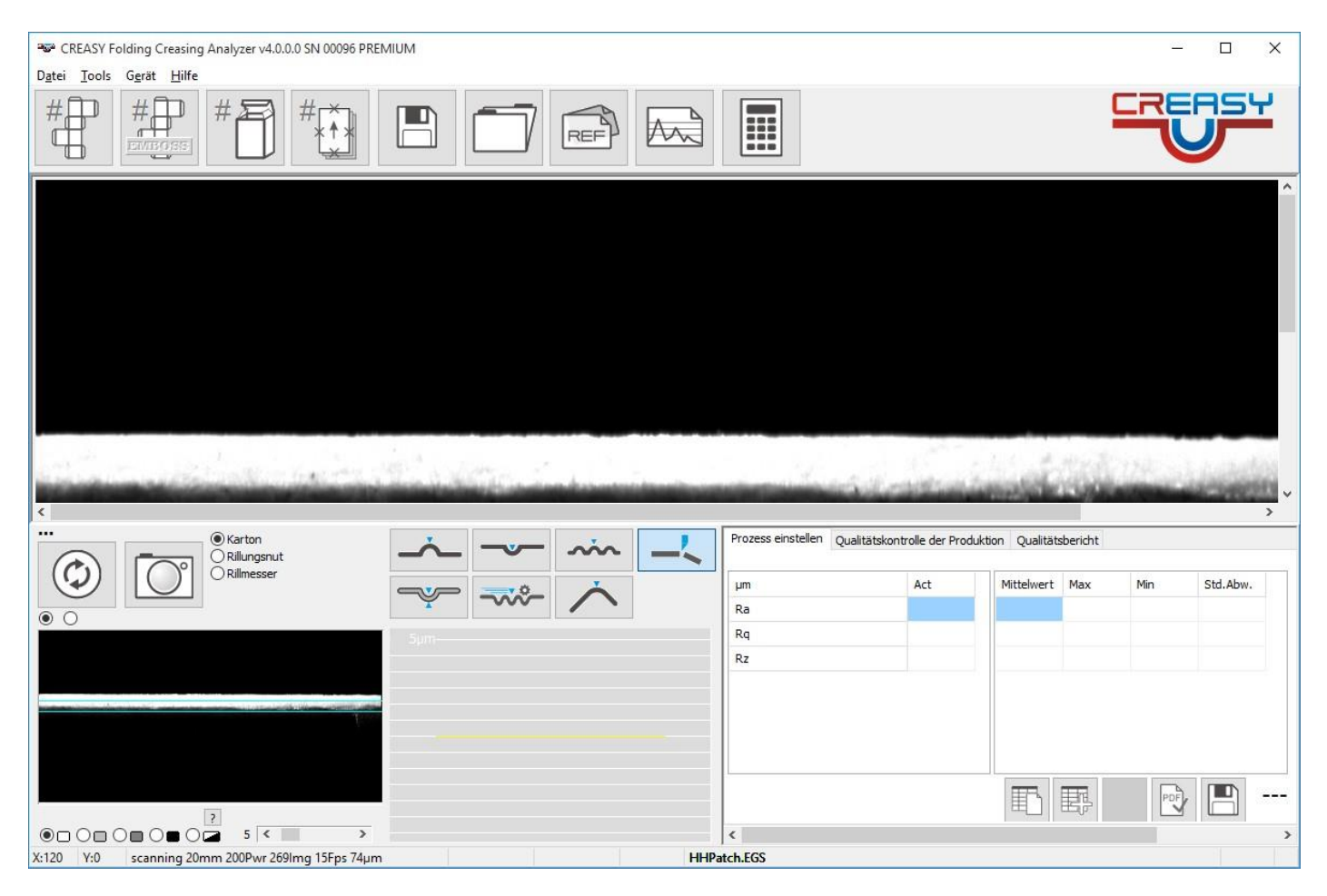

Po wyrównaniu krawędzi unieruchomić uchwyt przy pomocy śruby mocującej.

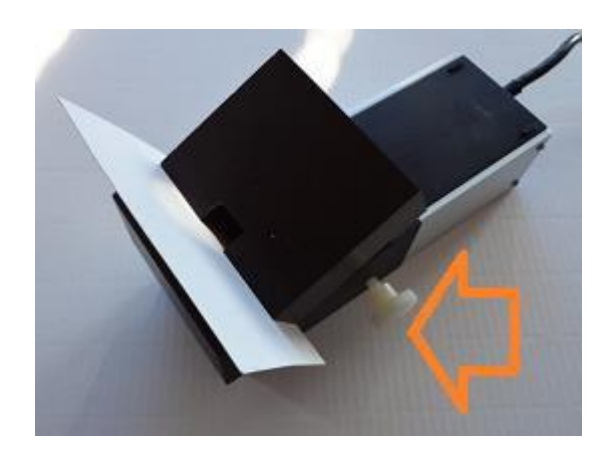

Nacisnąć przycisk pomiaru lub uruchomić procedurę pomiaru przy pomocy symbolu pomiaru oprogramowania.

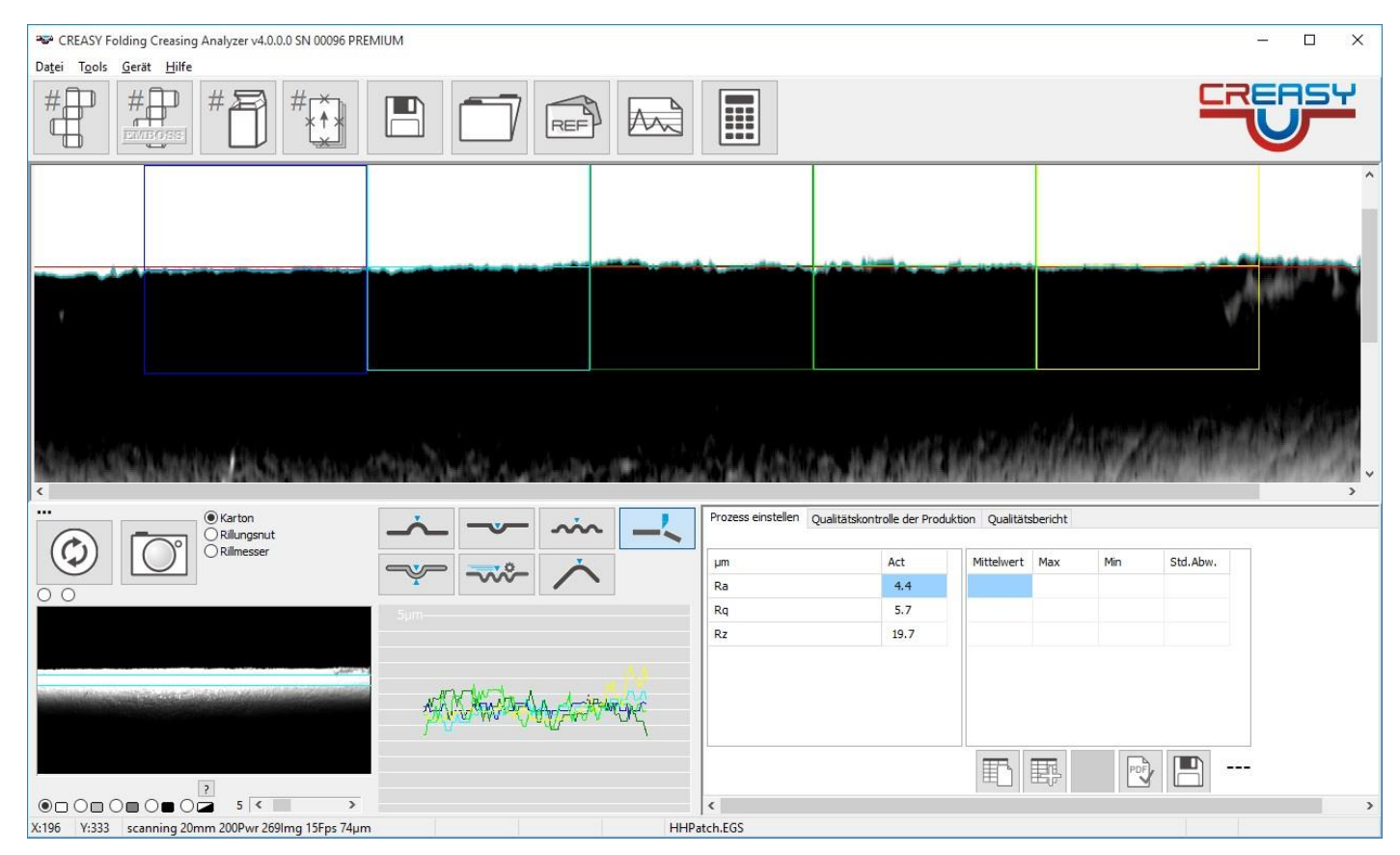

Oprogramowanie analizuje krawędź i podaje trzy wartości zmierzone:

$$
Ra = \frac{1}{n} \sum_{k=1}^{n} (z_k - D_k)
$$

$$
Rq = \sqrt{\frac{1}{n} \sum_{k=1}^{n} (z_k - D_k)^2}
$$

$$
Rz = \frac{1}{5} \sum_{i=0}^{4} \frac{1}{6n} \sum_{k=i\frac{n}{6} + \frac{n}{12}}^{(i+1)\frac{n}{6} + \frac{n}{12}} (z_k - D_{ik})
$$

$$
n
$$

Symbolem D oznaczona jest linia bazowa.

Jako linia bazowa użyta może być liniowa prosta regresyjna przechodząca przez wszystkie punkty pomiarowe lub faktyczny przebieg papieru w formie przybliżonego zakrzywienia krawędzi papieru. Jeśli w ustawieniach zaznaczona zostanie opcja "Kompensacja fali", ustalane i zastosowane zostaje zakrzywienie. Oznaczenia wartości zmierzonych pokazują to przy pomocy symbolu (w).

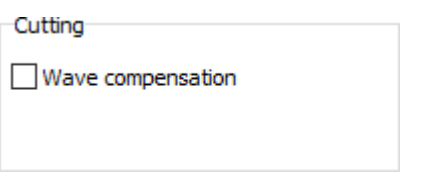

## **Kontrola przetłoczeń w ramach codziennej produkcji**

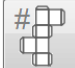

Kliknąć symbol "Nowe opakowanie", aby uruchomić pomiar nowego pudełka.

Podać numer zlecenia i wybrać definicję wzoru. Następnie wpisać nazwisko osoby obsługującej.

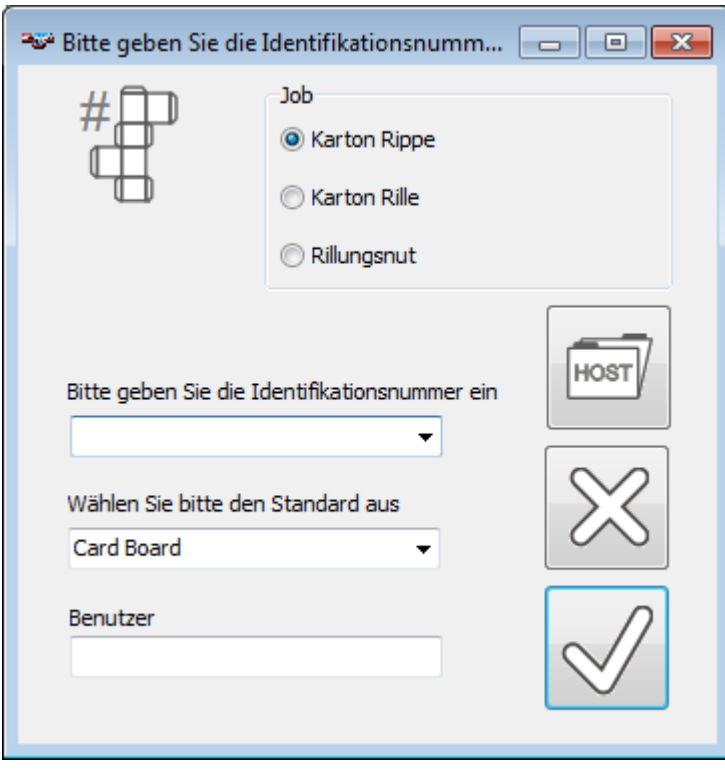

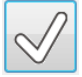

Kliknąć symbol OK.

Kliknąć symbol przerwania, aby przerwać wykonywanie procesu.

Automatycznie wybrana zostaje funkcja pomiaru przetłoczenia. Na wycinku automatycznie wybrane zostaje okno zlecenia.

Jeśli chce się skontrolować przetłoczenie, wybrać przetłoczenie kartonu (tylko Power Crease).

Jeśli chce się skontrolować rowek kontrbigu, wybrać rowek kontrbigu (tylko wersja BOBST).

Wybrać ustawienie mierzonego przetłoczenia poprzez kliknięcie symbolu A,B,C lub D. Na początek wybrać A.

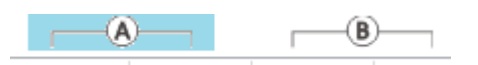

 $\chi$ 

Wersja podstawowa oprogramowania zawsze pokazuje tylko podstawowy wzór opakowania.

Wersja PREMIUM pokazuje wzór pudełka należący do danych referencyjnych, przy czym widoczne są tylko pozycje pomiarowe [A]. Pozycje pomiarowe typu [B], [C] i [D] są niewidoczne.

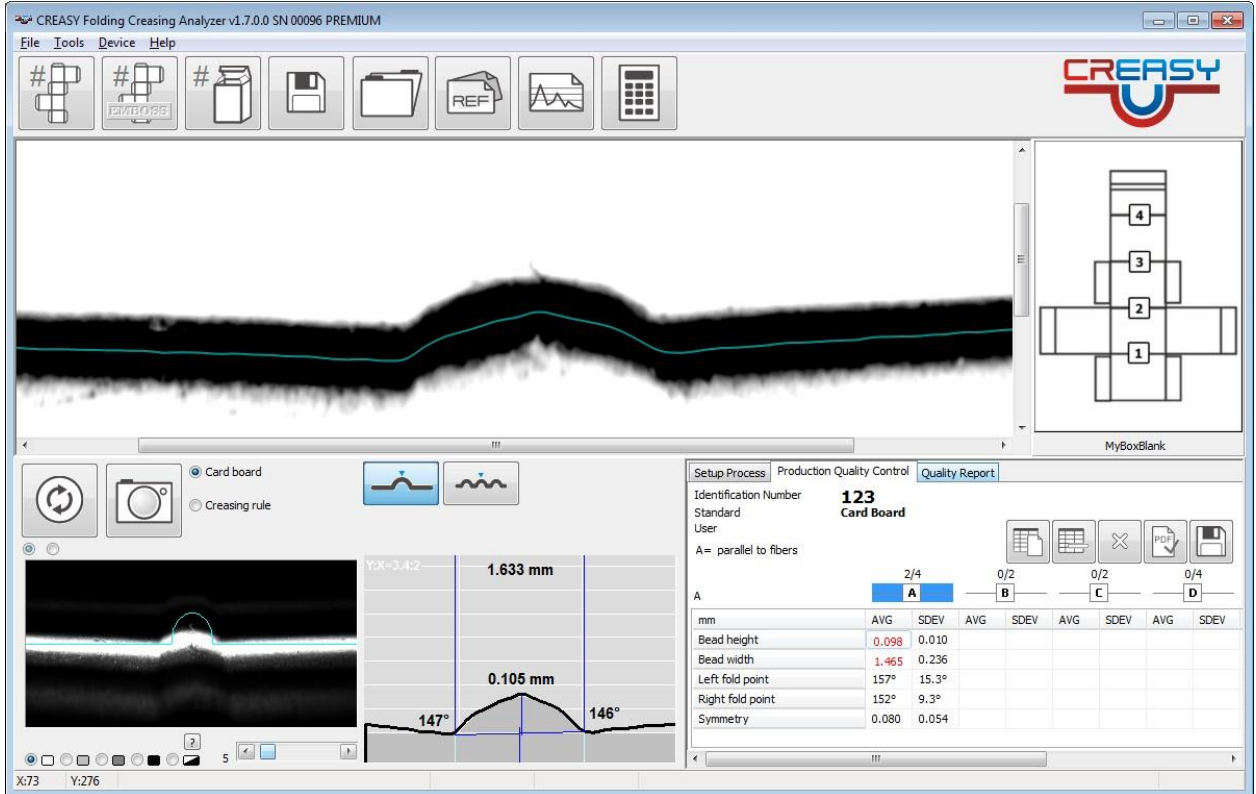

Zmierzyć teraz możliwie jak największą liczbę przetłoczeń typu A. Automatycznie obliczone i wyświetlone zostają wartość średnia i standardowe odchylenie.

Klikając B wybrać teraz typ B.

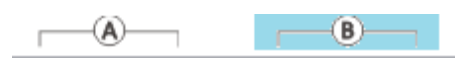

CREASY Manual DE.docx 68 / 80 10/30/2018

W wersji PREMIUM pokazywane są teraz tylko pozycje pomiarowe typu [B].

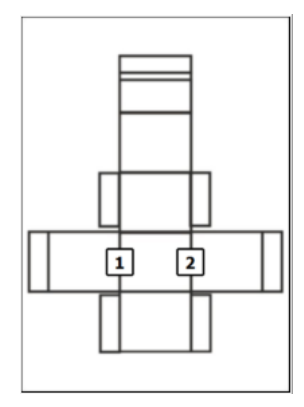

Zmierzyć teraz możliwie jak największą liczbę prztłoczeń typu B. Automatycznie obliczone i wyświetlone zostają wartość średnia i standardowe odchylenie.

Z przetłoczeniami typu C lub D należy postąpić tak samo. Wersja PREMIUM oprogramowania obsługuje siedem typów. Przewinąć w prawo, aby zobaczyć dodatkowe typy.

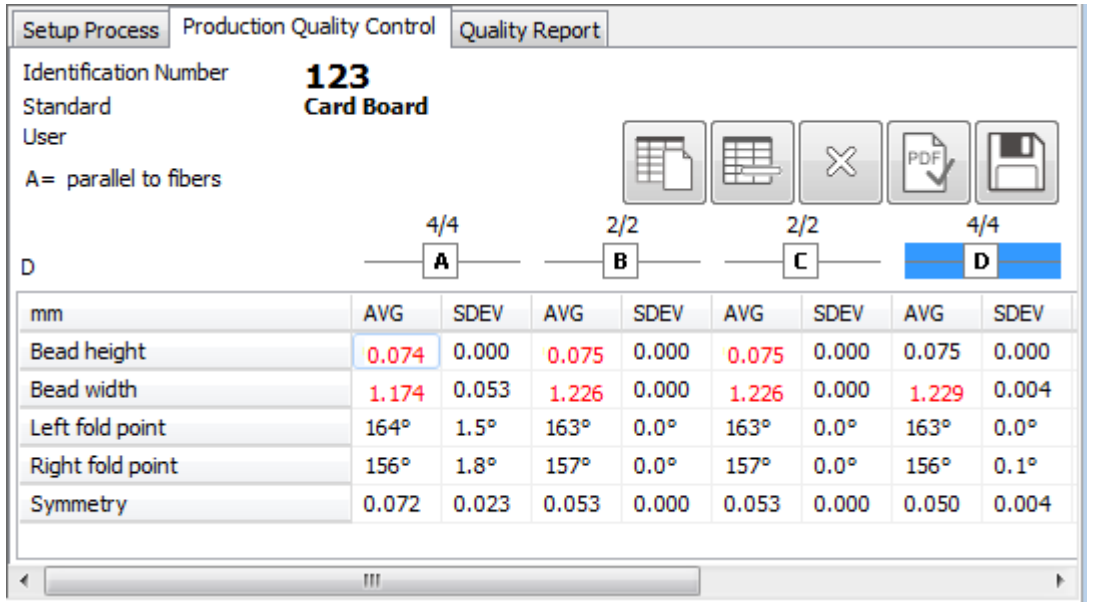

Wartości nie mieszczące się w granicach tolerancji są zaznaczone kolorem czerwonym.

Kliknąć symbol "Nowy", aby pomiar składanego pudełka rozpocząć od początku.

Kliknąć "Skasuj", aby usunąć ostatni pomiar ze statystyki.

Kliknąć symbol OK, aby wygenerować raport jakości.

Kliknąć symbol przerwania, aby zrezygnować ze zmierzonych wartości.

囯

毘

╳

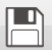

Kliknąć symbol zapisywania, aby poszczególne wartości zmierzone zapisać w pliku tekstowym z rekordami rozdzielonymi tabulatorem.

Dla przetłoczenia i rowka kontrbigu przebieg jest identyczny. Jedynie wartości zmierzone różnią się od siebie.

## **Kontrola wytłoczenia w ramach codziennej produkcji (tylko Power Crease)**

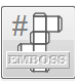

Kliknąć symbol "Nowe pudełko", aby rozpocząć pomiar nowego pudełka. Podać numer zlecenia i wybrać definicję wzoru. Następnie podać nazwisko obsługującego.

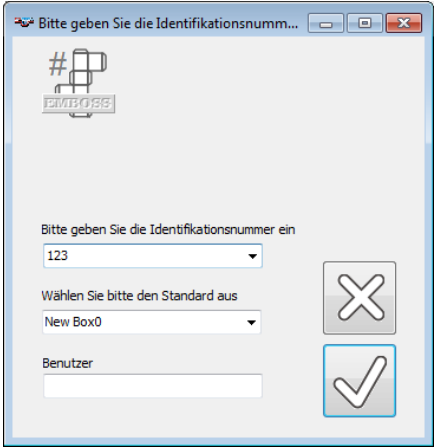

Postępować tak samo jak w przypadku pomiaru przetłoczenia. W tym celu wybrać najpierw pozycję pomiarową (A..F) i wykonać w niej kilka pomiarów. Automatycznie okazywana jest wartość MAXIMUM, ponieważ maksymalna głębokość lub wysokość wytłoczenia jest miarą jego jakości.

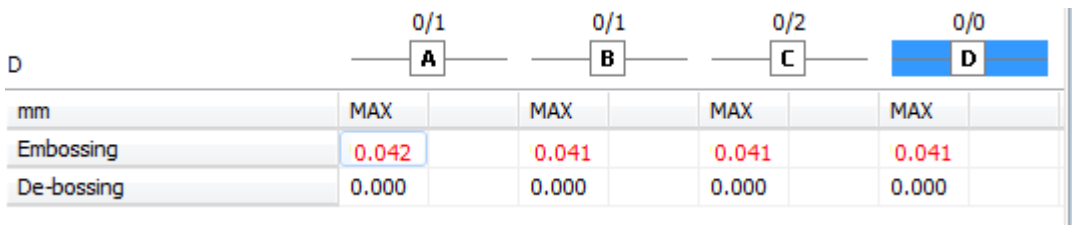

Jeśli aktywowana jest funkcja E-GUIDE i wzorzec jest wzorcem E-GUIDE, wartości zmierzone wytłoczenia są zbierane przez E-GUIDE w tabeli.

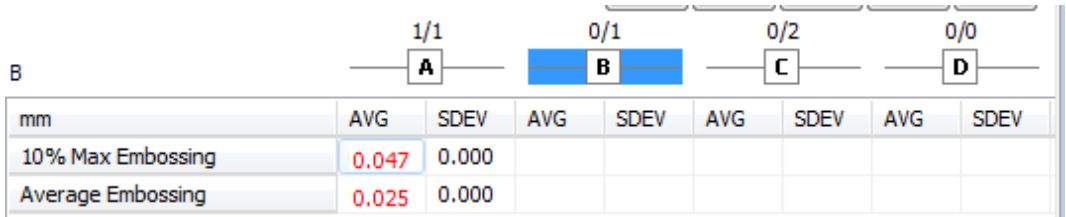

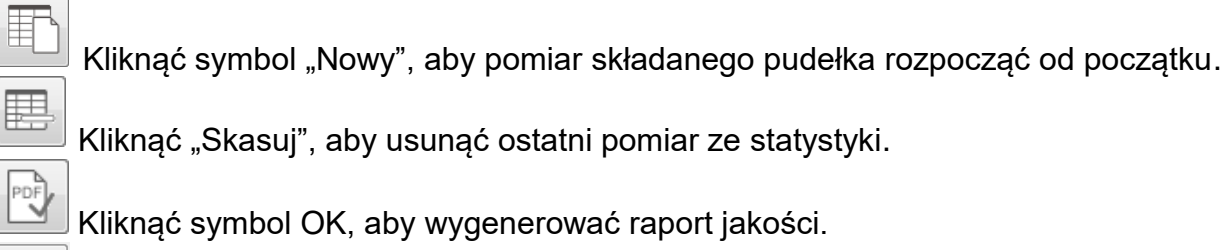

Kliknąć symbol OK, aby wygenerować raport jakości.

Kliknąć symbol przerwania, aby zrezygnować ze zmierzonych wartości.

 $\blacksquare$ Kliknąć symbol zapisywania, aby poszczególne wartości zmierzone zapisać w pliku tekstowym z rekordami rozdzielonymi tabulatorem.

## **Kontrola gotowego pudełka w ramach codziennej produkcji (Power Crease + Power Box)**

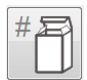

 $\infty$ 

Kliknąć symbol "Nowe pudełko", aby rozpocząć pomiar nowego pudełka. Podać numer zlecenia i wybrać definicję wzoru. Następnie podać nazwisko obsługującego.

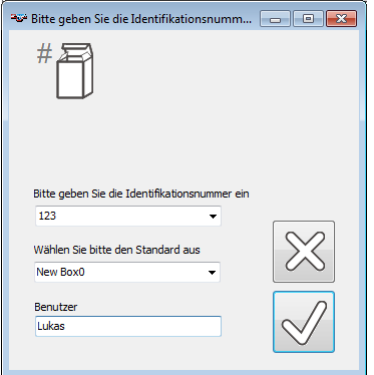

Zmierzyć po kolei krawędzie według kolejności ustalonej przez oprogramowanie.

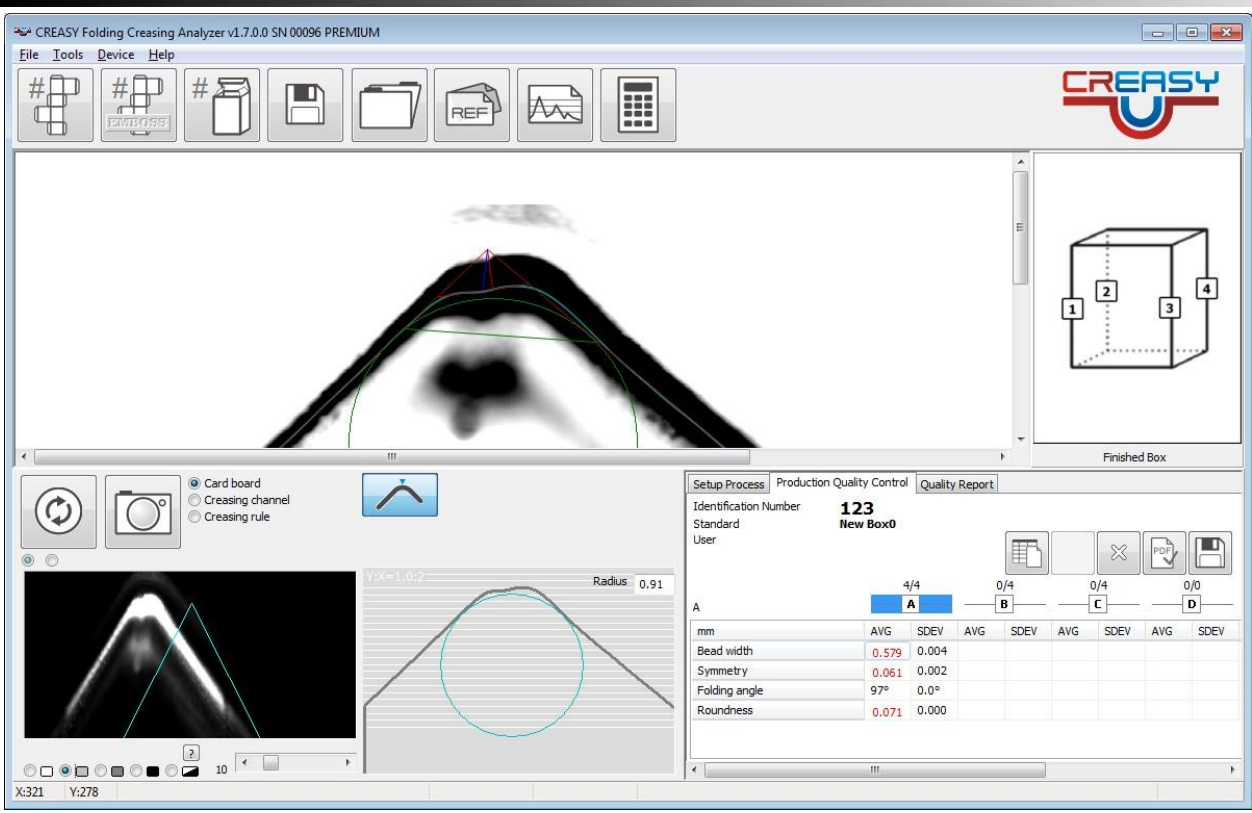

Kliknąć symbol "Nowy", aby pomiar składanego pudełka rozpocząć od początku. E Kliknąć "Skasuj", aby usunąć ostatni pomiar ze statystyki.  $\begin{picture}(40,40) \put(0,0){\line(1,0){150}} \put(15,0){\line(1,0){150}} \put(15,0){\line(1,0){150}} \put(15,0){\line(1,0){150}} \put(15,0){\line(1,0){150}} \put(15,0){\line(1,0){150}} \put(15,0){\line(1,0){150}} \put(15,0){\line(1,0){150}} \put(15,0){\line(1,0){150}} \put(15,0){\line(1,0){150}} \put(15,0){\line(1,0){150}} \$ Kliknąć symbol OK, aby wygenerować raport jakości  $\boxtimes$ Kliknąć symbol przerwania, aby zrezygnować ze zmierzonych wartości.  $\Box$ 

Kliknąć symbol zapisywania, aby poszczególne wartości zmierzone zapisać w pliku tekstowym z rekordami rozdzielonymi tabulatorem.

# **Kontrola krawędzi tnącej w produkcji (Power Crease + Cutting)**

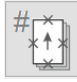

Kliknąć symbol "nowe arkusze", aby rozpocząć pomiar szeregu arkuszy. Podać numer zlecenia i wybrać definicję wzoru. Następnie podać nazwisko obsługującego. Podać, ile arkuszy ma zostać zmierzonych (wielkość fragmentu) i ile ma być wykonanych pomiarów na stronę.
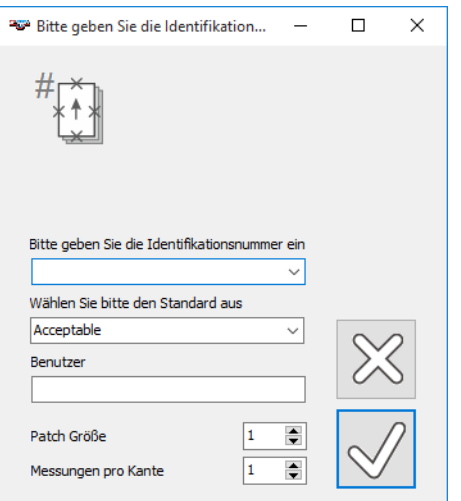

Zmierzyć pozycje pomiarowe. Oprogramowanie pokazuje, która krawędź ma zostać zmierzona.

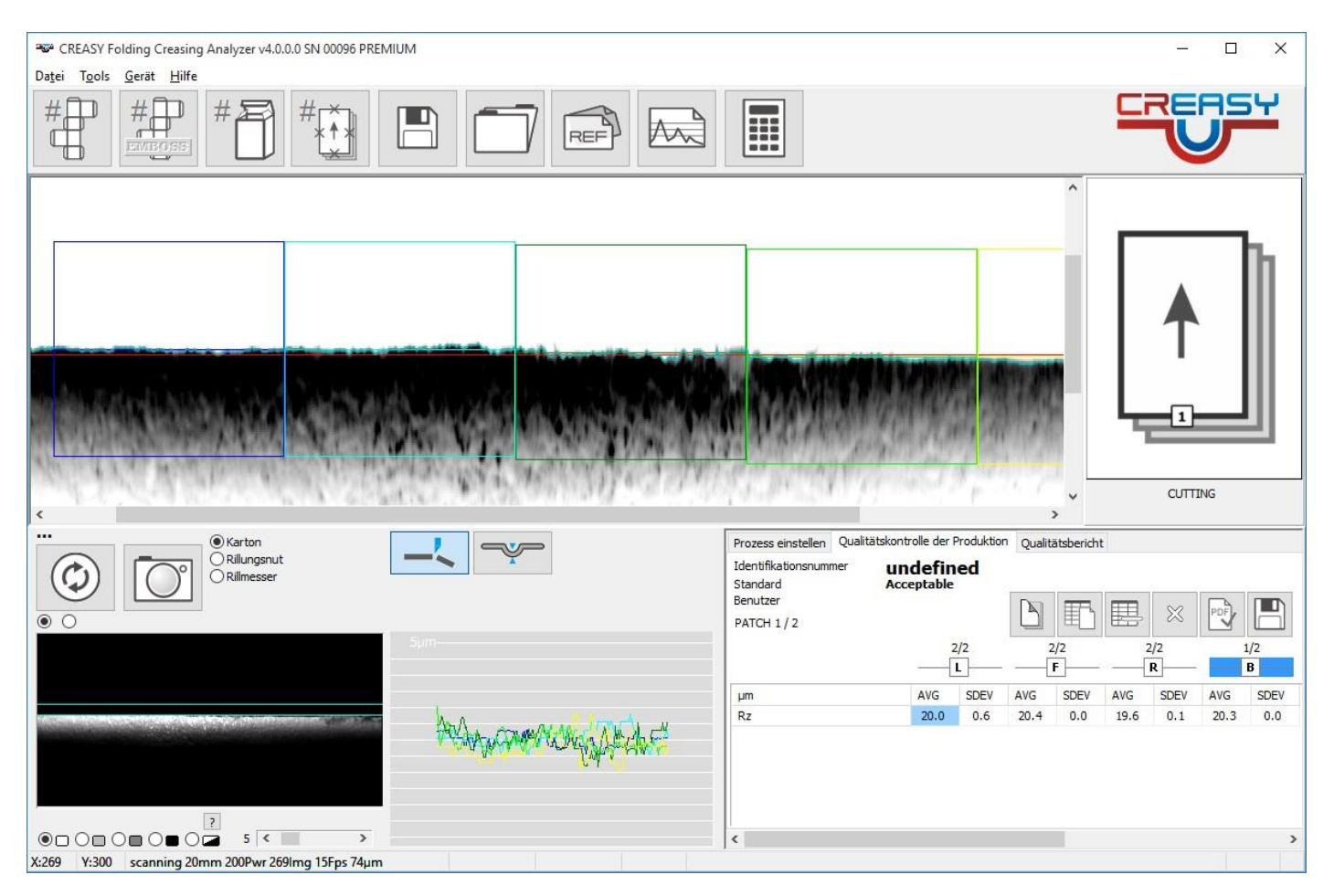

Gdy mierzone zostaną już wszystkie krawędzie i pozycje krawędzi arkusza, wybrać następny arkusz klikając symbol "następny arkusz".

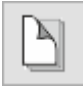

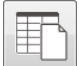

毘

贾

 $\infty$ 

Kliknąć symbol "Nowy", aby pomiar arkuszy rozpocząć od początku.

Kliknąć "Skasuj", aby usunąć ostatni pomiar aktualnego arkusza ze statystyki.

Kliknąć symbol OK, aby wygenerować raport jakości.

Kliknąć symbol przerwania, aby zrezygnować ze zmierzonych wartości.

 $\blacksquare$ Kliknąć symbol zapisywania, aby poszczególne wartości zmierzone zapisać w pliku tekstowym z rekordami rozdzielonymi tabulatorem.

## **Statystyka**

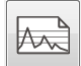

Otworzyć okno statystyki.

Wybrać procedurę pomiarową (zgrubienie, przetłoczenie, wytłoczenie).

Z listy danych referencyjnych wybrać wzór, jaki ma zostać zastosowany.

Wybrać przedział czasowy, z jakiego mają pochodzić raporty jakości wykorzystane do celów statystycznych.

Wybrać numer zlecenia. Użyć można także symboli wieloznacznych (np. \*).

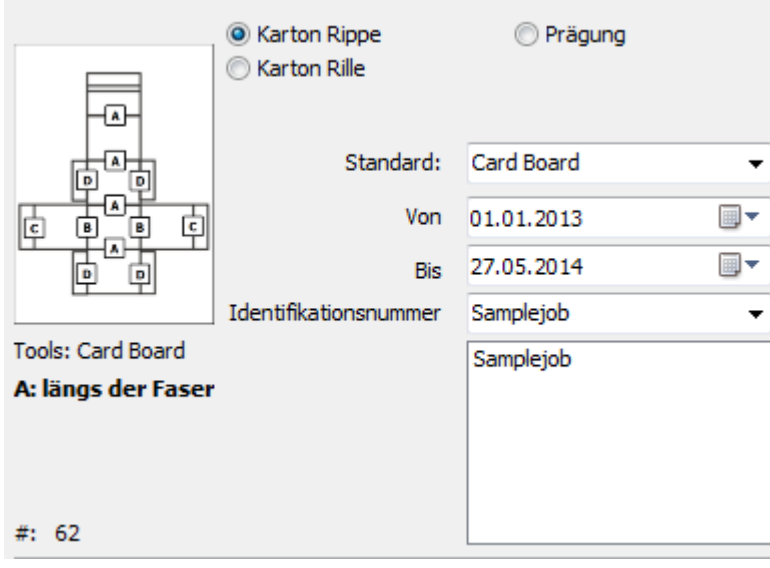

Kliknąć symbol statystyki. Obliczona zostaje statystyka. Wyświetlone zostaną wszystkie zlecenia uwzględnione w statystyce. Obliczona i wyświetlona zostanie wartość średnia, standardowe odchylenie, wartość maksymalna i wartość minimalna.

Wartości zmierzone zostają przedstawione w formie graficznej.

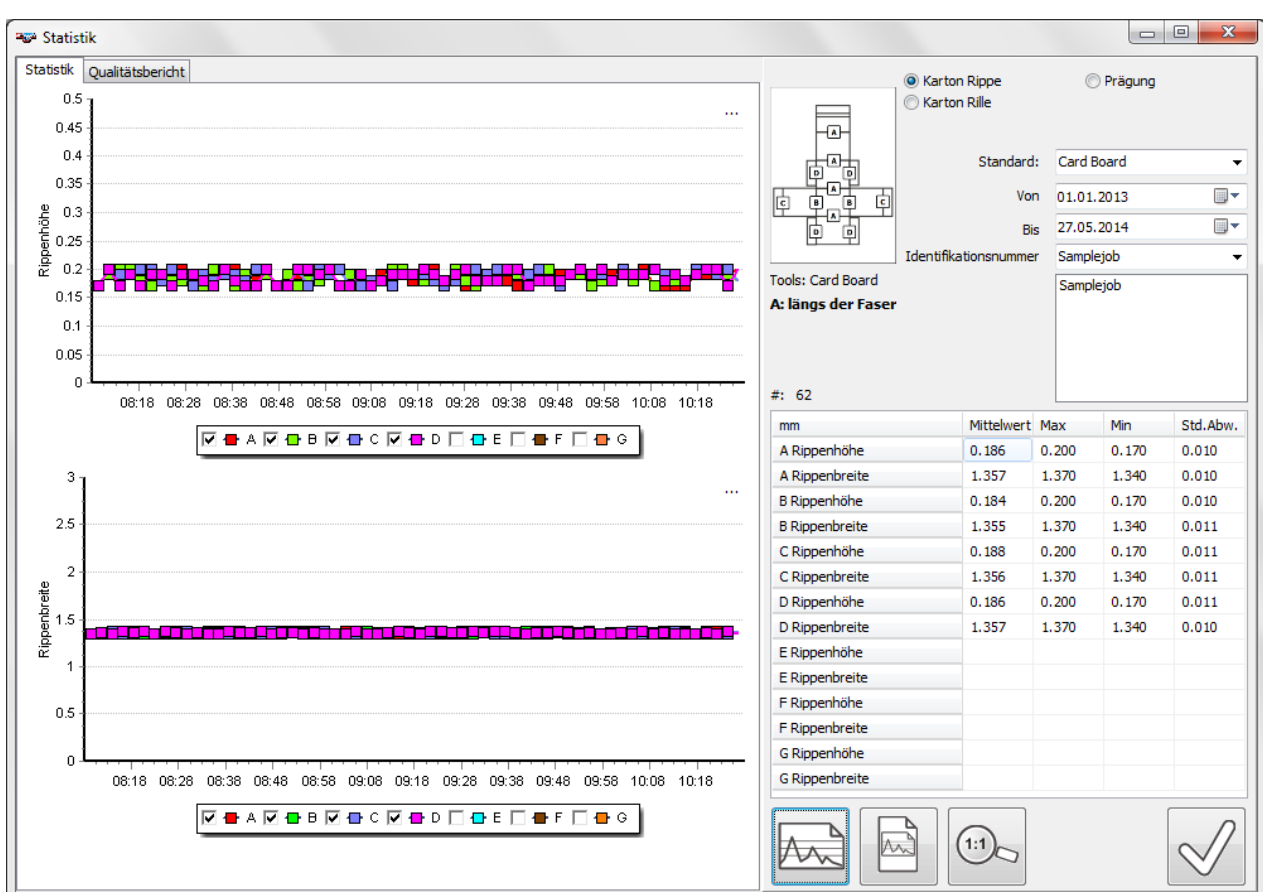

## *Wybór i podgląd raportu*

Lewym przyciskiem myszy kliknąć kwadrat, którego ma dotyczyć wyświetlany raport.

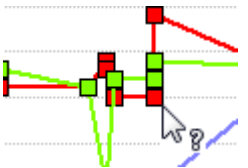

W oknie zostaje wyświetlony raport, który można wydrukować.

## *Wygenerowanie raportu z całego zlecenia*

Kliknąć symbol raportu w oknie statystyki, aby na temat wybranych zleceń wygenerować zbiorczy raport. Można go wydrukować.

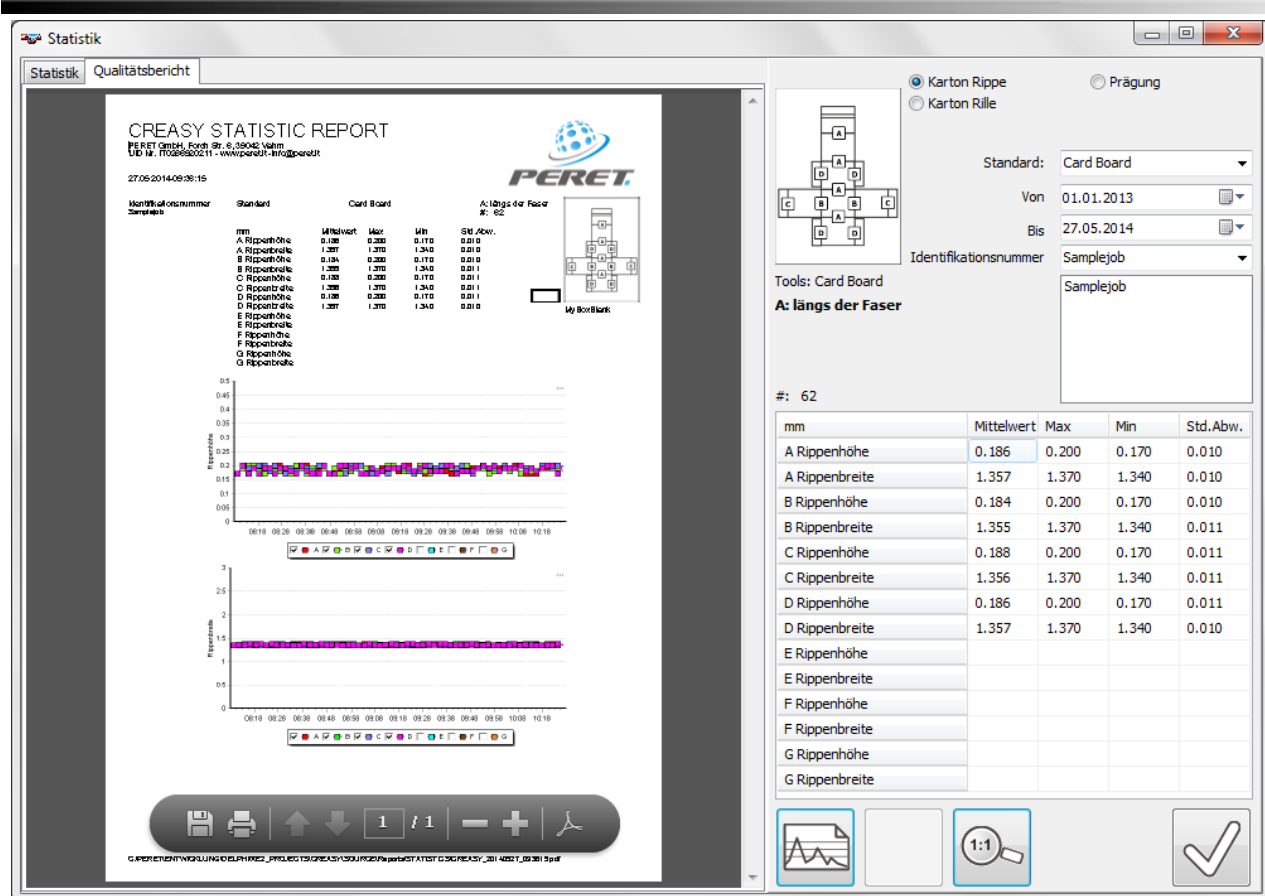

# **Pomiar linii bigującej w wykrojnikach wytrawianych**

Wybrać linię bigującą, aby aktywować funkcje.

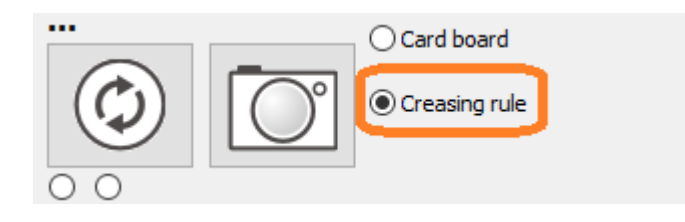

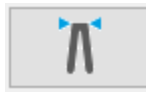

Wybrać tę funkcję pomiarową, aby zmierzyć wysokość linii bigującej.

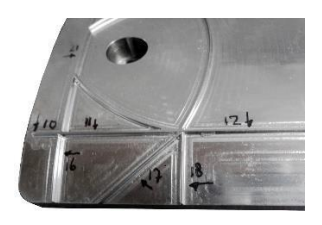

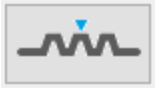

Wybrać tę funkcję, aby zmierzyć płaską linię bigującą.

CREASY Manual DE.docx 200 10/30/2018

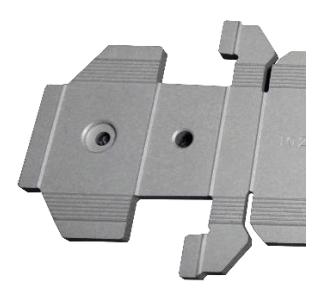

Obie funkcje wymagają aktywacji w ustawieniach.

# **Weryfikacja urządzenia**

Urządzenie CREASY jest dostarczane z płytką wzorcową z tworzywa , która służy do sprawdzania jego funkcjonowania.

Poprzez zaznaczenie funkcji "Weryfikacja" z menu narzędzi otworzyć narzędzie weryfikacyjne.

Wprowadzić do obu pól wartości referencyjne podane na płytce.

Umieścić urządzenie CREASY na odwrotnej stronie przetłoczenia na płytce i dokonać pomiaru. Następnie umieścić je po stronie przetłoczenia płytki i dokonać pomiaru.

Jeśli oba pomiary mieszczą się w granicach tolerancji, można wygenerować i wydrukować pozytywny raport kontrolny w formacie PDF.

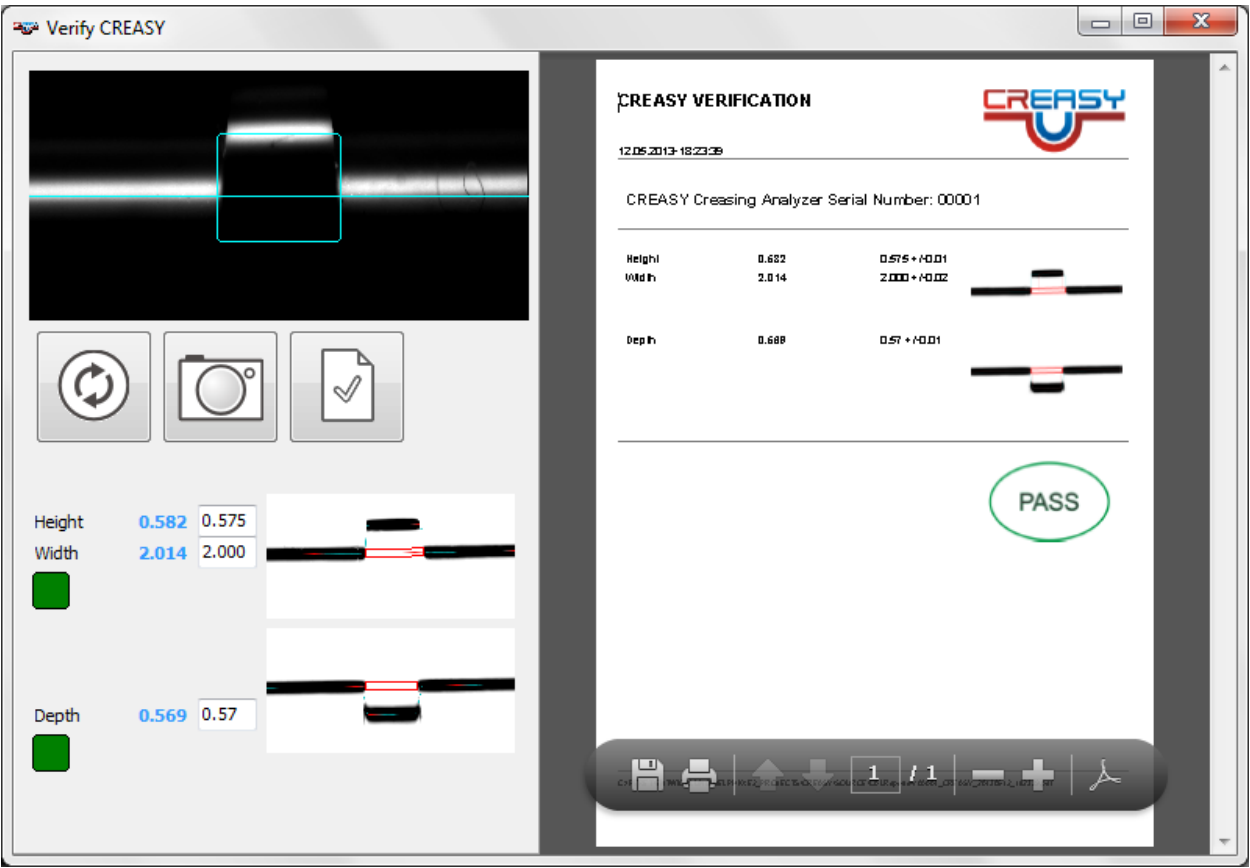

## *Weryfikacja wysokiej rozdzielczości (tylko wersja PREMIUM)*

Jako opcję można nabyć narzędzie referencyjne CREASY STEP WEDGE, aby zapewnić jeszcze lepszą synchronizację urządzenia na przestrzeni lat. Dzięki tabeli referencyjnej można poszczególne urządzenia zawsze ze sobą zsynchronizować.

Otworzyć w tym celu okno kalibracji wybierając z menu "Urządzenie" punkt "Weryfikacja skali".

 $\Box$  Zaczynając od najmniejszej wartości, wprowadzić teraz w lewej kolumnie tabeli wartości referencyjne podane na CREASY STEP WEDGE. Aby zapisać wartości referencyjne, kliknąć symbol zapisywania.

 $\otimes$ 

 Kliknąć symbol nowego uruchomienia, aby usunąć z tabeli zmierzone ewentualnie wcześniej wartości. Zmierzyć teraz krok po kroku pozycje referencyjne rozpoczynając od najniższej. Wysokość bezwzględna i odchylenie od wartości referencyjnej są przedstawiane graficznie w czasie rzeczywistym jako niebieska lub czerwona linia.

⊞யா W przypadku wykroczenia poza granice tolerancji można dla urządzenia wygenerować i zapisać nową wartość LUT klikając na symbol LUT. LUT gwarantuje zgodność urządzeń w dłuższym okresie czasie.

Klikając symbol REPORT można wygenerować i zapisać raport PDF.

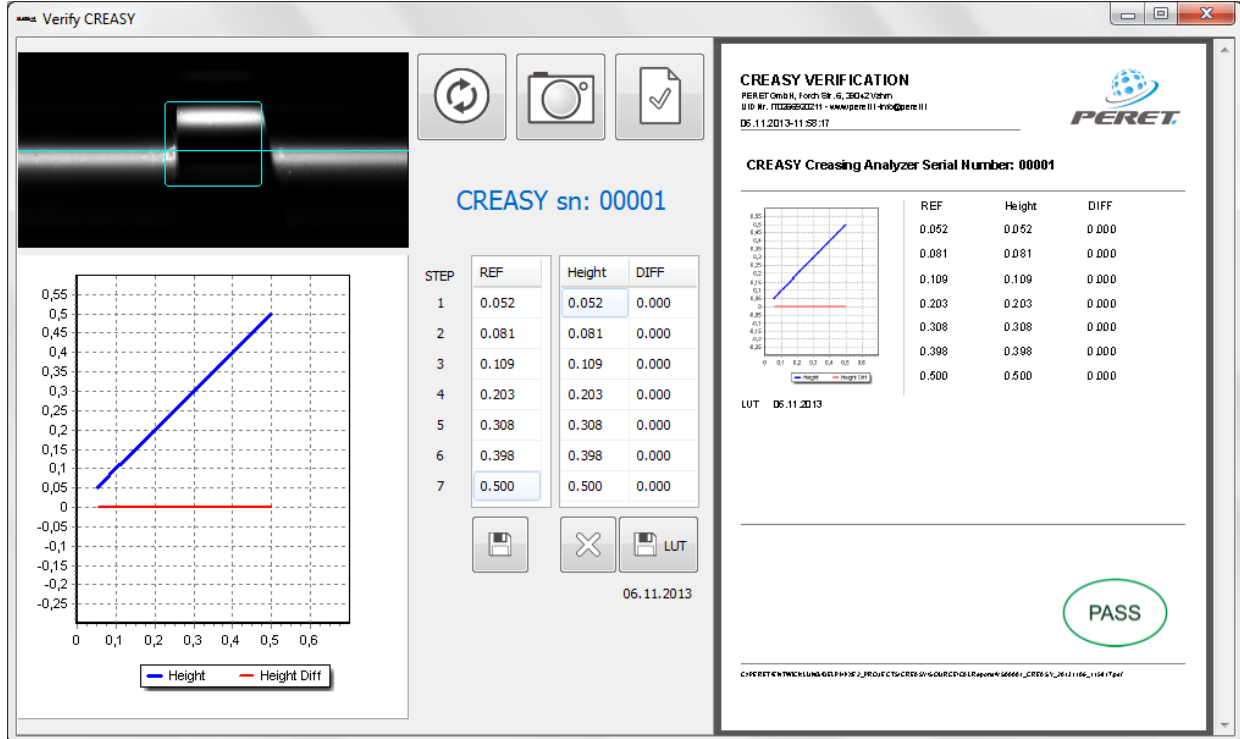

## *Weryfikacja pomiaru przetłoczenia przy pomocy EGUIDE-PRO*

EGUIDE-PRO TARGET jest opcjonalnym narzędziem do EGUIDE-PRO. EGUIDE-PRO TARGET umożliwia porównywanie różnych urządzeń ze sobą w zakresie pomiaru wytłoczeń i wzajemnej synchronizacji. EGUIDE-PRO Target posiada dwie frezowane sekcje z różnymi głębokościami, które można przy pomocy CREASY i EGUIDE-PRO zeskanować jedna po drugiej, pomierzyć, a następnie porównać wyniki z wartościami podanymi na TARGET.

Przed użyciem EGUIDE-PRO TARGET upewnić się. że jest czysty i wolny od cząsteczek kurzu (które należy wydmuchać lub odessać). Oprócz tego przed weryfikacją wytłoczenia należy przeprowadzić kalibrację pokonywanego odcinka.

Ustawić EGUIDE-PRO TARGET w sposób przedstawiony na ilustracji poniżej.

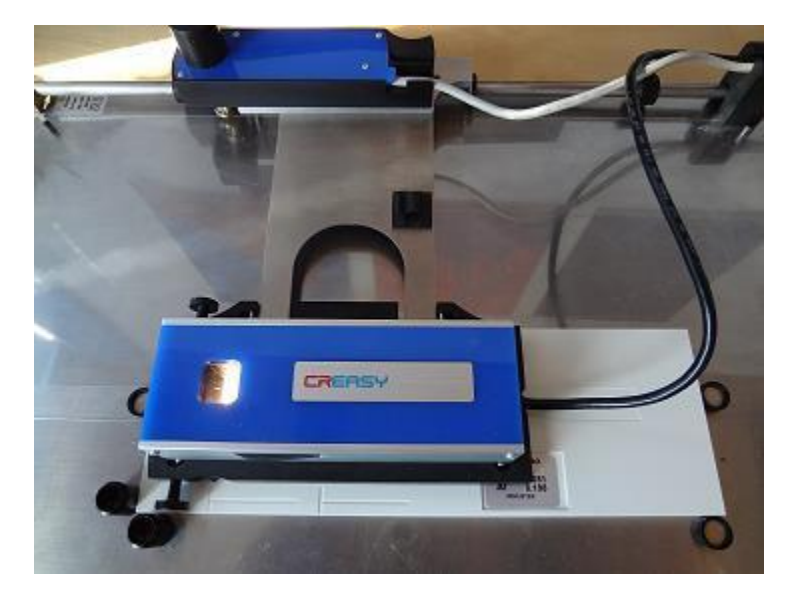

Wybrać teraz z głównego menu pozycję "Weryfikacja EGUIDE-PRO".

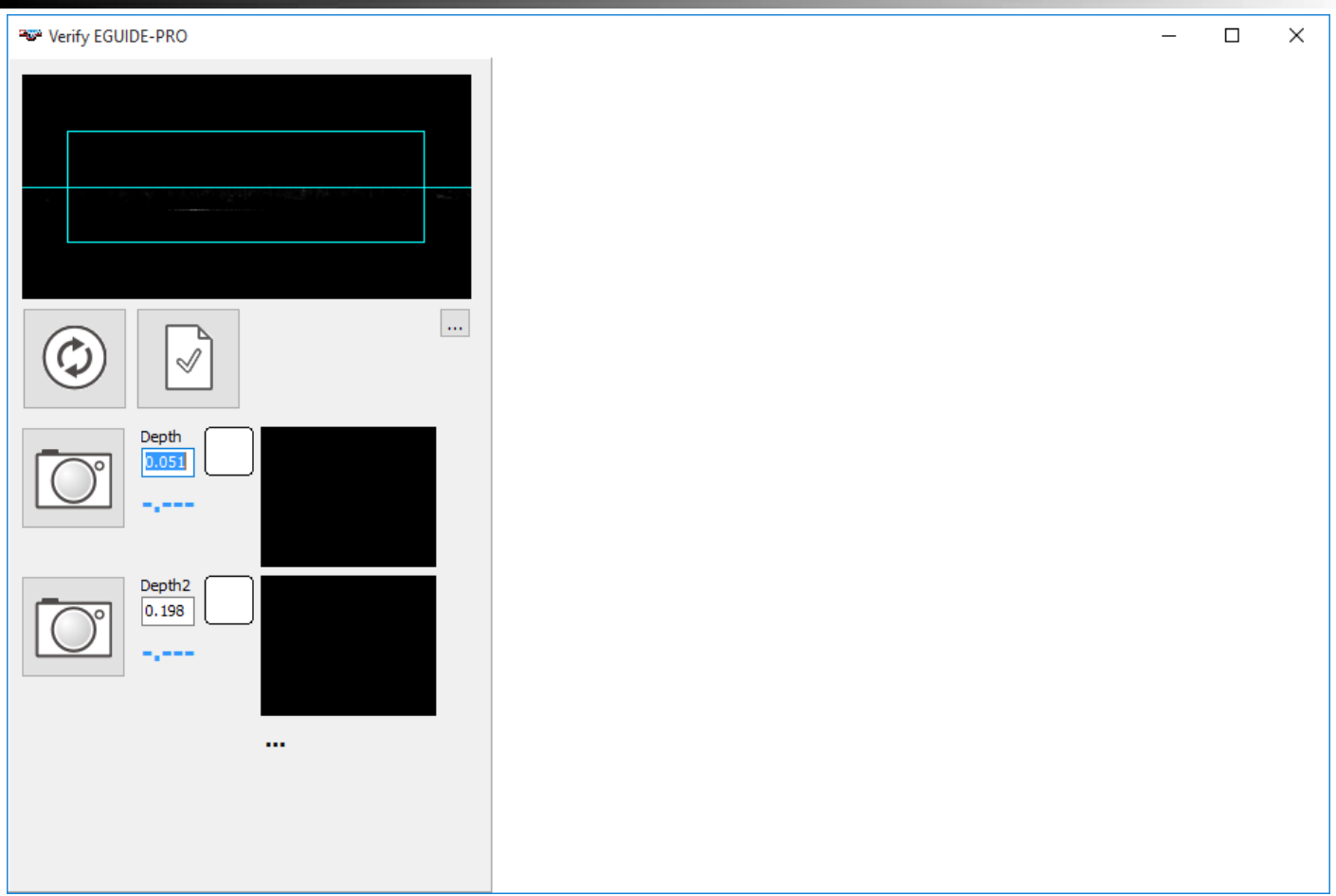

W odpowiednie pola okna wpisać wartości referencyjne podane na EGUIDE-PRO TARGET.

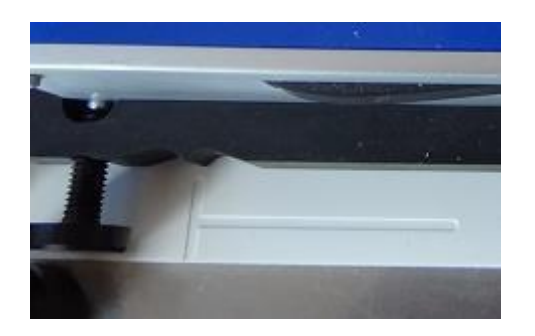

- Umieścić teraz urządzenia CREASY na pierwszej linii startowej i uruchomić procedurę pomiaru. Przeskanowanych zostanie 40 mm. Dopilnować, by "wózek pomiarowy" zatrzymał się pomiędzy końcem poziomej linii a pozycją startową drugiego skanowanego odcinka.
- Teraz przesunąć urządzenie CREASY do pozycji startowej drugiej linii. Uruchomić procedurę pomiaru. Jeśli wyniki pomiaru pokazywane są tylko na zielono, urządzenie działa prawidłowo i można wygenerować raport weryfikacyjny w formacie PDF.

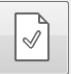

Wygenerować raport.

Jeśli jakiś znacznik zapali się na czerwono, powtórzyć należący do niego pomiar. Ewentualnie przeczyścić wcześniej jeszcze raz EGUIDE-PRO TARGET. Jeśli wskazanie wciąż będzie miało kolor czerwony, urządzenie można dostosować następująco.

Lewym przyciskiem myszy kliknąć na trzy punkty "..." pod obrazem SCAN. Pojawi się pytanie o hasło.

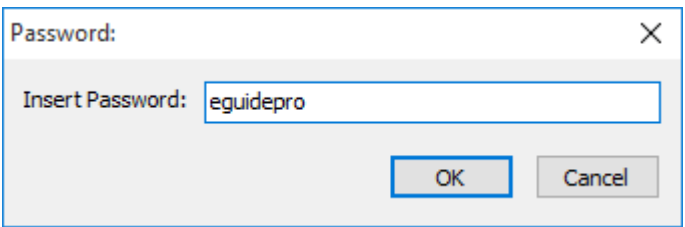

Po podaniu hasła pojawią się dwie dodatkowe funkcje.

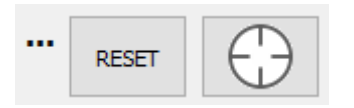

Kliknąć RESET, aby przywrócić ustawienia fabryczne urządzenia. W obu polach testowych wykonać test SCAN. Ewentualne czerwone znaczniki zignorować. Kliknąć znak TARGET, aby przystąpić do dostosowania. Ponownie przeprowadzić w obu polach testowych test SCAN. Teraz wyniki pomiaru pokazywane będą tylko na zielono. Wygenerować raport PDF.

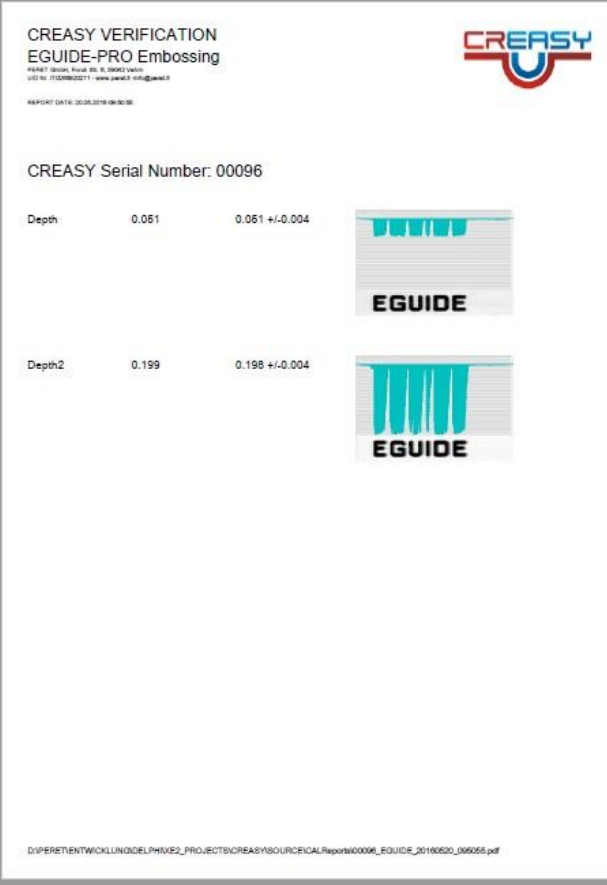